# **RISO Printer Driver**

# **MD6W/MD6/MD5/MX5/RE5M SD6/SD5/SX5/RE5S Series** リソープリンタドライバ取扱説明書�

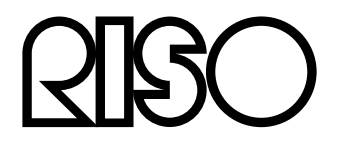

Ms6011-15J

## <span id="page-2-0"></span>**はじめに**

「RISO Printer Driver」は、当社製印刷機専用のプリンタドライバです。 本書では、プリンタドライバの基本操作をはじめ、さまざまな機能の使い方を、 記述しています。また、巻末にトラブル対処法を記述しています。 ご使用になる前に、またご使用中、不明な点があるときにお読みいただき、本製品 とともに末永くお役立てください。

- Windows, Windows Vistaは米国Microsoft Corporationの米国およびその他の 国における登録商標または商標です。
- RISORINCは理想科学工業株式会社の日本国内における登録商標です。
- 本文中に記載されているその他の製品名・会社名は、各社の登録商標または商標です。
- 本文中に記載されている画面および内容は、実際の商品と若干異なることがあります。
- 手順の中で紹介している画面表示やメッセージは、パソコンの機種やアプリケーショ ンにより異なります。

# <span id="page-3-0"></span>**プリントするまでのながれ**

印刷機を初めてお使いになるときは、下の設置手順を行ってください。 設置後は、基本操作の手順を行うことでプリントすることができます。

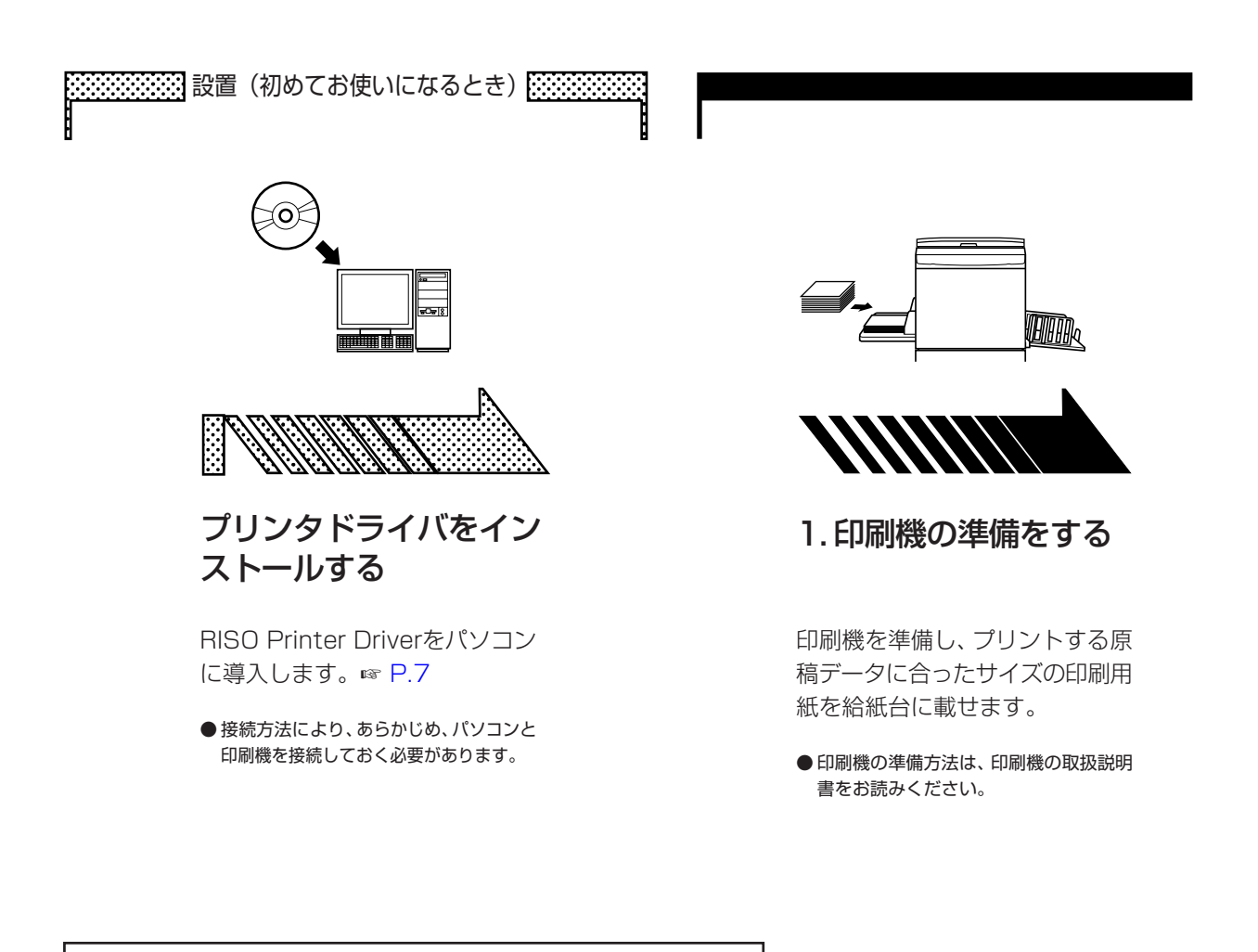

#### **対応 OS について**

本プリンタドライバは以下のOSに対応しています。

Windows® XP (32-bit)/Windows Vista®(32-bit/64-bit)/ Windows® 7 (32-bit/64-bit)/Windows® 8 (32-bit/64-bit)\*/ Windows® 8.1 (32-bit/64-bit)\*

\* デスクトップアプリのみ対応

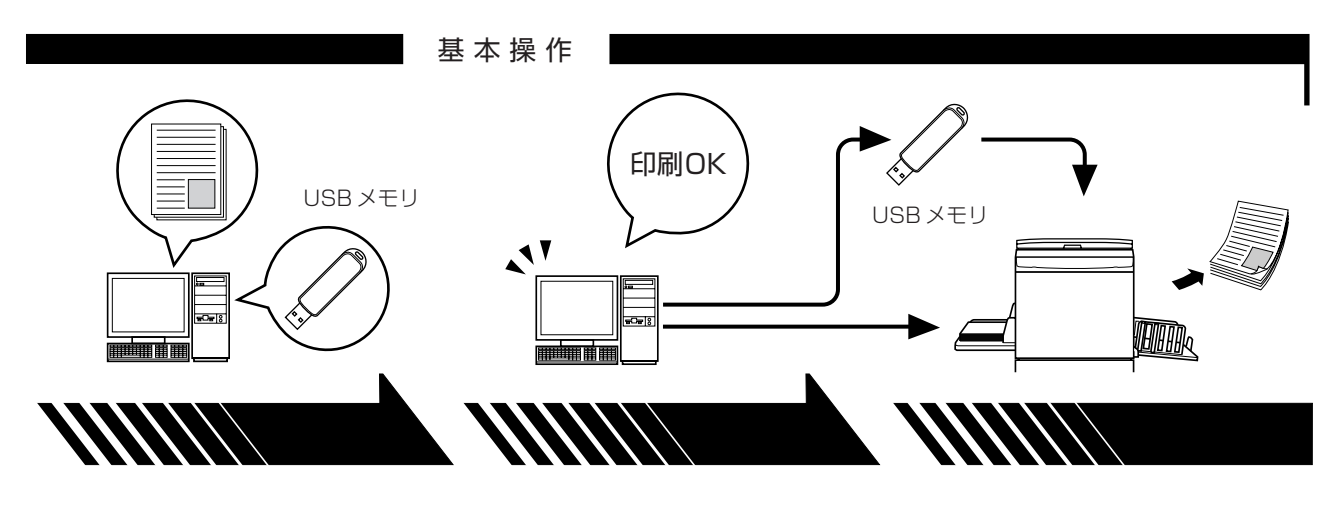

#### 2. 設定する

プリントしたい原稿データをパソ コンで開き、通常版プリンタドラ イバまたは USB メモリ用プリン タドライバを選択し、印刷するた めに必要な設定を行います。

USB メモリを使用してプリント する場合は、USBメモリをパソコ ンに接続します。

3. プリント指示する

ます。

パソコン上の [印刷] ダイアログ ボックスでプリント指示を行う と、データが印刷機に送信、また は USB メモリに出力し保存され 4. プリント完了

印刷機がデータを受け取り、 製版・印刷をします。

USBメモリを使用してプリントす る場合は、USBメモリを印刷機に 接続します。

# <span id="page-5-0"></span>**接続方法とプリンタドライバの種類について**

パソコンと印刷機がケーブルで接続されている場合はもちろん、ケーブルで接続され ていない場合でも、USBメモリを使用することで、パソコンで作成した原稿データを、 直接、印刷機でプリントすることができます。原稿データを直接デジタル処理するので、 プリントの仕上がりが鮮明です。

どのプリンタドライバをインストールするかは、お客様の環境に合わせてお選びくだ さい。

#### **■ケーブルで接続する環境**

以下の環境では、通常版プリンタドライバを使用します。

● USBケーブルで接続する場合

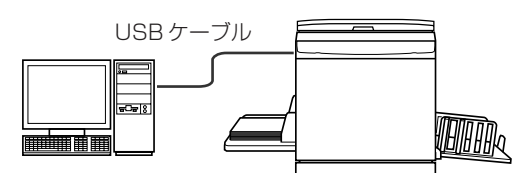

● ネットワーク接続する場合

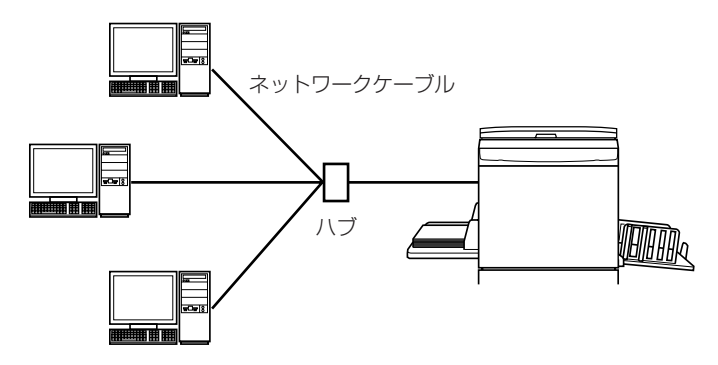

#### **■ケーブルで接続していない環境**

原稿データを出力(保存)したUSBメモリを印刷機に接続してプリントします。

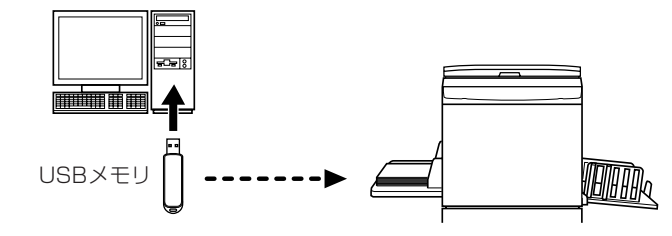

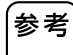

印刷機とパソコンをケーブルで接続している環境でも、USBメモリを使用し てプリントすることができます。

# もくじ

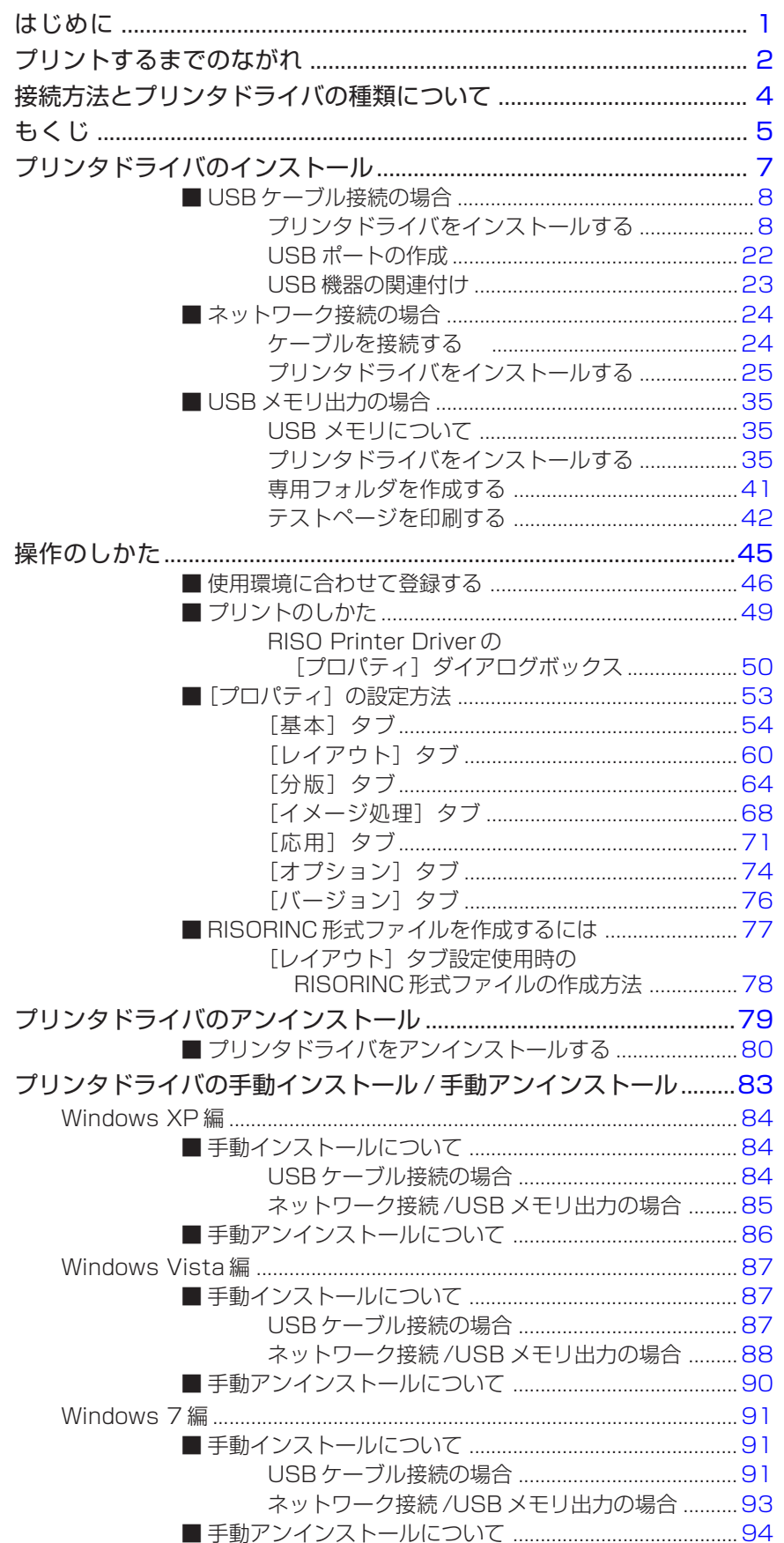

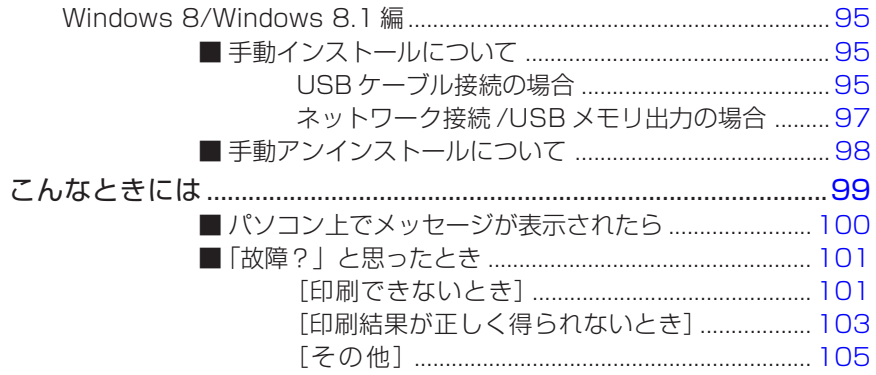

# <span id="page-8-0"></span>**プリンタドライバのインストール**

ここでは、インストーラを使用したプリンタドライバのインストール方法を記述して います。

- パソコンと印刷機をUSBケーブルで接続する場合は、「USBケーブル接続の場合」 (☞ [P.8\)](#page-25-0)をお読みください。
- ネットワーク経由で接続する場合は、「ネットワーク接続の場合」(☞ [P.24\)](#page-9-0)をお読 みください。
- USBメモリを使用してプリントする場合は、「USBメモリ出力の場合」(☞ [P.35\)](#page-36-0) をお読みください。

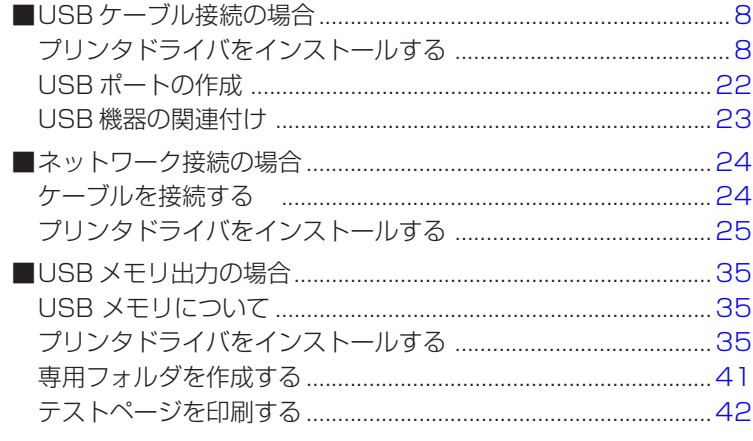

# <span id="page-9-0"></span>**■USB ケーブル接続の場合**

# **プリンタドライバをインストールする**

ここでは、パソコンと印刷機をUSBケーブルで接続して使用する場合の、Plug&Play 対応プリンタドライバのインストール方法を記述しています。 (手動インストールの方法については[、P.83を](#page-84-0)ご覧ください。)

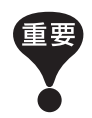

- プリンタドライバのインストールをするには、システム設定を変更する権限 のあるアカウント(Administratorなど)で、Windowsにログオンしておく 必要があります。
- サーバOS、プリンタ共有には対応していません。

Windows Vista/Windows 7/Windows 8/Windows 8.1の場合 バージョンアップや、ケーブルの接続方法を変更した場合など、同じ機種(シリーズ)の プリンタドライバを再度インストールする場合は、ドライバパッケージを削除する必 要があります。インストール済みのプリンタドライバを手動でアンインストールして からインストールを実施してください。「手動アンインストールについて」(☞ [P.83\)](#page-84-0)

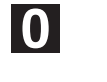

USBケーブルの接続は、指示があるまで行わないでください。

Windows Vista(64-bit)/Windows 7(64-bit)の場合は、あらかじめ「USBポートの 作成」(☞[P.22\)](#page-23-0)を行ってください。

 $\blacksquare$ 

#### 「RISO Printer Driver」CD-ROM をパソコンにセットする

インストーラが起動します。インストーラが起動しない場合は下記フォルダ内の [Setup(.exe)]ファイルをダブルクリックしてください。

Windows XP/Windows Vista(32-bit)/Windows 7(32-bit)/Windows 8 (32-bit)/Windows 8.1(32-bit)の場合:

(CD-ROM):[Windows 32-bit]フォルダ

Windows Vista(64-bit)/Windows 7(64-bit)の場合/Windows 8(64-bit)/ Windows 8.1(64-bit)の場合:

(CD-ROM):[Windows 64-bit]フォルダ

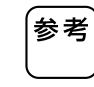

[ユーザーアカウント制御]ダイアログが表示された場合は、[許可](Windows Vistaの場合)または[はい](Windows 7/Windows 8/Windows 8.1の場 合)をクリックしてください。

2

プルダウンメニューから[日本語]を選択し、[OK]をクリックする

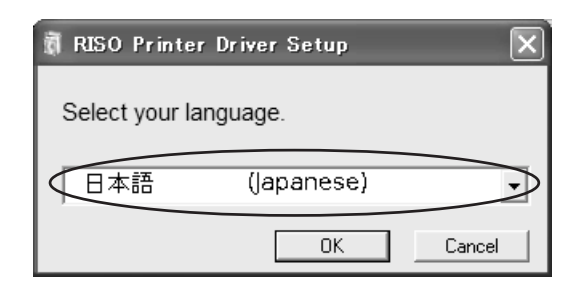

3

#### [次へ]をクリックする

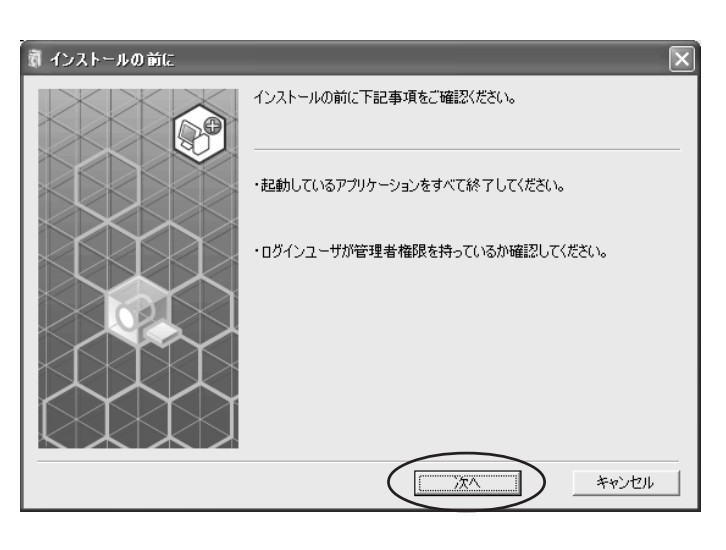

Windows Vista(64-bit)/Windows 7(64-bit)の場合は、手順 [7(☞[P.15\)](#page-16-0)へ進む

# $\overline{A}$

#### [USB ケーブルで接続する]を選択する

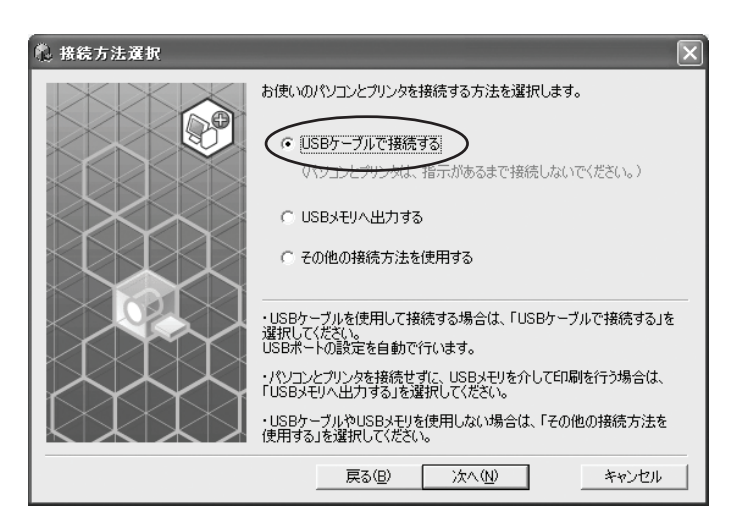

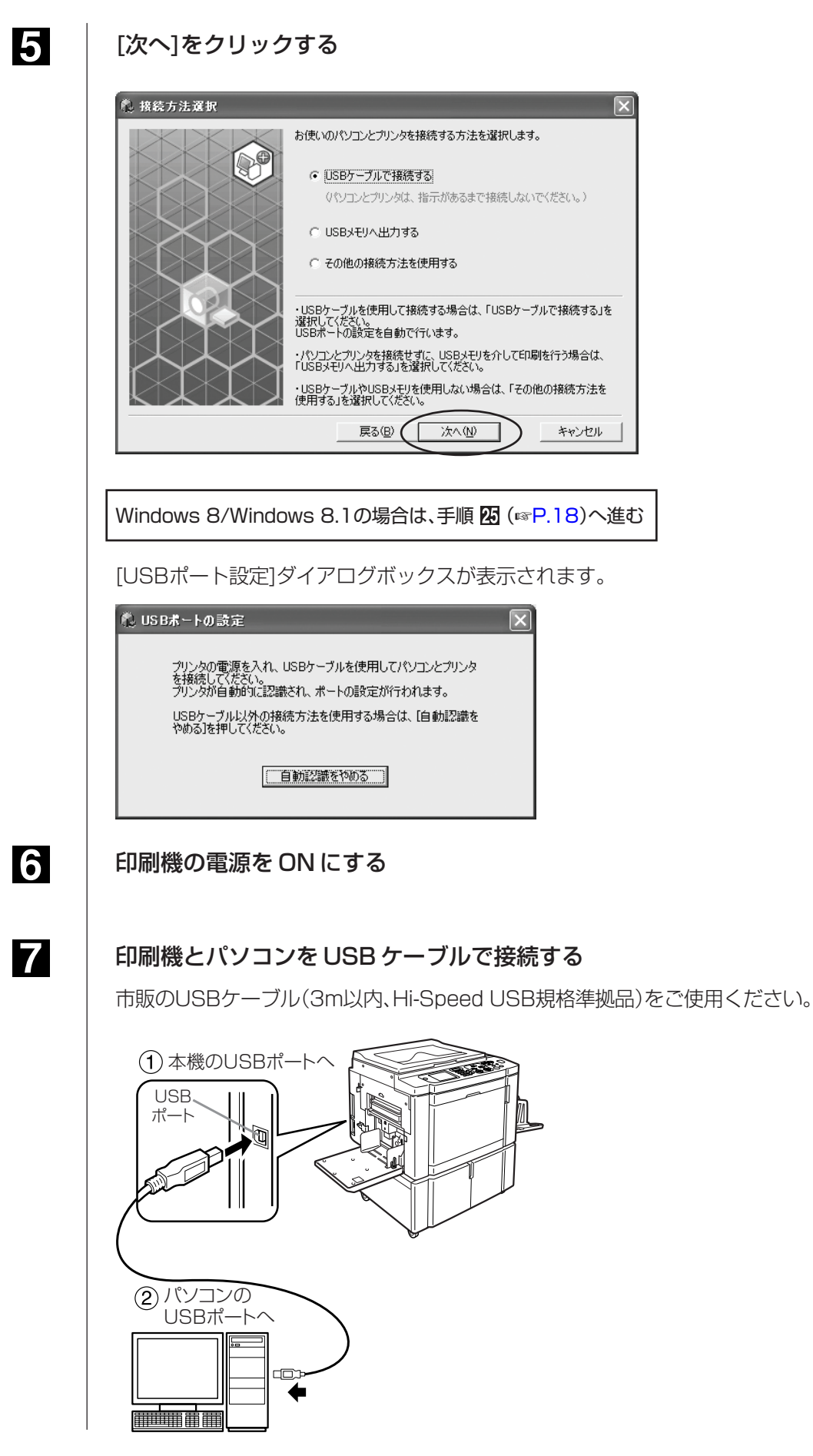

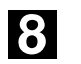

接続した印刷機の機種名を選択する

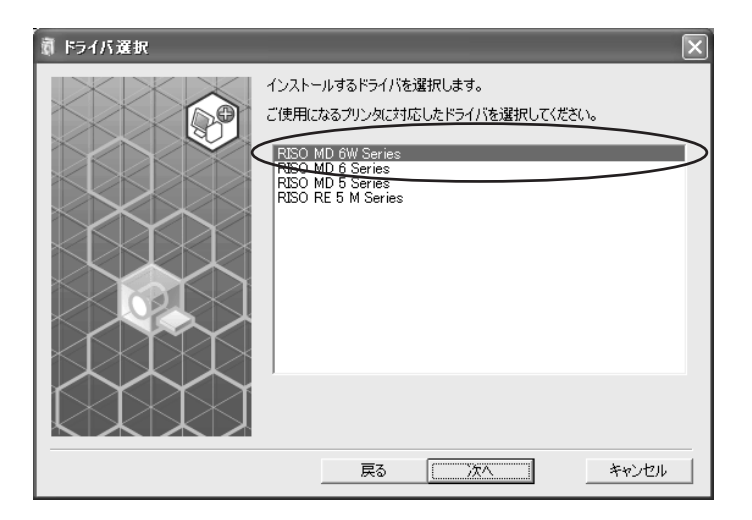

 $\overline{9}$ 

#### [次へ]をクリックする

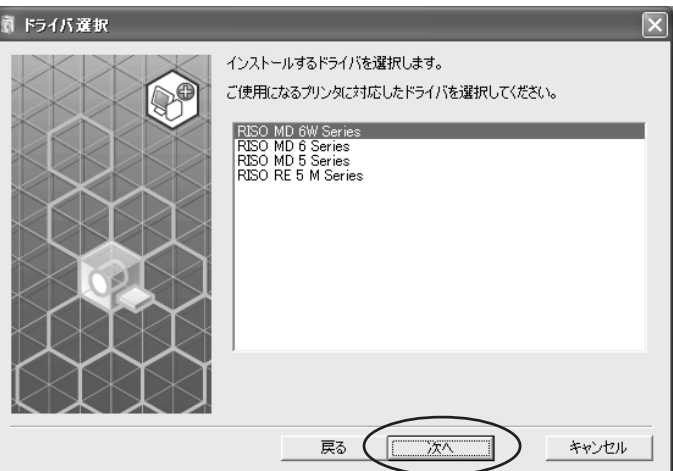

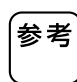

Windows XPをお使いの場合、選択したドライバがすでにインストールされ ているときには、[インストール方法]ダイアログボックスが表示されますの で、[次へ]をクリックしてください。

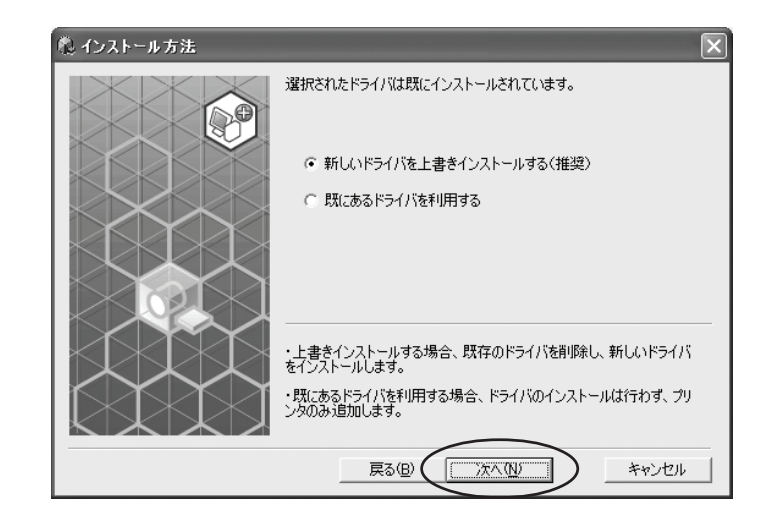

<span id="page-13-0"></span>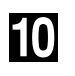

#### [次へ]をクリックする

プリンタ名を変更することもできます。

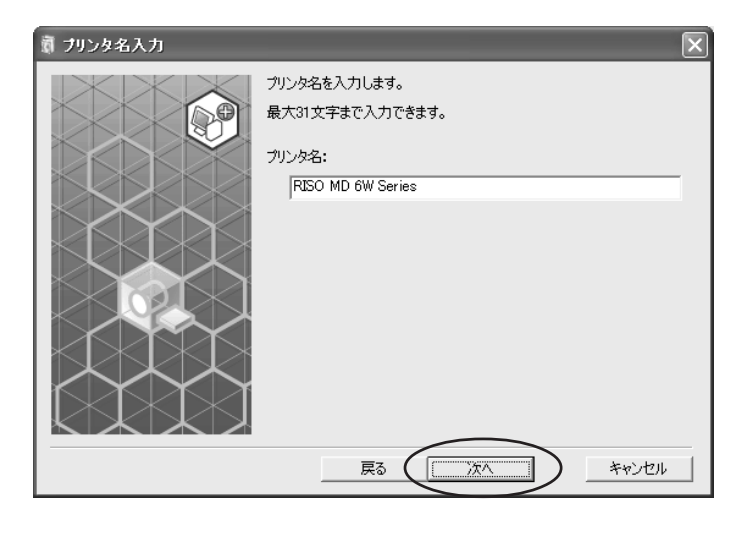

### $\mathbf{H}$

#### [インストール]をクリックする

[取扱説明書(PDF)もインストールする]にチェックを入れておくと、取扱説明書 (PDF形式)もインストールされます。

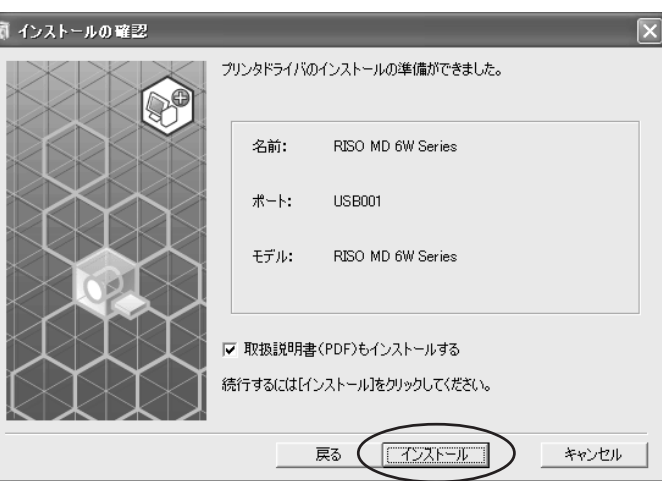

12

参考

[Windows ロゴ認定テスト](Windows XPの場合)または、[Windows セ キュリティ](Windows Vista/Windows 7の場合)のダイアログボックス が表示された場合は、インストールを続行してください。

#### 「テストページを印刷しますか?」と表示されるので、 [はい]をクリックする

印刷機にはあらかじめA4用紙をセットしておいてください。

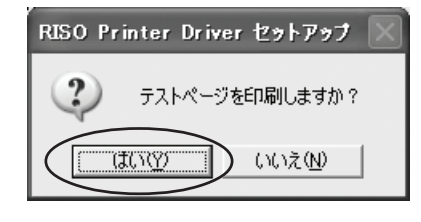

13 テストプリントが正しく印刷されたことを確認し、 [OK]をクリックする

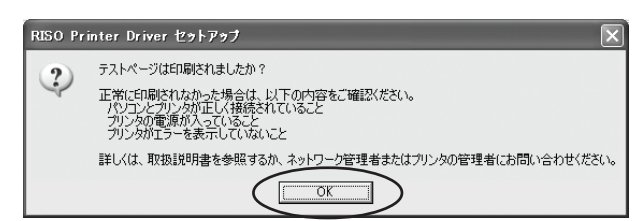

## 14

#### [ReadMe を表示]をクリックする

ReadMeが表示されます。ご使用にあたっての注意事項が記載されていますの で、必ずお読みください。

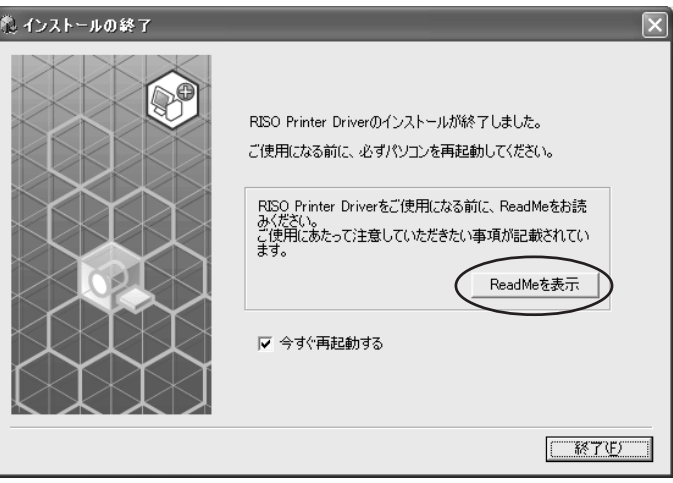

### 15

#### [終了]をクリックする

プリンタドライバをご使用になる前に、必ずパソコンを再起動してください。 [今すぐ再起動する]にチェックを入れておくと、[終了]をクリックした後にパソ コンが再起動されます。

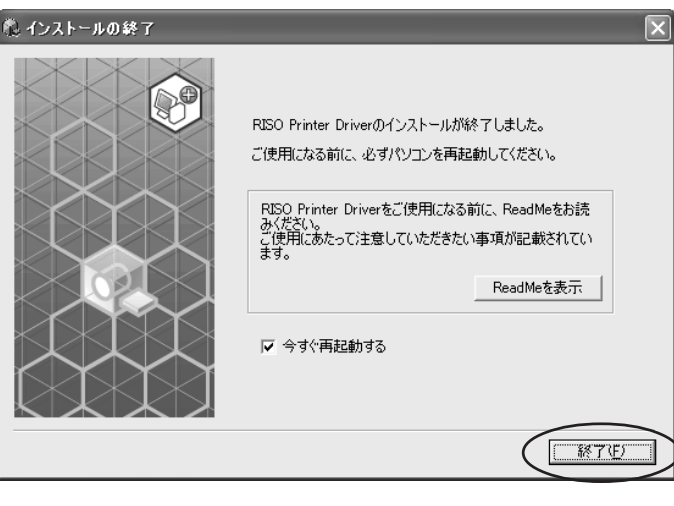

参考

[新しいハードウェアの検出ウィザード]が表示されている場合は、[キャンセ ル]をクリックしてください。

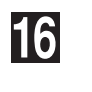

パソコンから「RISO Printer Driver」CD-ROM を取り出す

重要 取り出したCD-ROMは、大切に保管してください。

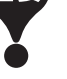

プリンタドライバのインストールは、以上で完了です。 Windows Vista(64-bit)/Windows 7(64-bit)の場合は、引き続き「USB機器の関 連付け」(☞[P.23\)](#page-24-0)を行ってください。

<span id="page-16-0"></span>17

#### Windows Vista(64-bit)/Windows 7(64-bit)の場合

#### [その他の接続方法を使用する]を選択する

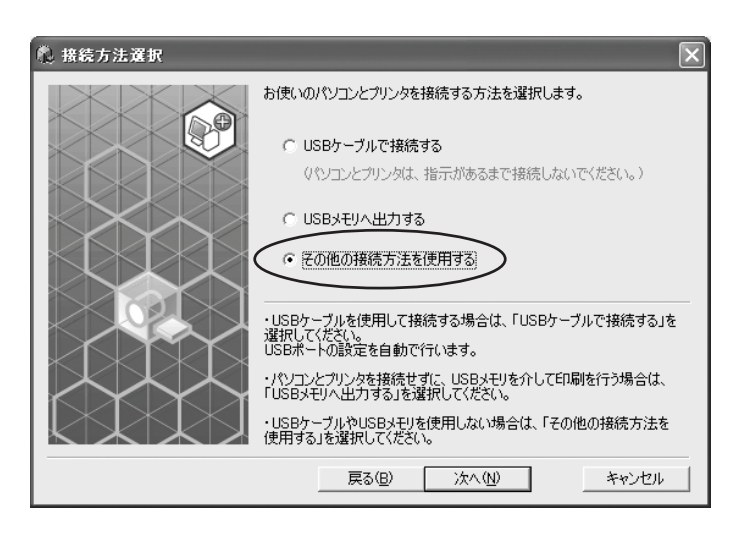

18

#### [次へ]をクリックする

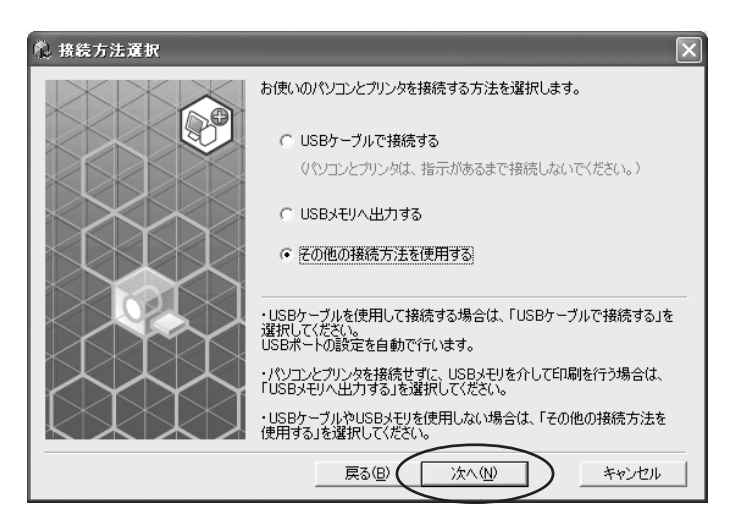

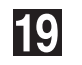

#### [カスタムインストール]をクリックする

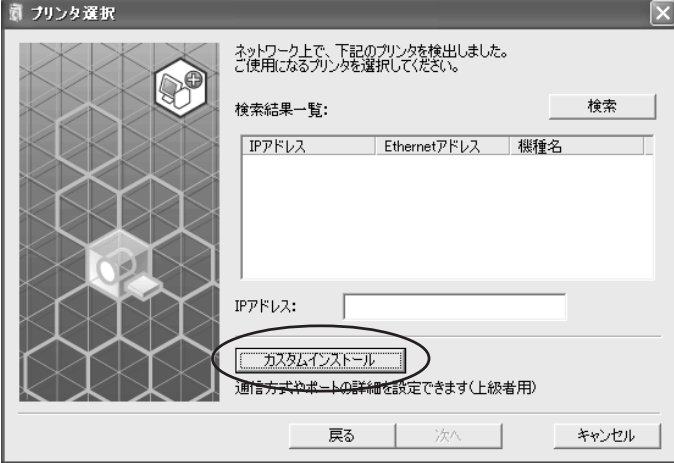

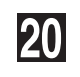

#### USB ポートを選択する

[既存のポート]を選択し、[USB\*\*\*]を選択します。

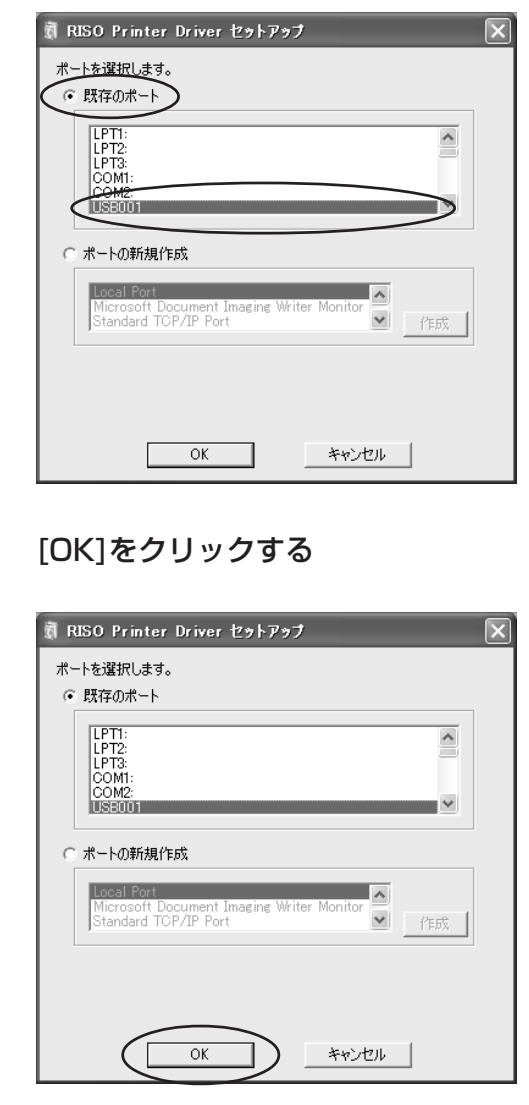

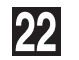

21

#### 接続した印刷機の機種名を選択する

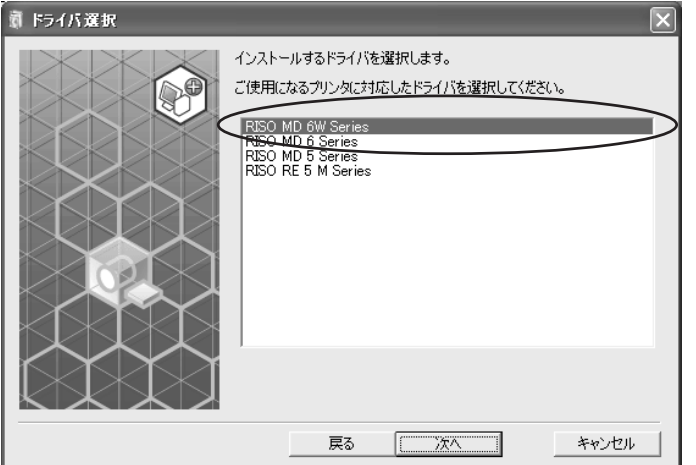

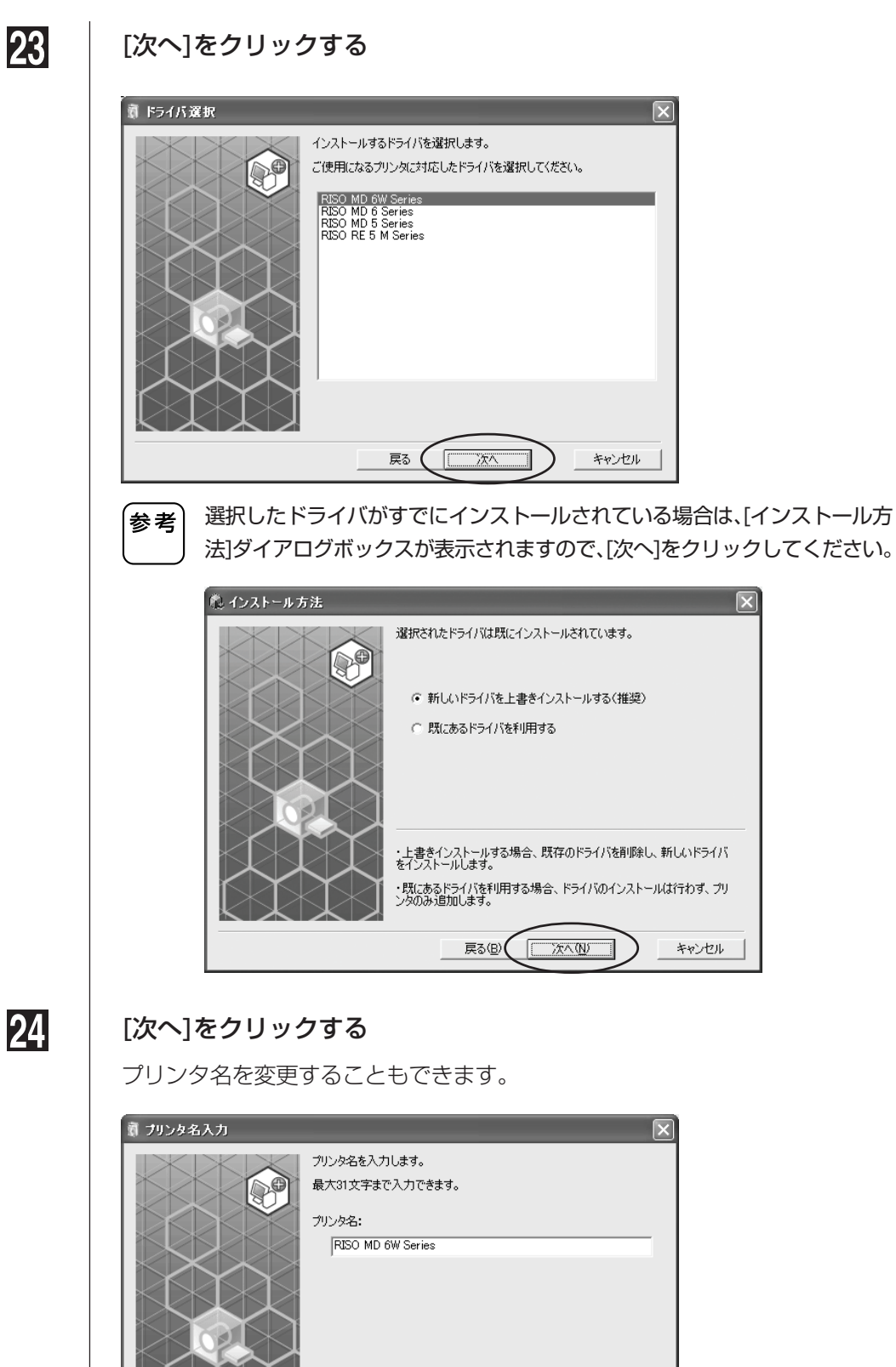

・上書きインストールする場合、既存のドライバを削除し、新しいドライバ<br>をインストールします。 ・既にあるドライバを利用する場合、ドライバのインストールは行わず、プリ<br>ンタのみ追加します。 戻る(② <del>エンスへの)</del>

# 24

プリンタ名を変更することもできます。

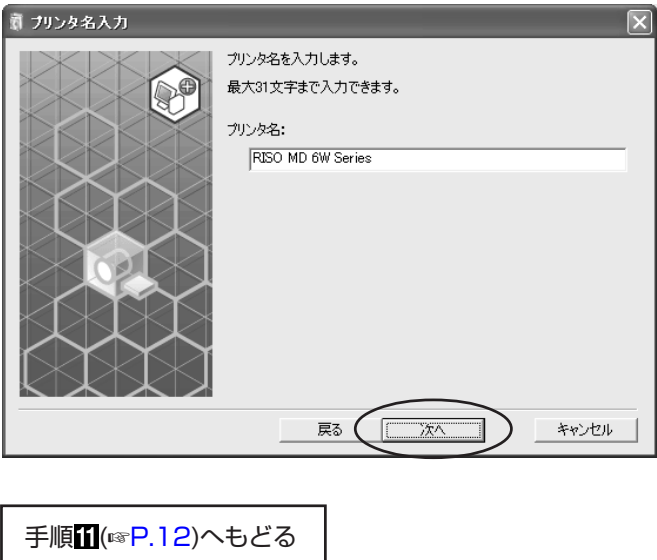

 $\overline{\lambda^{\wedge}}$ 

キャンセル

 $\overline{\mathbf{x}}$ 

キャンセル

<span id="page-19-0"></span>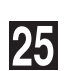

Windows 8/Windows 8.1の場合

#### 接続した印刷機の機種名を選択する

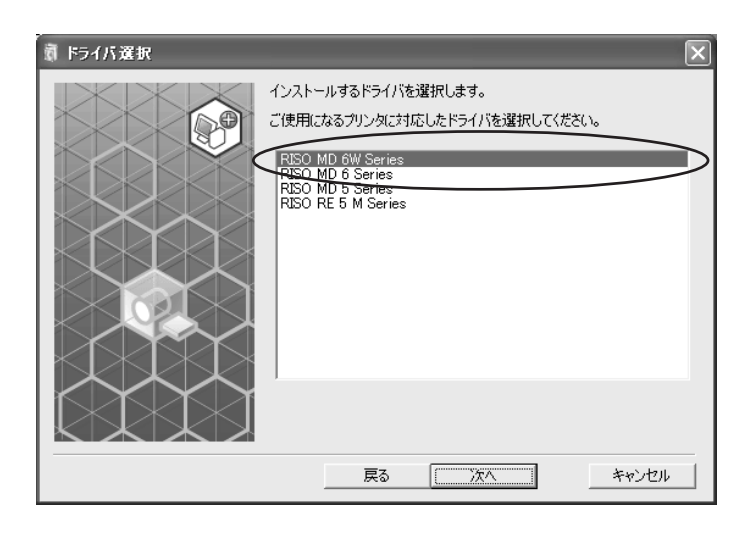

26

#### [次へ]をクリックする

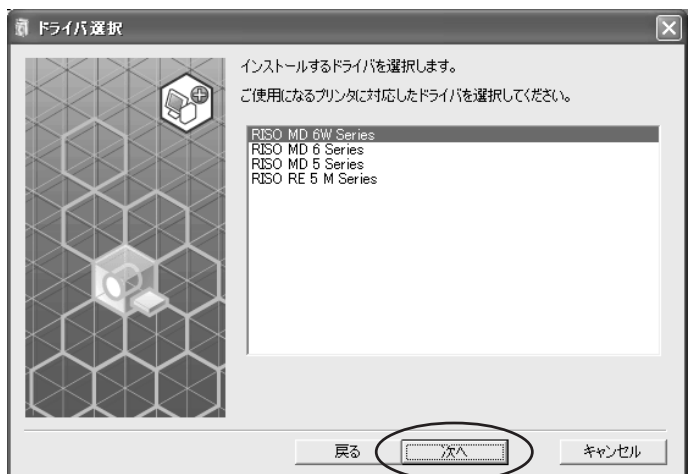

## **27**

#### [インストール]をクリックする

[取扱説明書(PDF)もインストールする]にチェックを入れておくと、取扱説明書 (PDF形式)もインストールされます。

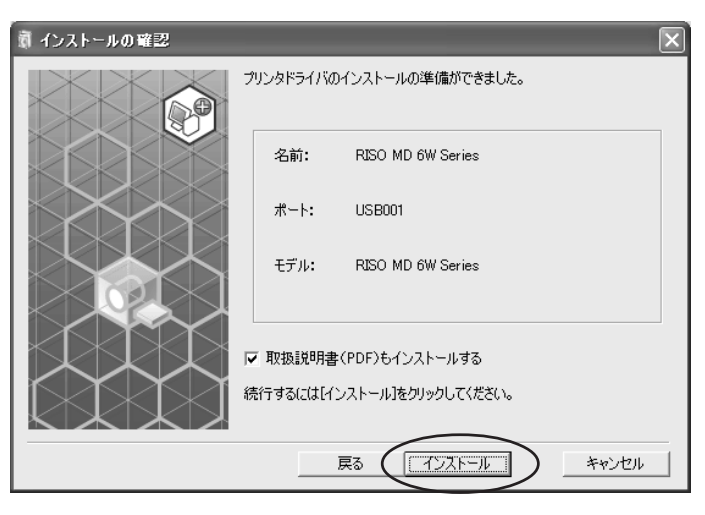

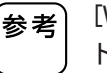

[Windows セキュリティ]ダイアログボックスが表示された場合は、インス トールを続行してください。

[USBポート設定]ダイアログボックスが表示されます。

### 28

#### [OK]をクリックする

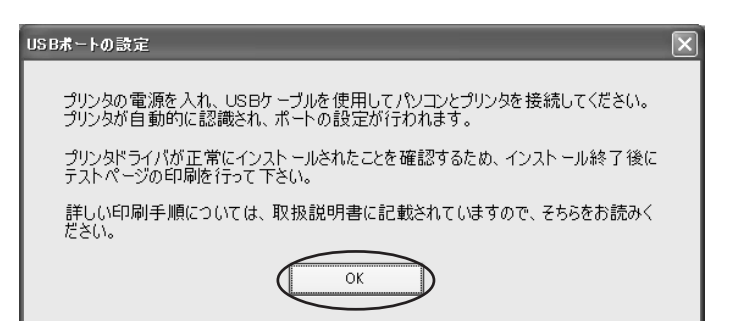

### 29

#### 印刷機の電源を ON にする

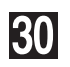

#### 印刷機とパソコンを USB ケーブルで接続する

市販のUSBケーブル(3m以内、Hi-Speed USB規格準拠品)をご使用ください。

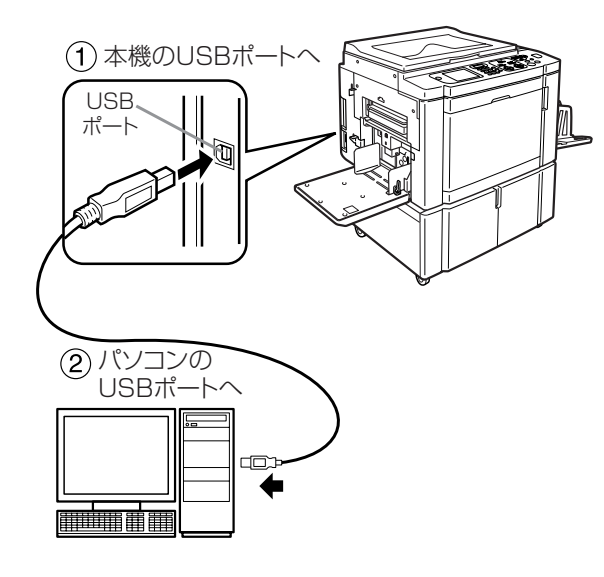

### 31

#### [ReadMe を表示]をクリックする

ReadMeが表示されます。ご使用にあたっての注意事項が記載されていますの で、必ずお読みください。

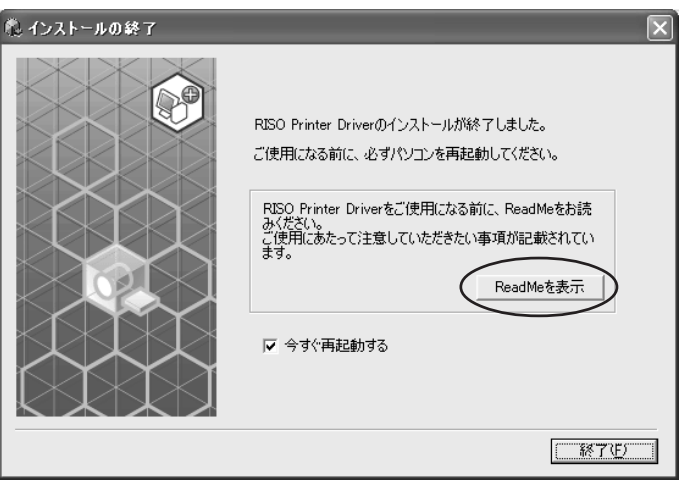

### 32

#### [終了]をクリックする

プリンタドライバをご使用になる前に、必ずパソコンを再起動してください。 [今すぐ再起動する]にチェックを入れておくと、[終了]をクリックした後にパソ コンが再起動されます。

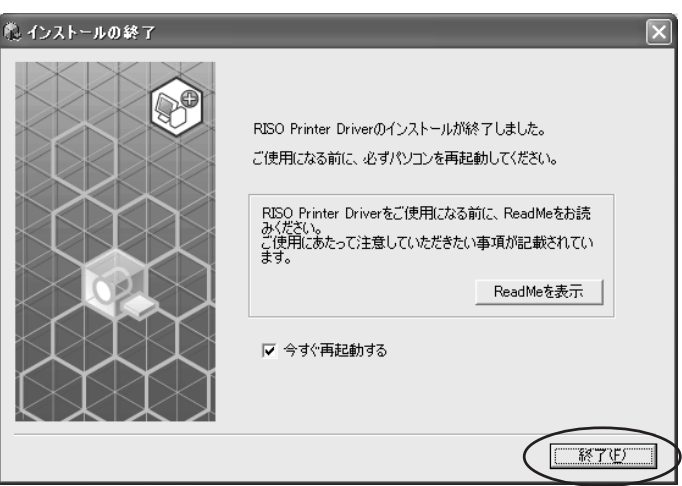

#### プリンタフォルダを開く

「アプリ」画面を開き、[コントロールパネル]-[ハードウェアとサウンド]-[デ バイスとプリンター]をクリックします。

#### インストールしたプリンタのプロパティを開く

インストールしたプリンタのアイコンを右クリックし、表示されるメニューから [プリンターのプロパティ]を選択してください。

[テストページの印刷]をクリックする

テストプリントが正しく印刷されたことを確認し、[閉じる]をクリッ クする

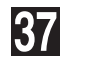

33

34

35

36

パソコンから「RISO Printer Driver」CD-ROM を取り出す

【重要】 取り出したCD-ROMは、大切に保管してください。

プリンタドライバのインストールは、以上で完了です。

# <span id="page-23-0"></span>**USB ポートの作成**

Windows Vista(64-bit)/Windows 7(64-bit)にUSBケーブル接続でプリン タドライバをインストールする場合は、「USBポートの作成」と「USB機器の関連 付け」(☞[P.23\)](#page-24-0)の作業が必要です。

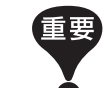

プリンタドライバのインストール前に行ってください。

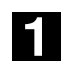

印刷機の電源を ON にし、印刷機に USB ケーブルを接続する

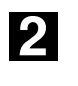

3

#### パソコンを起動する

#### パソコンに USB ケーブルを接続する

自動的にUSBポートが作成されます。手順 以降でUSBポートの確認を行い ます。

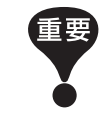

[デバイスドライバーソフトウェアは正しくインストールされませんでした。] が表示されるのを確認してください。Windows Vistaはダイアログボック ス、Windows 7はタスクトレイに表示されます。

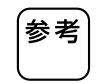

Windows Vistaで「新しいハードウェアが見つかりました」ウィザードが表 示されたときは、「後で再確認します」を選択してください。

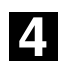

#### [プリントサーバーのプロパティ]を開く

#### Windows Vistaの場合:

- ①[スタート]アイコン-[コントロールパネル]-[ハードウェアとサウンド]- [プリンタ]をクリックして[プリンタ]フォルダを開きます。
- ② フォルダ内の余白部分で右クリックして表示されるメニューから、[管理者と して実行]-[サーバーのプロパティ]の順に選択します。

#### Windows 7の場合:

- ①[スタート]アイコン-[コントロールパネル]-[ハードウェアとサウンド]- [デバイスとプリンター]をクリックして[デバイスとプリンター]フォルダを 開きます。
- ② 既存のプリンターをクリックし、画面上部の[プリントサーバープロパティ] をクリックします。

<span id="page-24-0"></span>5 [ポート]タブをクリックし、[このサーバー上のポート]に、[USB\*\*\*] ポートがあることを確認する このポート名をプリンタドライバのインストール時に選択しますので、記録して おいてください。

6 パソコンから USB ケーブルを取り外す

## **USB 機器の関連付け**

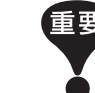

プリンタドライバのインストール後に行ってください。

**FT** 

**2** 

印刷機とパソコンを USB ケーブルで接続する 自動的に関連付けが行われます。手順2以降で関連付け結果の確認を行います。 [デバイスマネージャー]を起動する Windows Vistaの場合:

[スタート]アイコン-[コントロールパネル]-[ハードウェアとサウンド]-[デ バイスマネージャ]をクリックします。

#### Windows 7の場合:

[スタート]アイコン-[コントロールパネル]-[ハードウェアとサウンド]-[デ バイスマネージャー]をクリックします。

- **3** メニューの[表示]をクリックし、[非表示のデバイスの表示]にチェッ クをつける
- **A** 一覧の [プリンター] をクリックし、インストールした印刷機が登録 されていることを確認する
- **5** [デバイスとプリンター]を開き、インストールした印刷機が登録され ていることを確認する

# <span id="page-25-0"></span>**■ネットワーク接続の場合**

# **ケーブルを接続する**

印刷機とパソコンをLANケーブルで接続し、ネットワークプリンタとして使用するに は、オプションのRISO Network Cardが必要です。

あらかじめ、「RISO Network Card取扱説明書」(RISO Network Card CD-ROMに 収録)をお読みになり、印刷機との接続およびIPアドレスなどの設定を行ってくだ さい。

接続にはお使いの環境に合わせて、市販のEthernetケーブル(10BASE-Tまたは 100BASE-TX用)をお使いください。

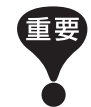

Ethernetケーブルは、カテゴリー5(または5以上)と明記されているケーブ ルをお使いください。

#### **1 台のパソコンと接続するとき**

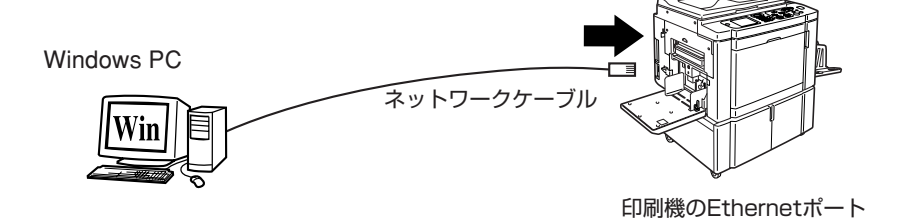

**ネットワーク経由で接続するとき**

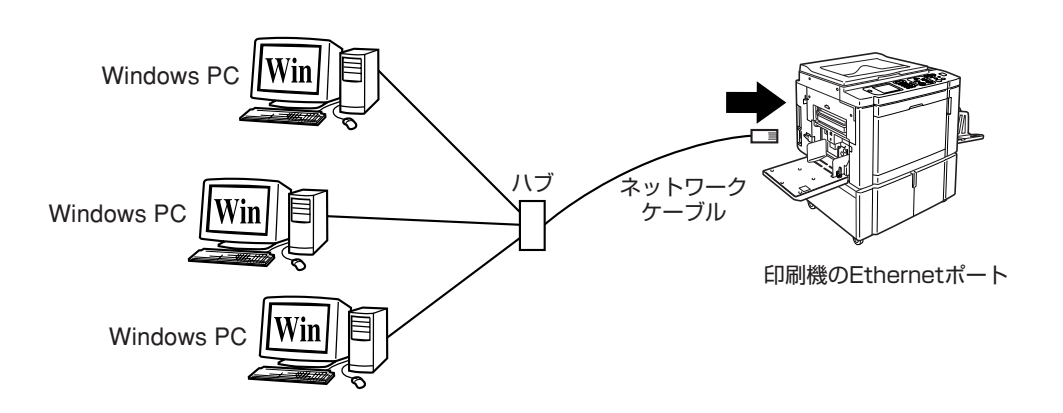

# <span id="page-26-0"></span>**プリンタドライバをインストールする**

ここでは、パソコンと印刷機をネットワーク経由で接続して使用する場合の、プリンタ ドライバのインストール方法を記述しています。 (手動インストールの方法については[、P.83を](#page-84-0)ご覧ください。)

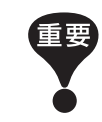

- プリンタドライバのインストールをするには、システム設定を変更する権限 のあるアカウント(Administratorなど)で、Windowsにログオンしておく 必要があります。
- サーバOS、プリンタ共有には対応していません。

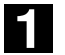

#### 「RISO Printer Driver」CD-ROM をパソコンにセットする

インストーラが起動します。インストーラが起動しない場合は下記フォルダ内の [Setup(.exe)]ファイルをダブルクリックしてください。

Windows XP/Windows Vista(32-bit)/Windows 7(32-bit)/Windows 8 (32-bit)/Windows 8.1(32-bit)の場合:

(CD-ROM): [Windows 32-bit] フォルダ

Windows Vista(64-bit)/Windows 7(64-bit)/Windows 8(64-bit)/ Windows 8.1(64-bit)の場合:

(CD-ROM): [Windows 64-bit] フォルダ

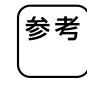

[ユーザーアカウント制御]ダイアログが表示された場合は、[許可](Windows Vistaの場合)または[はい](Windows 7/Windows 8/Windows 8.1の場合) をクリックしてください。

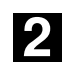

#### プルダウンメニューから[日本語]を選択し、[OK]をクリックする

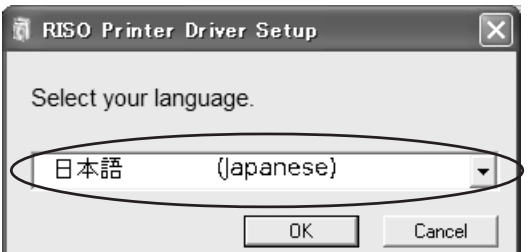

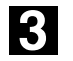

#### [次へ]をクリックする

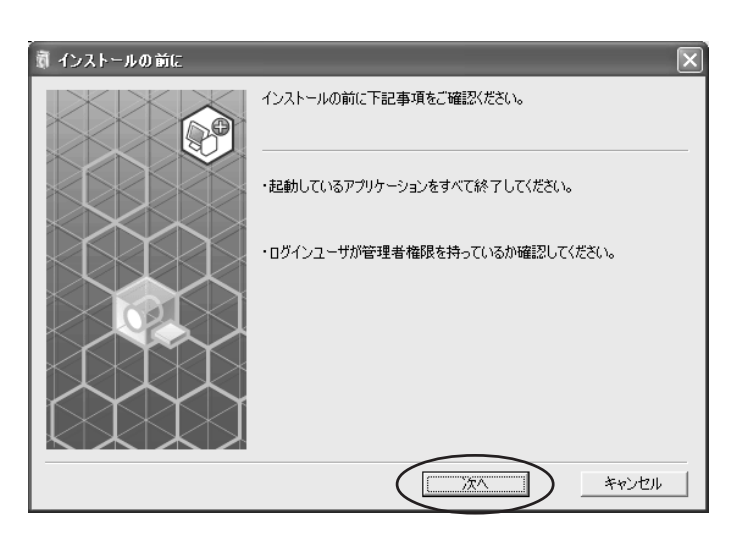

### 4

#### [その他の接続方法を使用する]を選択する

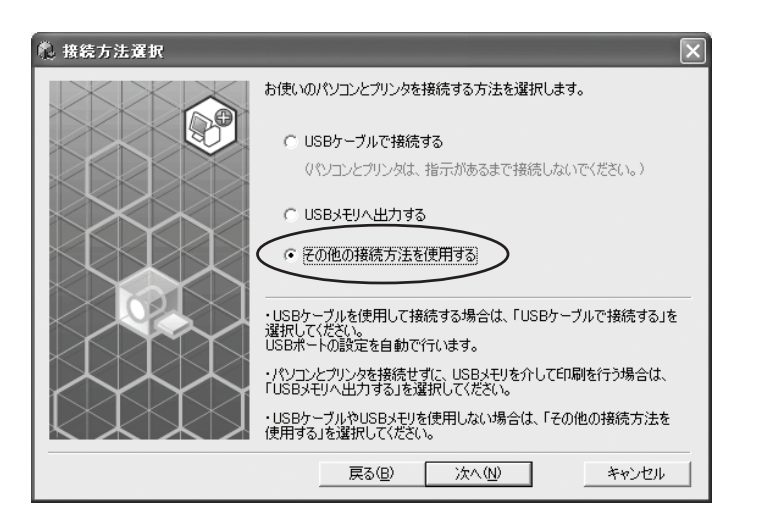

## 5

#### [次へ]をクリックする

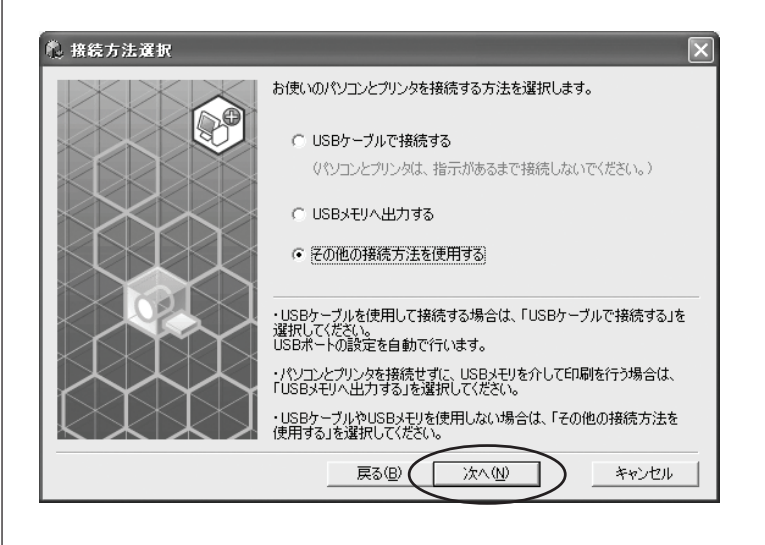

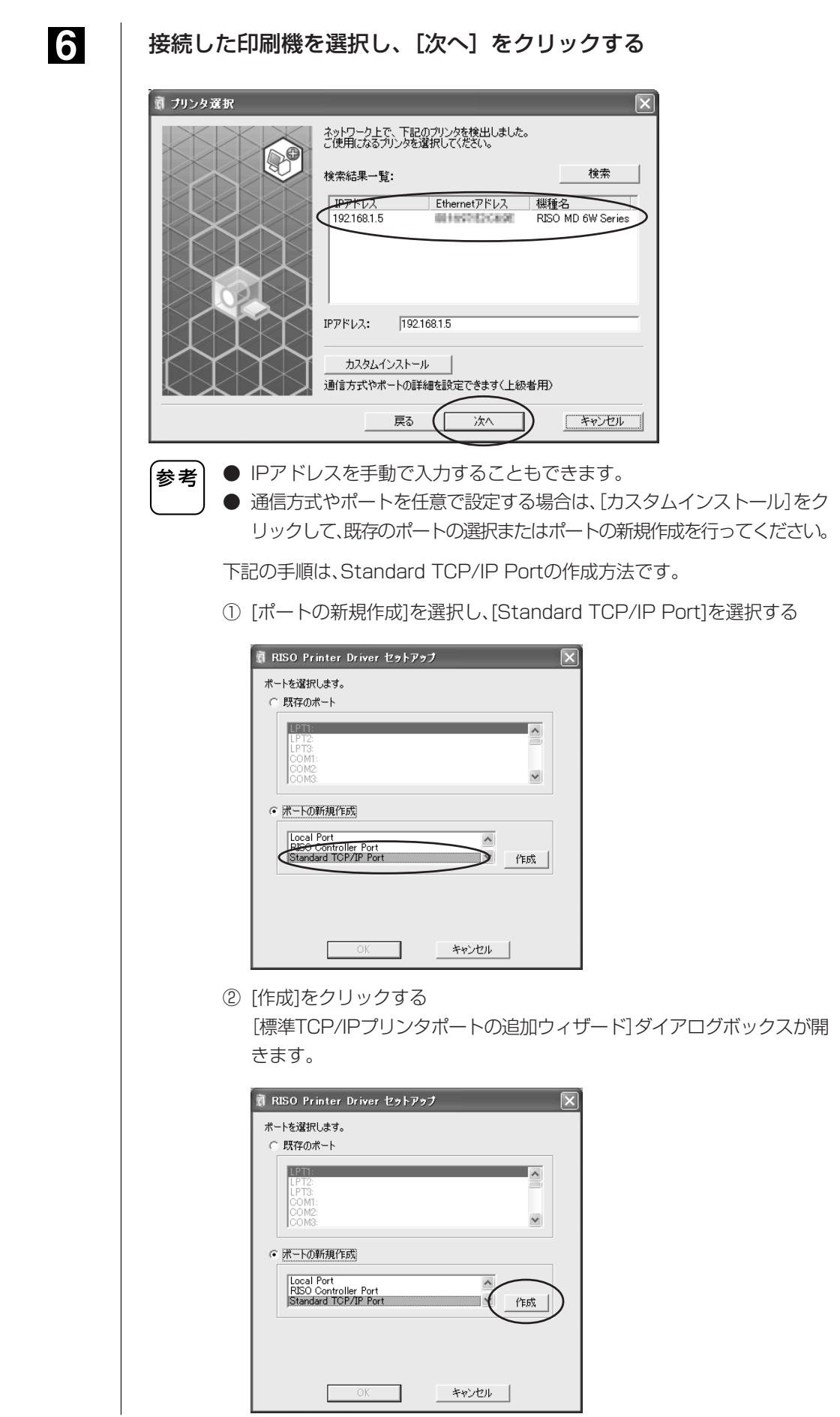

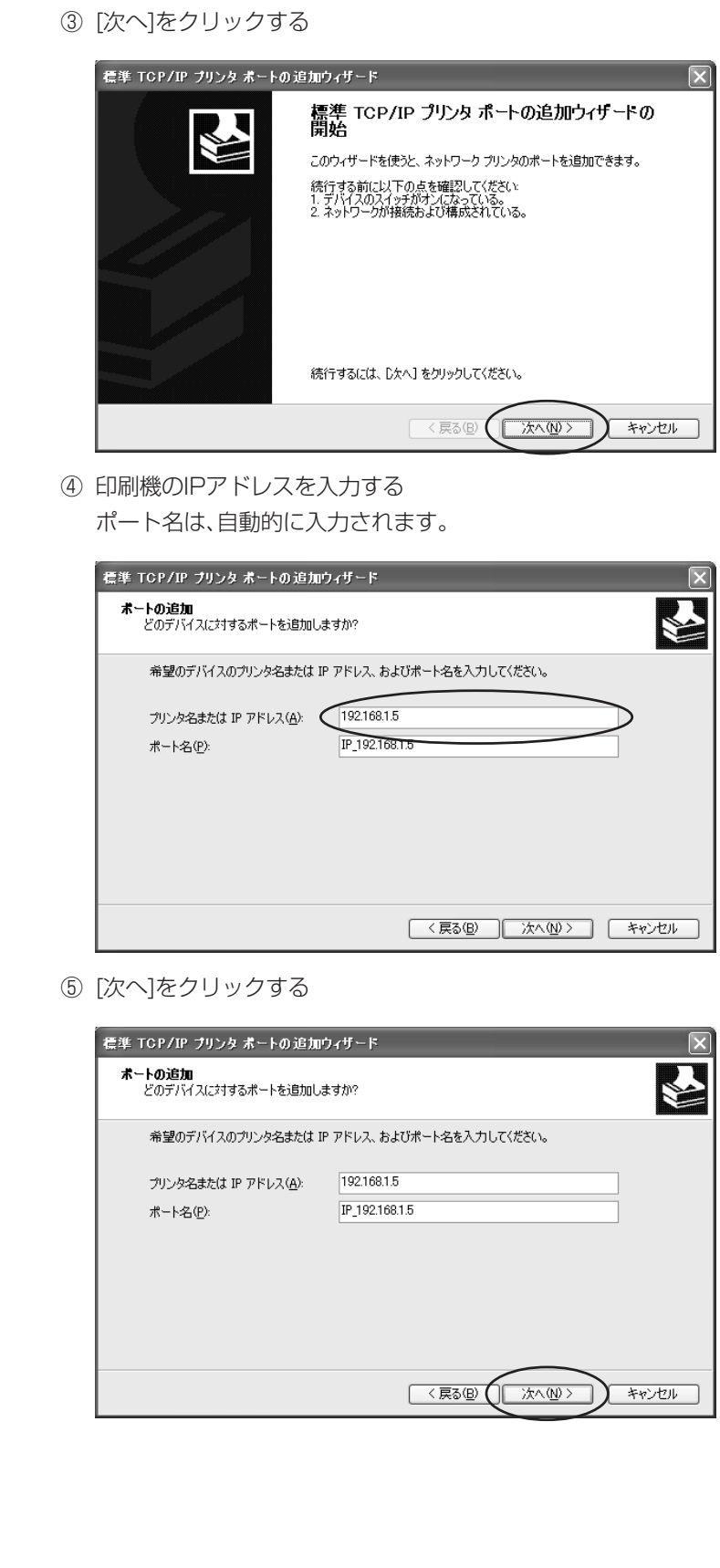

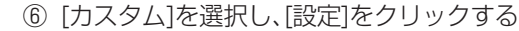

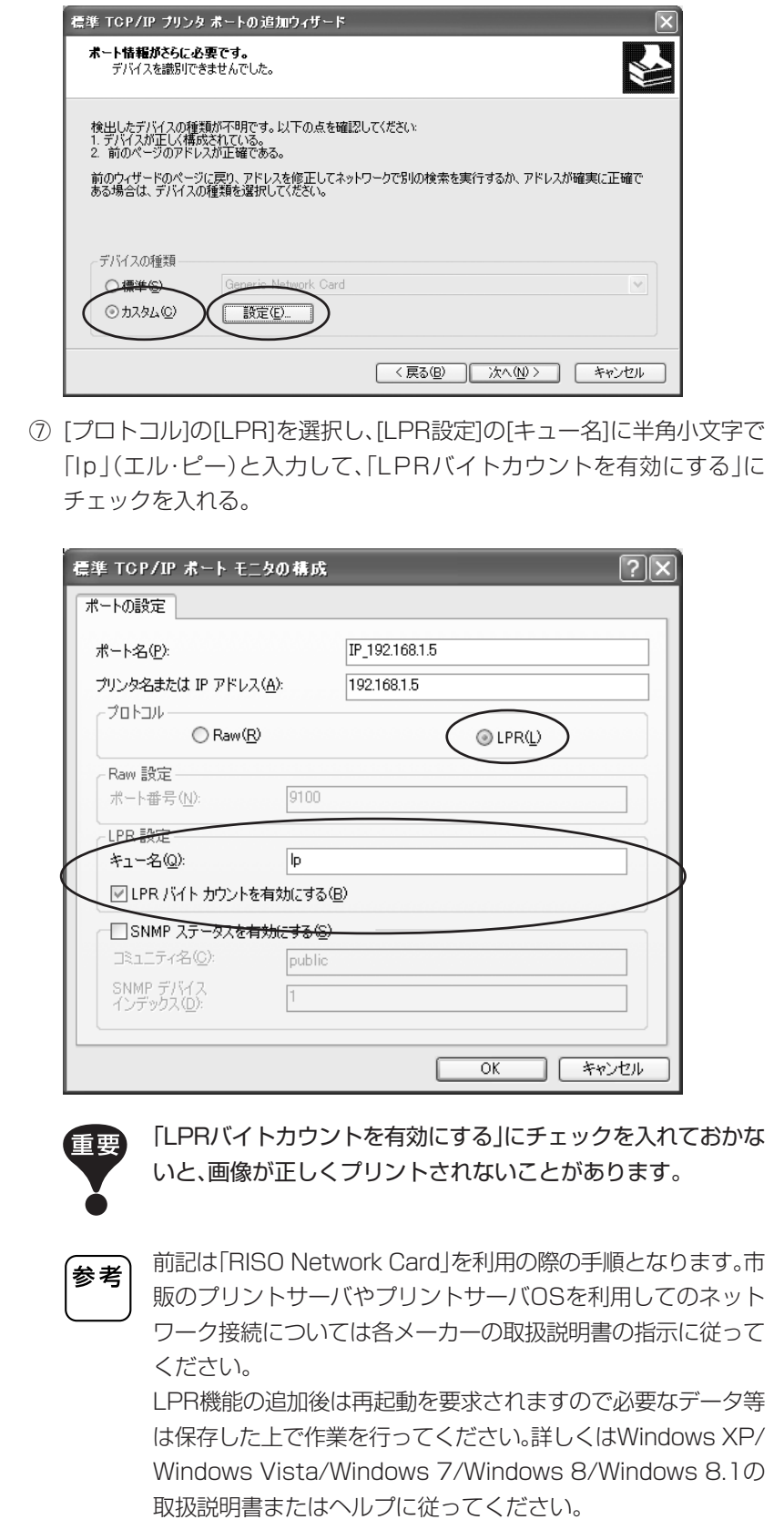

⑧ [OK]をクリックする

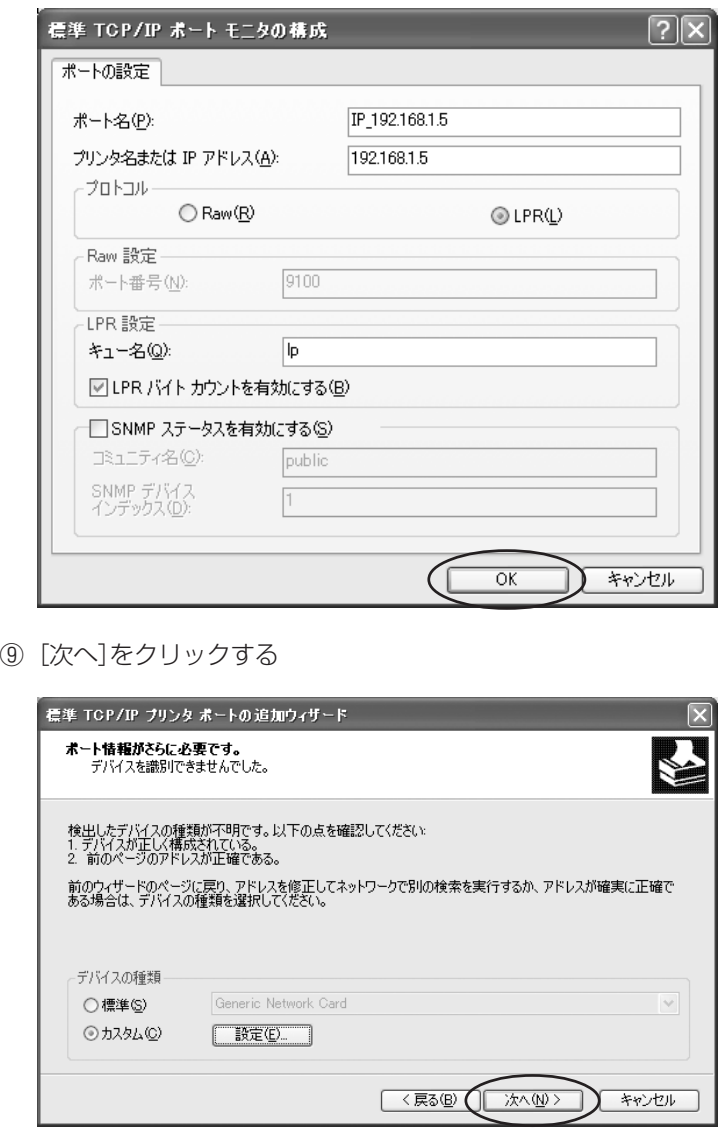

⑩ [完了]をクリックする

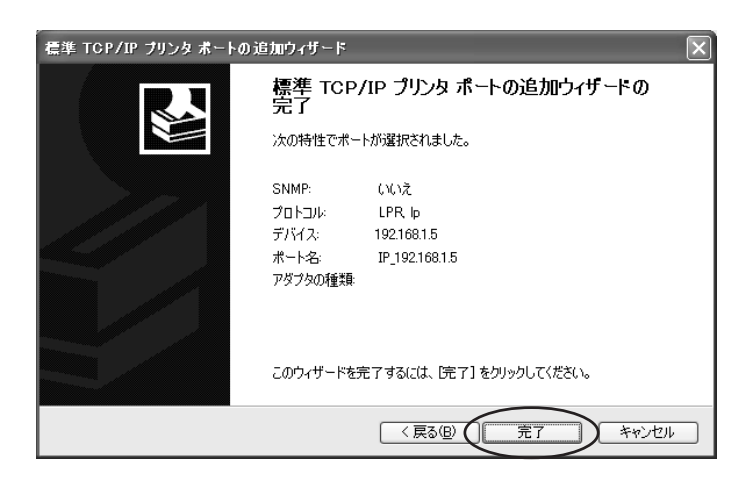

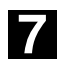

接続した印刷機の機種名を選択する

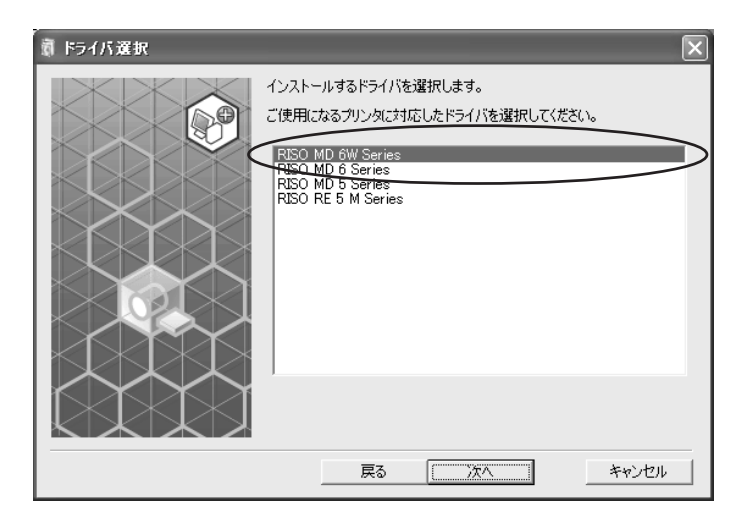

8

#### [次へ]をクリックする

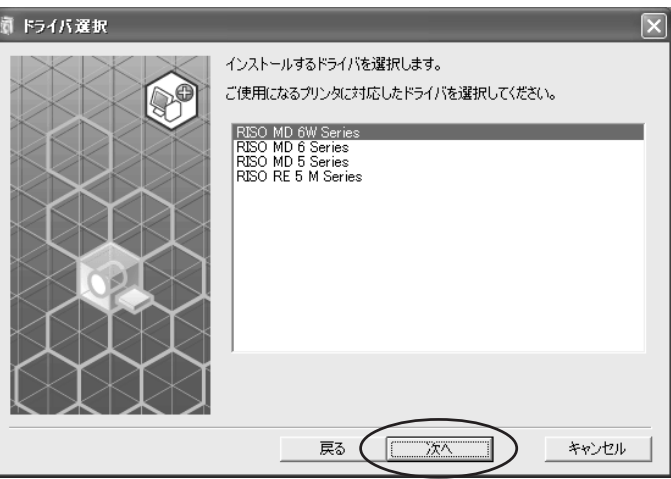

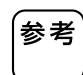

選択したドライバがすでにインストールされている場合は、[インストール方 法]ダイアログボックスが表示されますので、[次へ]をクリックしてください。

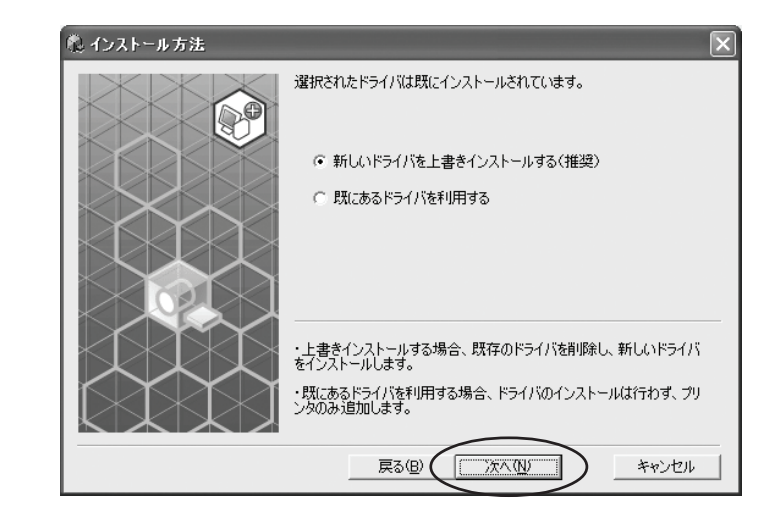

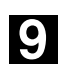

#### [次へ]をクリックする

プリンタ名を変更することもできます。

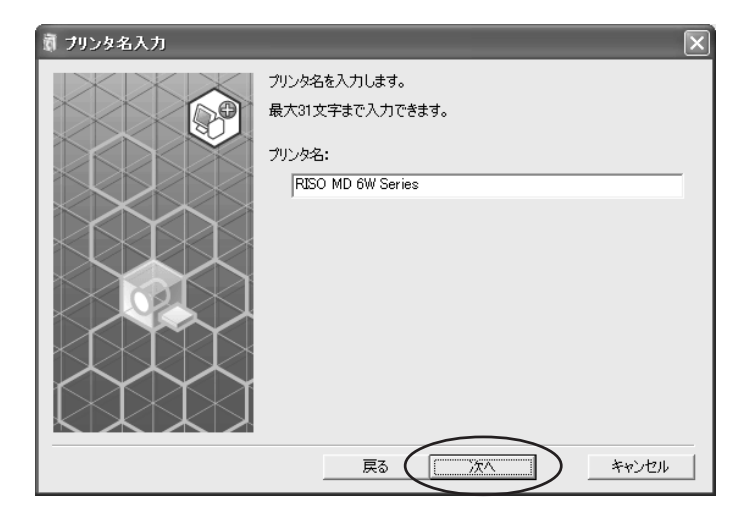

### 10

#### [インストール]をクリックする

[取扱説明書(PDF)もインストールする]にチェックを入れておくと、取扱説明書 (PDF形式)もインストールされます。

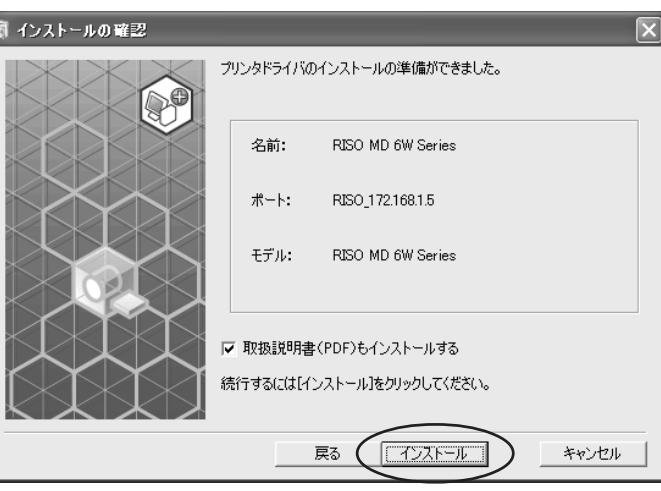

[Windows ロゴ認定テスト](Windows XPの場合)または、[Windowsセ キュリティ](Windows Vista/Windows 7/Windows 8/Windows 8.1 の場合)のダイアログボックスが表示された場合は、インストールを続行し てください。

 $f_1$ 

,<br>参考)

#### 「テストページを印刷しますか?」と表示されるので、 [はい]をクリックする

印刷機にはあらかじめA4用紙をセットしておいてください。

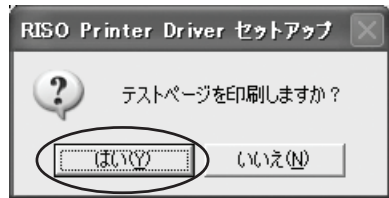

12

#### テストプリントが正しく印刷されたことを確認し、[OK]をクリックする

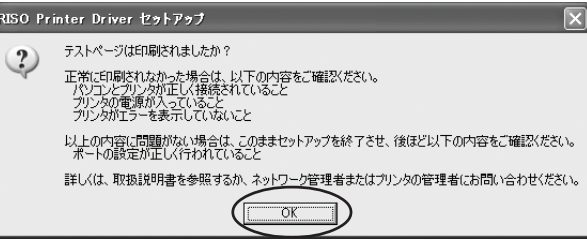

### 13

#### [ReadMe を表示]をクリックする

ReadMeが表示されます。ご使用にあたっての注意事項が記載されていますの で、必ずお読みください。

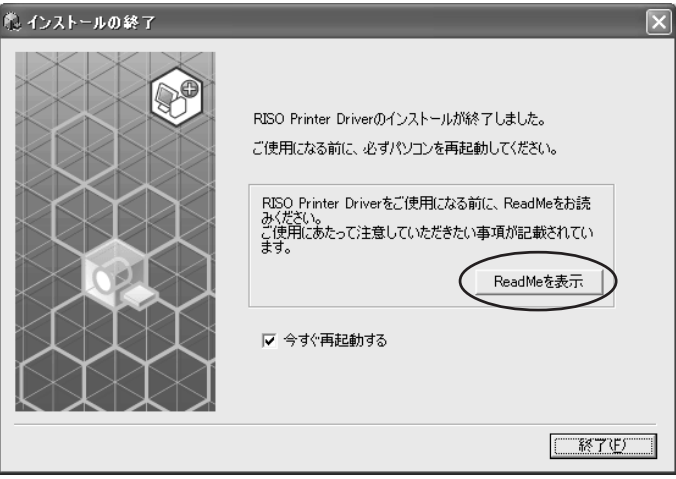

14

#### [終了]をクリックする

プリンタドライバをご使用になる前に、必ずパソコンを再起動してください。 [今すぐ再起動する]にチェックを入れておくと、[終了]をクリックした後にパソ コンが再起動されます。

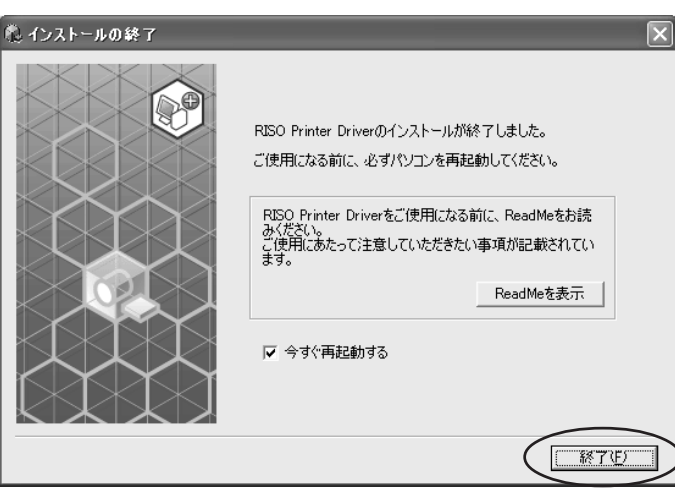

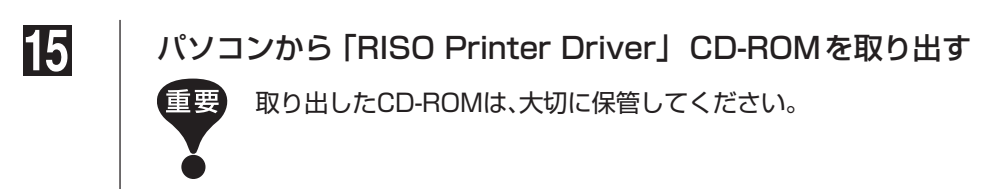
# **■USBメモリ出力の場合**

# **USB メモリについて**

- マスストレージクラスに対応したUSBメモリをご使用ください。ご使用のUSBメ モリの種類によっては、正常に動作しない場合があります。
- USBメモリを接続または取り外す際は、正しい方法で、ゆっくりと抜き差ししてく ださい。
- 天災や不測の事態により、USBメモリデータが損傷した場合、USBメモリ内に保存 されているデータの保証はいたしかねます。重要なデータは、作成元のパソコンで バックアップをとっておくことをお勧めします。

# **プリンタドライバをインストールする**

ここでは、USBメモリを使用してプリントする場合の、USBメモリ用プリンタドライ バのインストール方法を記述しています。

(手動インストールの方法については[、P.83](#page-84-0)をご覧ください。)

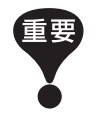

- プリンタドライバのインストールをするには、システム設定を変更する権限 のあるアカウント(Administratorなど)で、Windowsにログオンしておく 必要があります。
- サーバOS、プリンタ共有には対応していません。

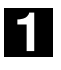

# 「RISO Printer Driver」CD-ROM をパソコンにセットする

インストーラが起動します。インストーラが起動しない場合は下記フォルダ内の [Setup(.exe)]ファイルをダブルクリックしてください。

Windows XP/Windows Vista(32-bit)/Windows 7(32-bit)/Windows 8 (32-bit)/Windows 8.1(32-bit)の場合:

(CD-ROM): [Windows 32-bit] フォルダ

Windows Vista(64-bit)/Windows 7(64-bit)/Windows 8(64-bit)/ Windows 8.1(64-bit)の場合:

(CD-ROM): [Windows 64-bit] フォルダ

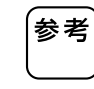

[ユーザーアカウント制御]ダイアログが表示された場合は、[許可](Windows Vistaの場合)または[はい](Windows 7/Windows 8/Windows 8.1の場合) をクリックしてください。

プルダウンメニューから[日本語]を選択し、[OK]をクリックする

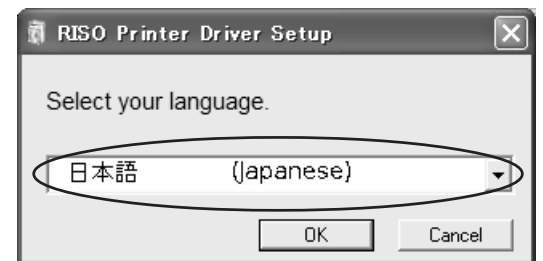

 $\boldsymbol{3}$ 

# [次へ]をクリックする

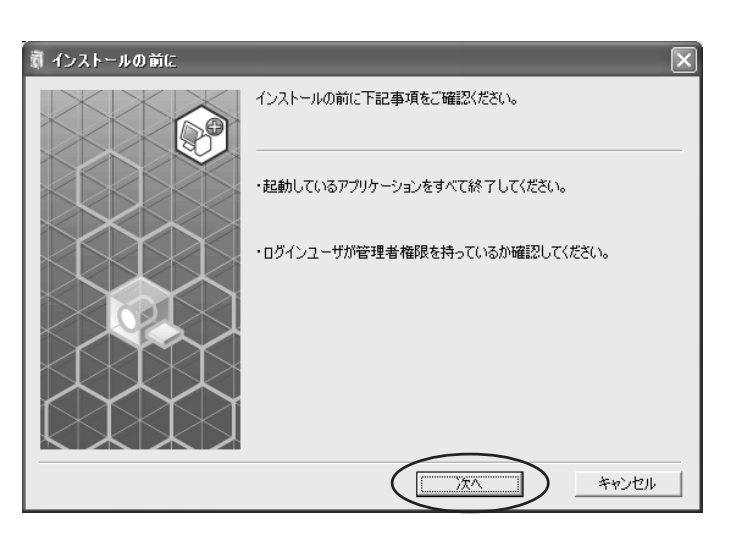

4

# [USB メモリへ出力する]を選択する

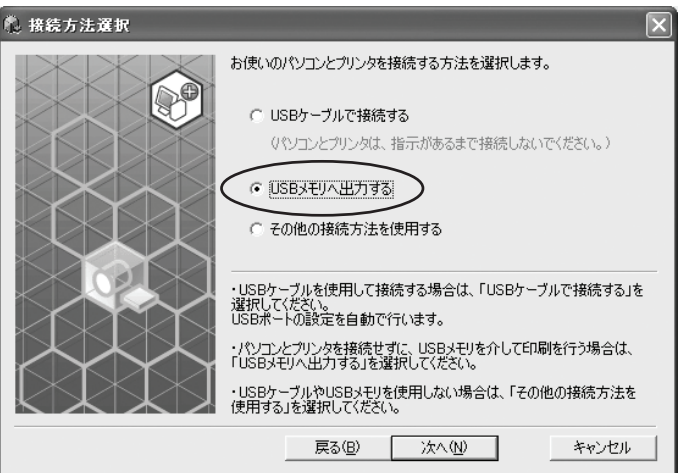

## [次へ]をクリックする

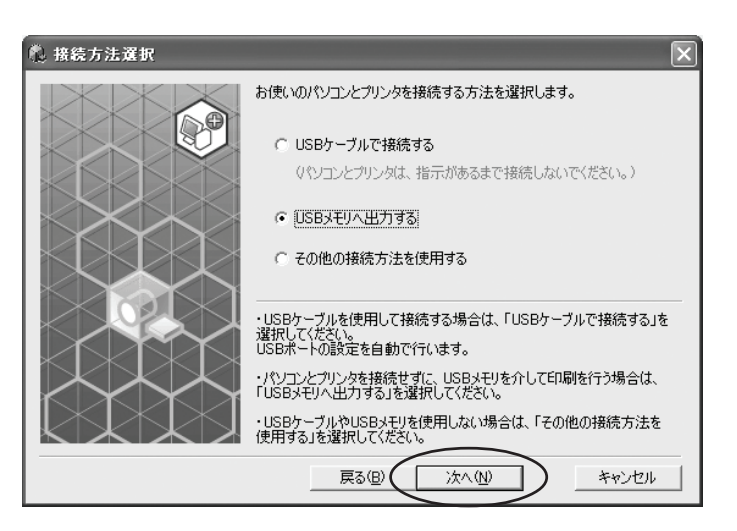

# 6

# 印刷機の機種名(USB メモリ)を選択する

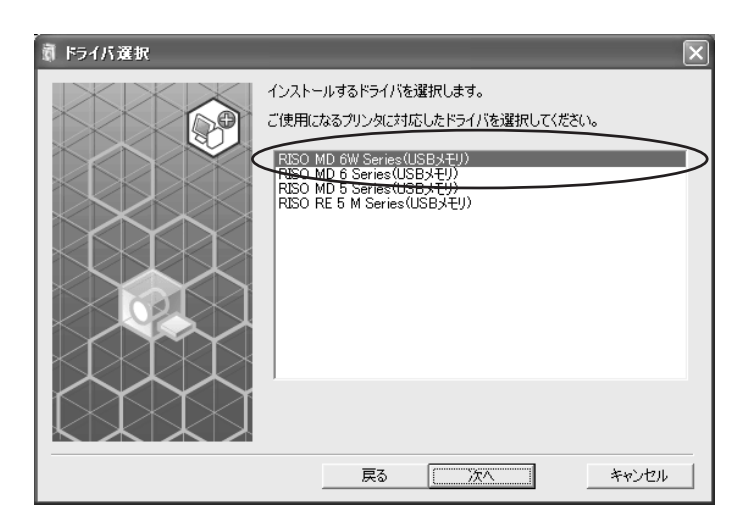

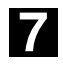

# [次へ]をクリックする

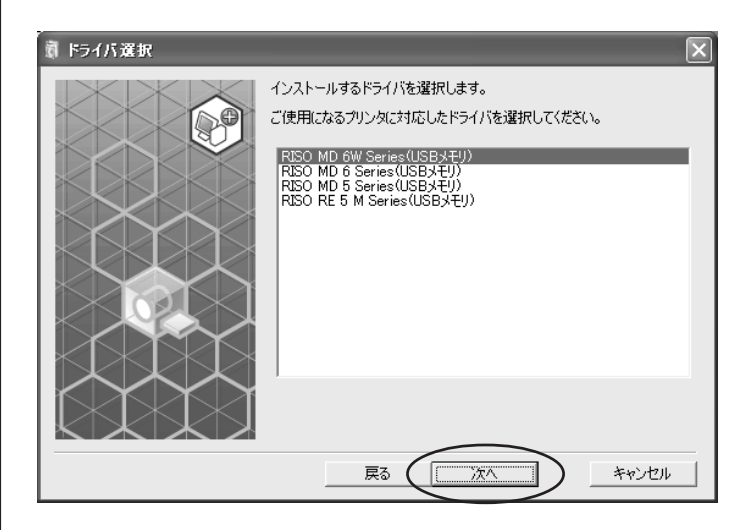

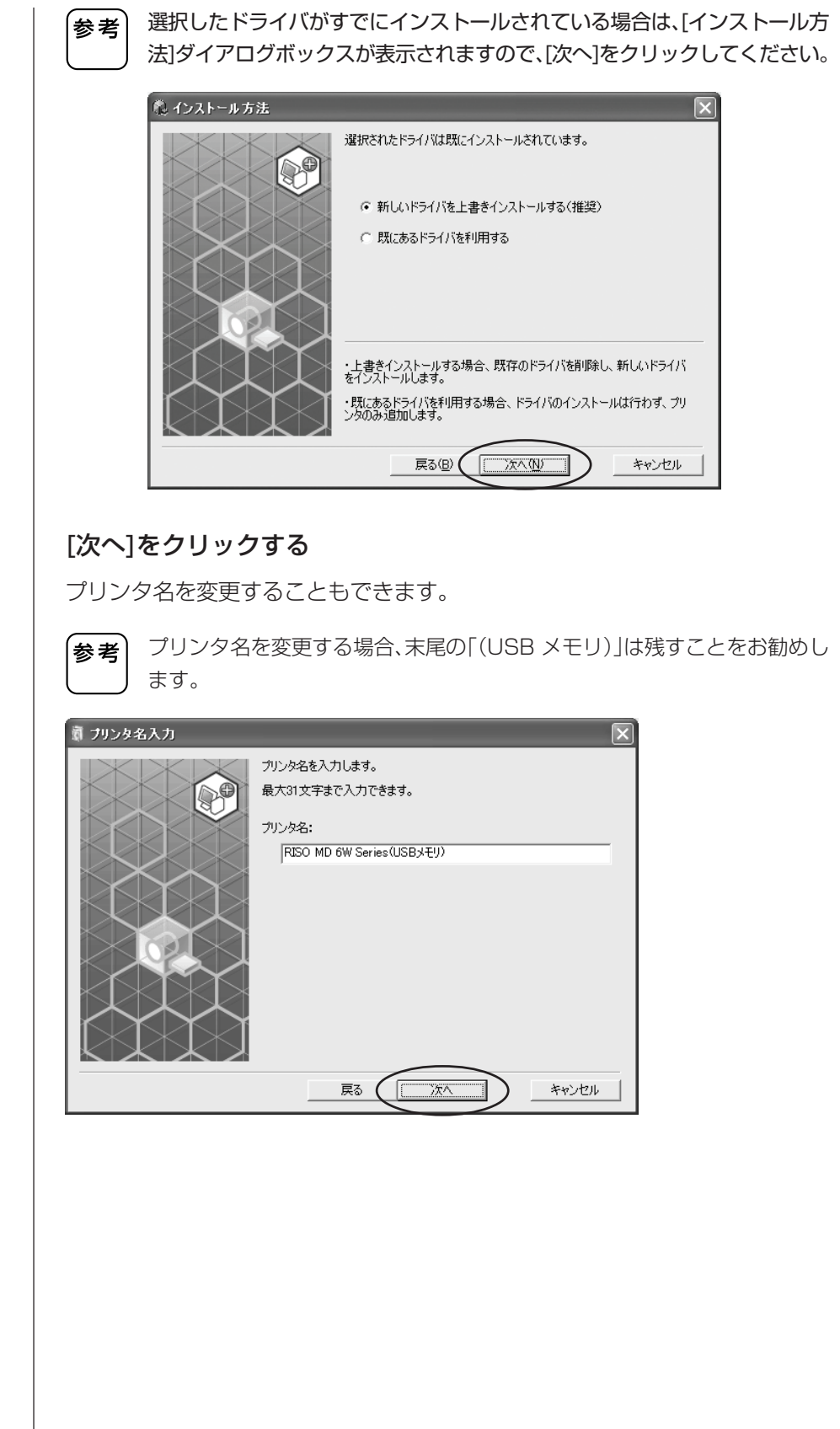

 $\mathbf{38}$  プリンタドライバのインストール

# [インストール]をクリックする

[取扱説明書(PDF)もインストールする]にチェックを入れておくと、取扱説明書 (PDF形式)もインストールされます。

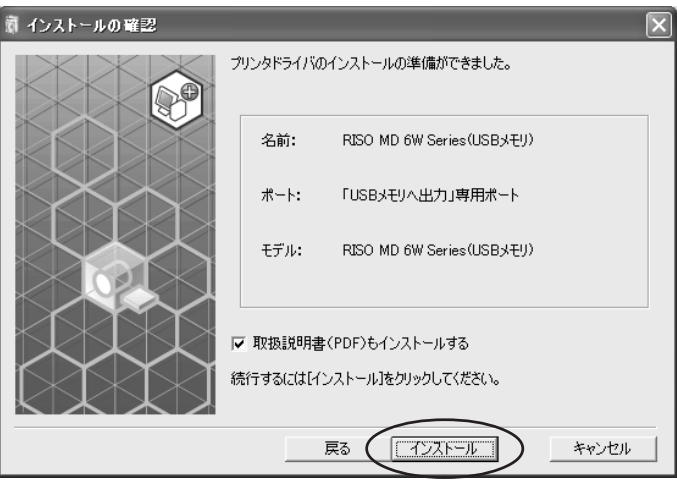

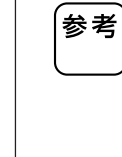

[Windows ロゴ認定テスト](Windows XPの場合)または、[Windows セ キュリティ](Windows Vista/Windows 7/Windows 8/Windows 8.1 の場合)のダイアログボックスが表示された場合は、インストールを続行し てください。

# 10

# メッセージが表示されるので、[OK]をクリックする

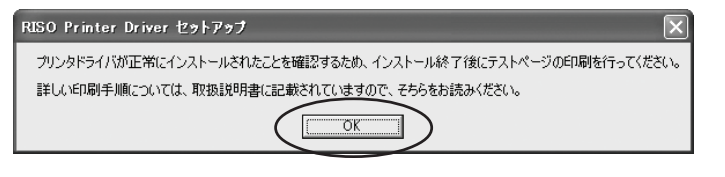

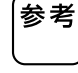

# (☞ [P.41\)](#page-42-0)および「テストページを印刷する」(☞ [P.42](#page-43-0))をご覧ください。

USBメモリへのテストページの出力方法は、「専用フォルダを作成する」

# 11

# [ReadMe を表示]をクリックする

ReadMeが表示されます。ご使用にあたっての注意事項が記載されていますの で、必ずお読みください。

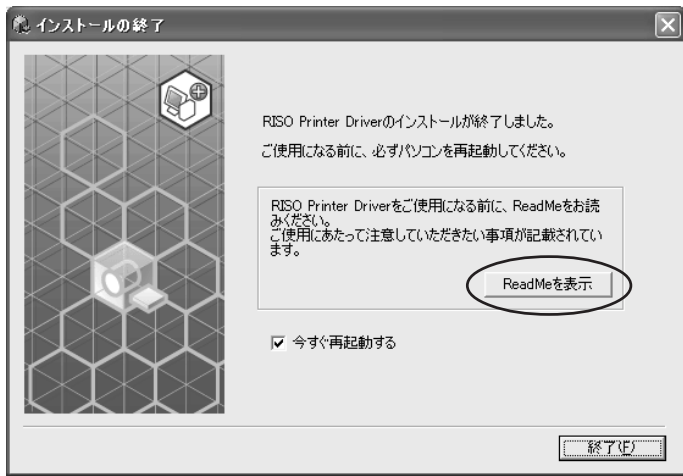

# [終了]をクリックする

プリンタドライバをご使用になる前に、必ずパソコンを再起動してください。 [今すぐ再起動する]にチェックを入れておくと、[終了]をクリックした後にパソ コンが再起動されます。

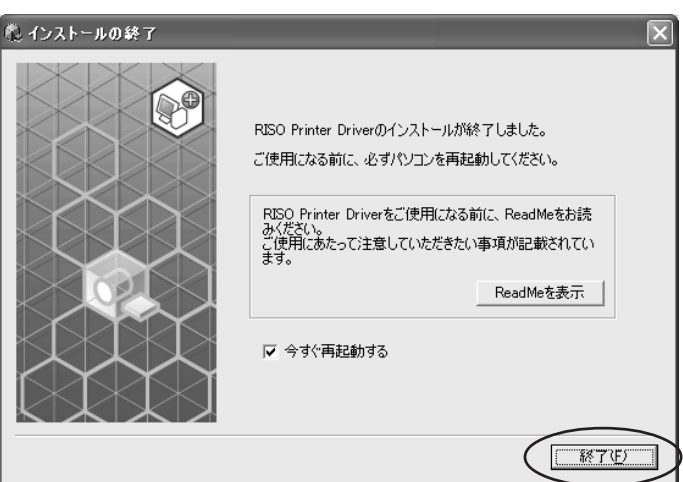

13

# パソコンから「RISO Printer Driver」CD-ROM を取り出す

取り出したCD-ROMは、大切に保管してください。

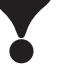

プリンタドライバのインストールは、以上で完了です。引き続き「専用フォルダ の作成」(☞[P.41\)](#page-42-0)を行ってください。

# <span id="page-42-0"></span>**専用フォルダを作成する**

ここでは、USBメモリ内に専用フォルダを作成する方法を記述しています。

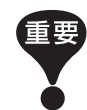

USBメモリを使用してプリントする場合は、必ずUSBメモリ内に専用フォル ダを作成してください。専用フォルダを作成していないUSBメモリではプリ ントできません。

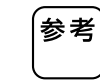

以下の手順の代わりに、USBメモリを印刷機に接続することでも専用フォル ダを作成できます。

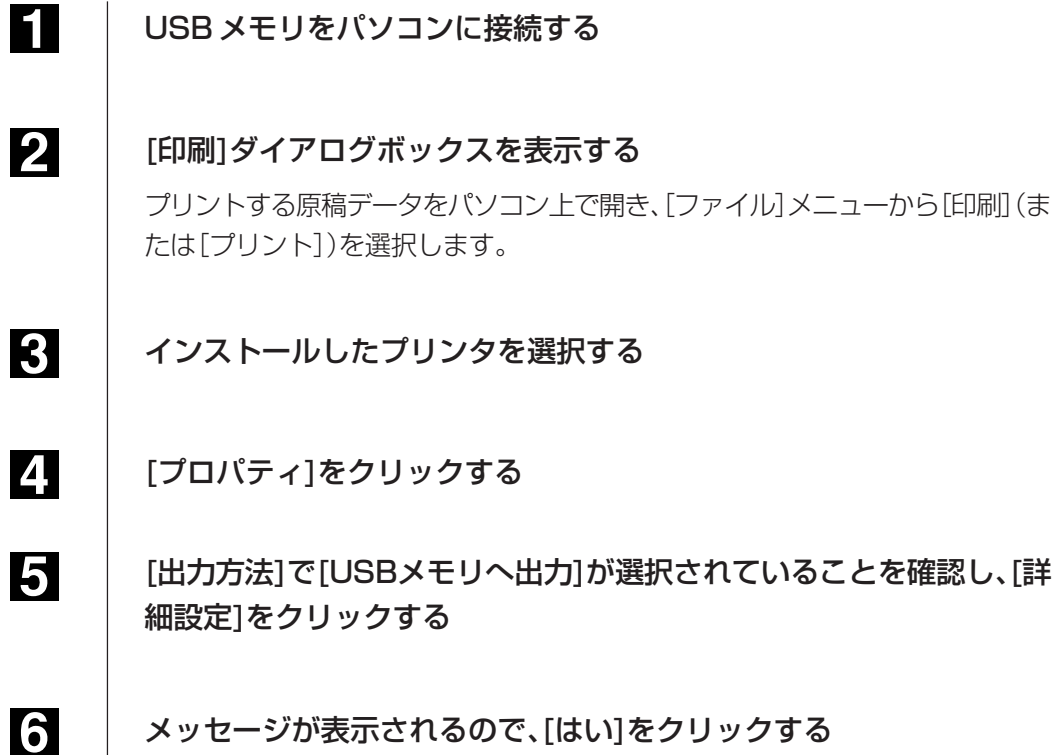

USBメモリ内に専用フォルダが作成されます。

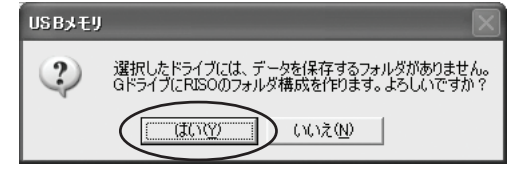

<span id="page-43-0"></span>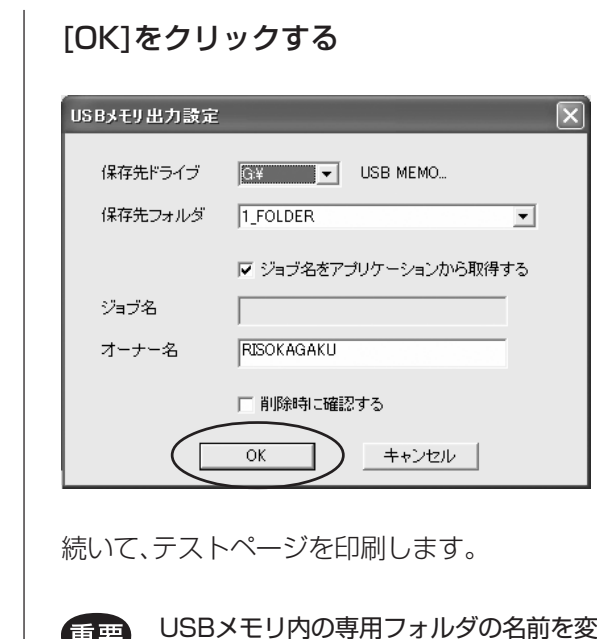

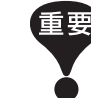

更したり、原稿データを移動したり する場合は、理想USBメモリマネージャーを使用してください。詳しくは、「リ ソーユーティリティソフトウェア取扱説明書」をご覧ください。

# **テストページを印刷する**

ここでは、USBメモリに出力したテストページを印刷機でプリントする方法を記述し ています。

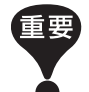

あらかじめ、専用フォルダ(☞ [P.41](#page-42-0))を作成したUSBメモリを、使用してくだ さい。

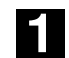

# プリンタフォルダを開く

## Windows XPの場合:

[スタート]メニューの[プリンタとFAX]をクリックして、[プリンタとFAX]フォ ルダを開きます。

#### Windows Vistaの場合:

[スタート]アイコン-[コントロールパネル]-[ハードウェアとサウンド]-[プ リンタ]をクリックして[プリンタ]フォルダを開きます。

## Windows 7の場合:

[スタート]アイコン-[コントロールパネル]-[ハードウェアとサウンド]-[デバ イスとプリンター]をクリックして[デバイスとプリンター]フォルダを開きます。

## Windows 8/Windows 8.1の場合:

「アプリ」画面を開き、[コントロールパネル]-[ハードウェアとサウンド]-[デバ イスとプリンター]をクリックして[デバイスとプリンター]フォルダを開きます。

インストールしたプリンタ(USB メモリ)のプロパティを開く インストールしたプリンタ(USBメモリ)のアイコンを右クリックし、表示される メニューから[プロパティ](Windows XP/Vistaの場合)または、[プリンターの プロパティ](Windows 7/Windows 8/Windows 8.1の場合)を選択してく

[テストページの印刷]をクリックする

ださい。

4

 $\overline{5}$ 

 $\overline{3}$ 

2

メッセージが表示されるので、数秒待ってから[OK]をクリックする テストページのデータがUSBメモリ内に保存されます。

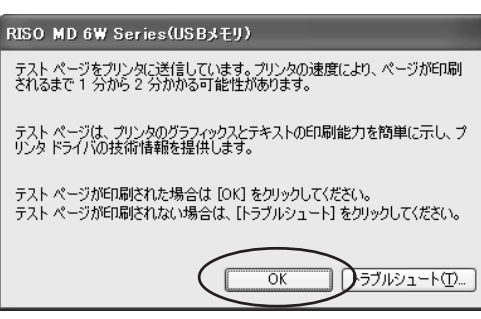

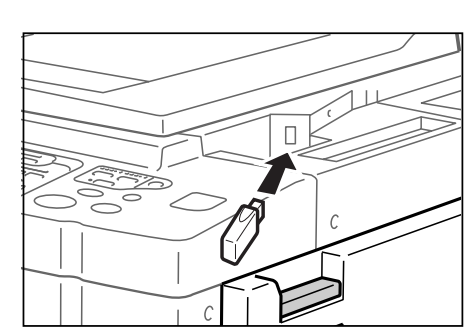

6

印刷機のタッチパネルで[USB メモリ]ボタンにタッチする

USB メモリをパソコンから取り外し、印刷機に接続する

7

[1\_FOLDER]の[テストページ]を選択し、[呼出]ボタンにタッチする

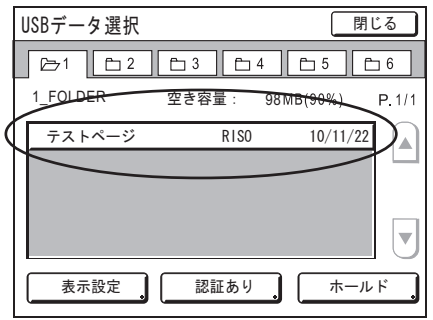

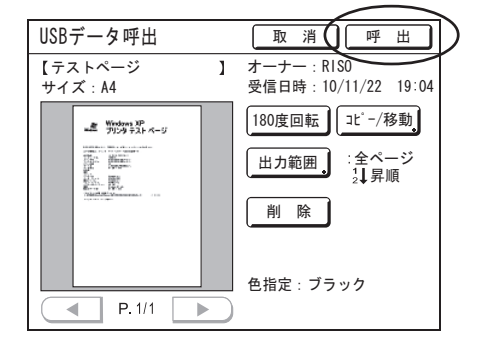

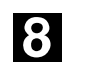

# <スタート>キーを押す

印刷機には、あらかじめA4用紙をセットしておいてください。 テストページが出力されます。

# 操作のしかた

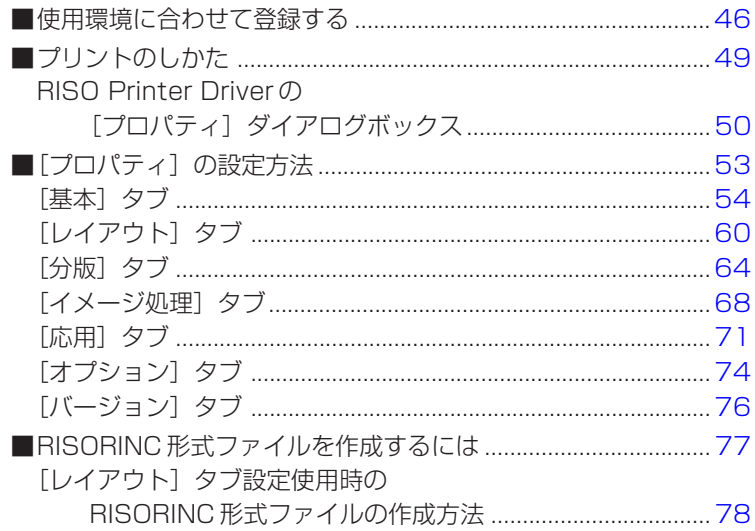

# <span id="page-47-0"></span>**■使用環境に合わせて登録する**

# **-オプション機器登録・用紙登録・インク色登録・自動取得-**

ご使用の環境に合わせて、オプション機器・定形外用紙・インク色登録および 自動取得の設定を行います。

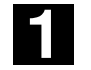

## プリンタフォルダを開く

### Windows XPの場合:

[スタート]メニューの[プリンタとFAX]をクリックして、[プリンタとFAX]フォ ルダを開きます。

#### Windows Vistaの場合:

[スタート]アイコン-[コントロールパネル]-[ハードウェアとサウンド]-[プ リンタ]をクリックして[プリンタ]フォルダを開きます。

## Windows 7の場合:

[スタート]アイコン-[コントロールパネル]-[ハードウェアとサウンド]-[デバ イスとプリンター]をクリックして[プリンター]フォルダを開きます。

#### Windows 8/Windows 8.1の場合:

「アプリ」画面を開き、[コントロールパネル]-[ハードウェアとサウンド]-[デバ イスとプリンター]をクリックして[プリンター]フォルダを開きます。

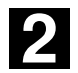

## プリンタのプロパティを開く

プリンタフォルダのRISO印刷機のアイコンを右クリックし、表示されるメ ニューから[プロパティ](Windows XP/Vistaの場合)または、[プリンターのプ ロパティ](Windows 7/Windows 8/Windows 8.1の場合)を選択します。 表示されたダイアログボックスで、[環境]タブをクリックします。

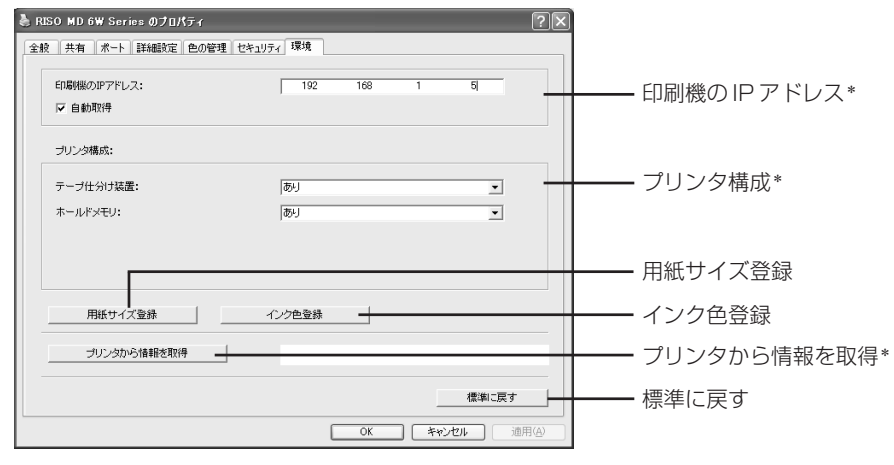

\*[印刷機のIPアドレス]、[プリンタ構成]の[ホールドメモリ]、[プリンタから情報を取得]は、 USBメモリ用プリンタドライバでは表示されません。

# <span id="page-48-0"></span>必要に応じて登録をする

●IPアドレスを登録する(ネットワーク接続の場合のみ) プリンタの機器情報(インク色、オプション機器)を取得するための設定をします。

[印刷機のIPアドレス] 接続されている印刷機のIPアドレスを入力してくだ さい。

#### [自動取得]

チェックあり:プリンタプロパティ画面を開くたびに印刷機にセットされてい るインクの色情報を取得し、プリンタドライバのインク色設定に 反映させます。

> また、プリンタプロパティ画面を開かないで印刷する場合は、印 刷処理の前にインク色情報を取得し、一時的に印刷機にセットさ れているインクをプリンタドライバの設定に反映させ出力を行 います。

チェックなし:インク色情報の更新は、「更新]ボタン(単色機は「イメージ処理]タ ブ(☞ [P.68\)](#page-69-0)、2色機は[分版]タブ(☞ [P.64\)](#page-65-0))を押した時のみ行 います。

## ●オプション機器を登録する

オプション機器が接続されている場合に選択してください。

[ソーター] 接続されているソーターの種類を選択します。

[テープ仕分け装置搭載時に「あり」を選択します。

[ホールドメモリ](通常版プリンタドライバのみ)

メモリーカード搭載時に「あり」を選択します。

[給紙トレイ] 架台給紙機の場合に「あり」を選択します。

## ●定形外用紙を登録する

よく使う定形外の用紙に、名前をつけて登録することができます。 ここで登録した用紙は[基本]タブ(☞ [P.54\)](#page-55-0)の[原稿サイズ]に表示されます。

- ①[用紙サイズ登録]ボタンをクリックすると[用紙サイズ登録]ダイアログボッ クスが表示されます。
- ② 幅、長さ、名称を入力し、[追加]ボタンをクリックします。 ダイアログボックスのリストに、登録した名称が表示されます。

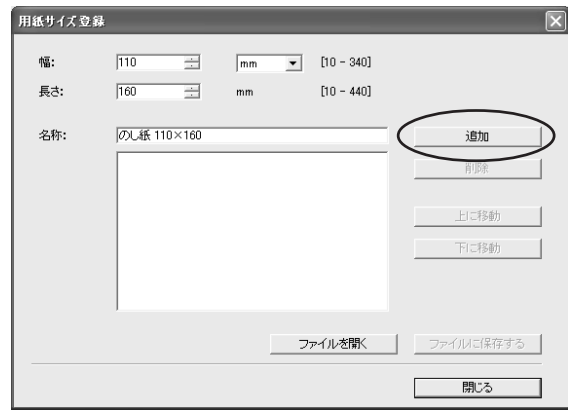

③[用紙サイズ登録]ダイアログボックスで、[閉じる]ボタンをクリックします。

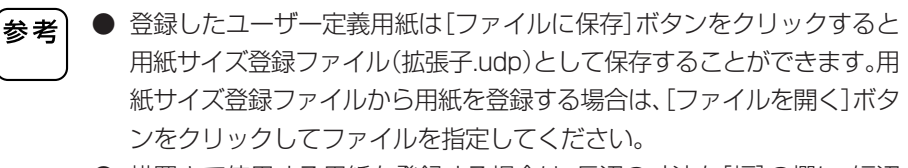

- 横置きで使用する用紙を登録する場合は、長辺の寸法を[幅]の欄に、短辺 の寸法を[長さ]の欄に入力してください。
- 名称欄に、名称とサイズを入力しておくと用紙選択時にサイズが確認でき て便利です。入力できる文字数は、30文字です。
- 登録できる用紙サイズの範囲は、ご使用の印刷機によって異なります。詳 しくは印刷機の取扱説明書をご覧ください。
- 登録した用紙を削除する場合は、削除する用紙を選択し、「削除]をクリッ クしてください。

#### ●インク色を登録する

お手持ちのカラードラムのインク色を登録します。 ここで登録したインクの色は[基本]タブ(☞ [P.54\)](#page-55-0)の[印刷インク色/ドラムイ ンク色]のプルダウンメニューに表示されます。

- ①[インク色登録]をクリックすると、[インク色登録]ダイアログボックスが表 示されます。
- ②[インク色登録]ダイアログボックスの[インクのラインアップ]から、持って いるインクの色を選び、[追加]ボタンをクリックする。

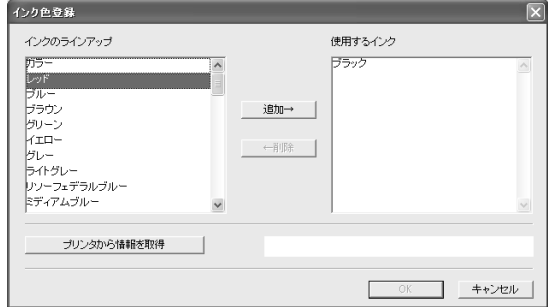

③[OK]ボタンをクリックする。

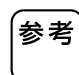

IPアドレスを設定している場合、[プリンタから情報を取得]をクリックする と、インク色を取得しリストに反映します。(ネットワーク接続の場合のみ)

## ●プリンタから情報を取得する(ネットワーク接続の場合のみ)

印刷機のIPアドレスを登録している場合、[プリンタから情報を取得]をクリック すると、プリンタ機器情報(インク色、オプション機器)を取得し、設定に反映し ます。

## ●標準に戻す

[環境]タブの設定を、標準に戻します。

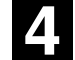

## 設定を完了する

[環境]タブの[OK]ボタンをクリックします。

# <span id="page-50-0"></span>**■プリントのしかた**

パソコンで作成した原稿データのプリントは、以下の手順で行います。 あらかじめパソコンに、必要なプリンタドライバがインストールされていることを確 認しておいてください。

接続されているオプション機器や、ご使用の印刷機によって設定できる項目は異なり ます。

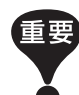

- 印刷機で印刷できる領域(プリントエリア)はご使用の印刷機によって異 なります。ご使用の印刷機の取扱説明書をご覧ください。
- その他の制限事項については、ご使用の印刷機の取扱説明書もあわせてお 読みください。

# **FI**

# 印刷機の準備をする

印刷機の電源が[ON]になっていることを確認し、出力用紙サイズと同じサイズ の用紙をセットします。給紙台、排紙台を調整しておきます。 詳しくは印刷機の取扱説明書をご覧ください。

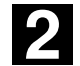

# [印刷]ダイアログボックスを表示する

プリントする原稿データをパソコン上で開き、[ファイル]メニューから[印刷](ま たは[プリント])を選択します。

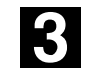

# プリンタドライバを選択する

[プリンタ名] の欄で、ご使用の印刷機に対応するプリンタドライバを選択します。

USBメモリを使用してプリントするときは、「ご使用の印刷機名(USBメモリ)」 を選択し、USBメモリをパソコンに接続してください。

<span id="page-51-0"></span>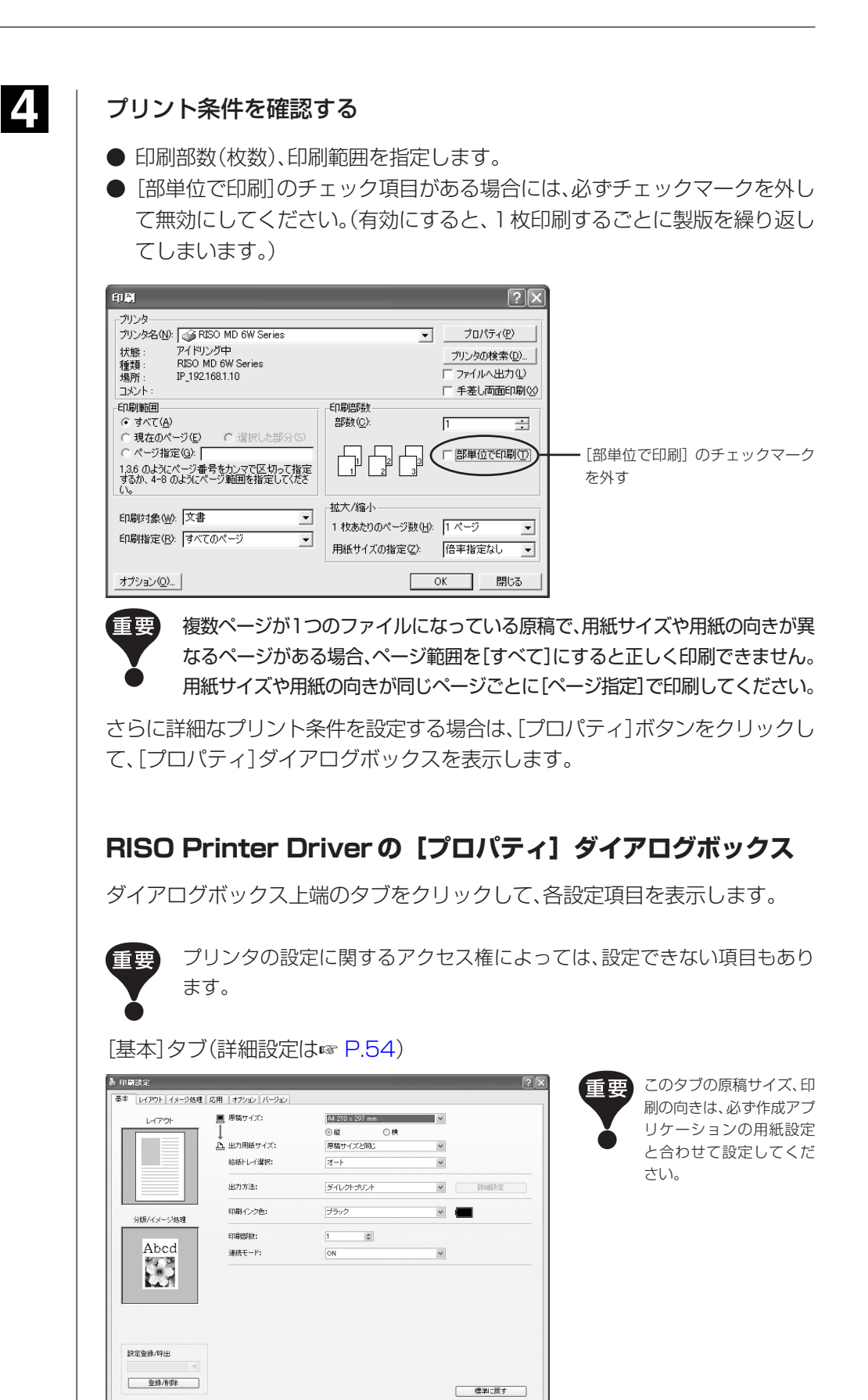

**OK キャンセル** 

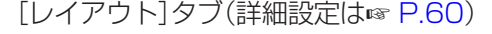

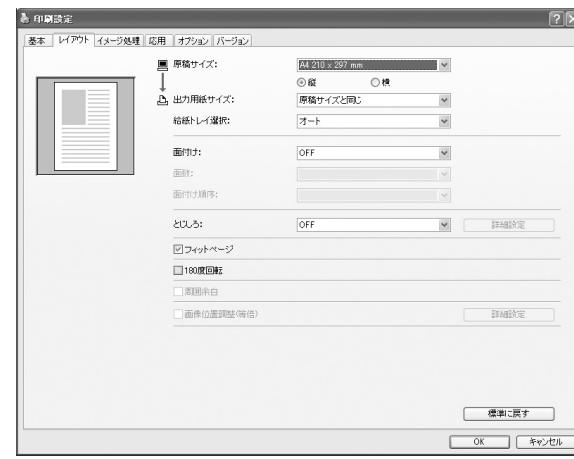

#### [分版]タブ(詳細設定は☞ [P.64](#page-65-0))

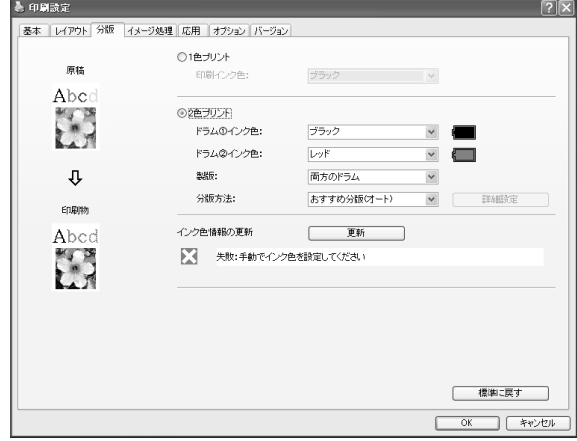

## [イメージ処理]タブ(詳細設定は☞ [P.68](#page-69-0))

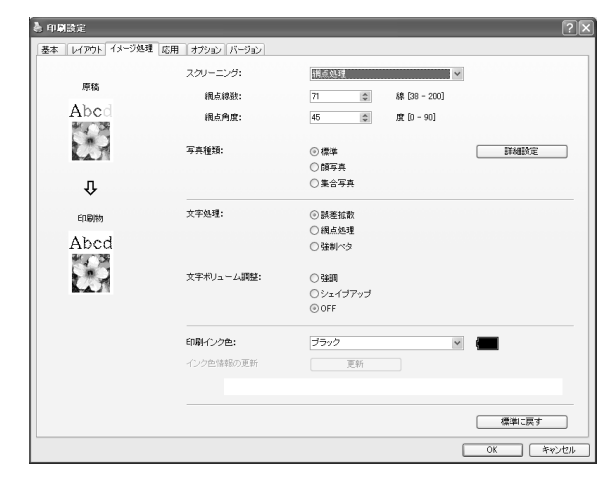

|                       | 基本 レイアウト 分版 イメージ処理 応用 オプション バージョン |                      |           |  |
|-----------------------|-----------------------------------|----------------------|-----------|--|
| 印刷速度:                 | 果指定                               | $\checkmark$         | □ハイスピード   |  |
| 印刷濃度():               | 未指定                               | $\checkmark$         | □インターバル印刷 |  |
| 印刷语度②:                | 未指定                               | $\checkmark$         | □①=②濃度追従  |  |
| 印刷部数:                 | $\Rightarrow$<br>$\vert$ 1        |                      |           |  |
| 详统于一ド:                | ON                                | $\checkmark$         |           |  |
| 出力方法:                 | ダイレクトプリント                         | $\checkmark$         | 詳細設定      |  |
| □プログラム印刷              |                                   |                      | 詳細設定      |  |
| 门逆峰的                  |                                   |                      |           |  |
| □刷面入替                 |                                   |                      |           |  |
| □認証プリント               | 認証登録番号:<br>T                      | $ \hat{\mathbf{v}} $ | $f0 - 99$ |  |
| □印刷後機密処理              |                                   |                      |           |  |
| ○印刷機側の設定をリセットしてから出力する |                                   |                      |           |  |

[オプション]タブ(詳細設定は☞ [P.74\)](#page-75-0)

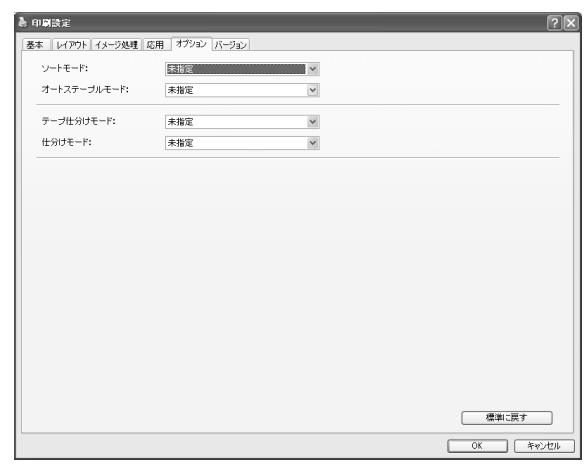

# プリントを指示する

[OK]ボタンをクリックして[印刷]ダイアログボックスに戻ります。 [印刷]ダイアログボックスで[OK]ボタンをクリックすると、原稿データが印刷 機に送られ、プリントが始まります。

USBメモリを使用する場合は、USBメモリにデータが出力されます。USBメモ リをパソコンから取り外し、印刷機に接続してプリントしてください。印刷機で のプリント方法は、印刷機の取扱説明書をご覧ください。

# <span id="page-54-0"></span>■[プロパティ]の設定方法

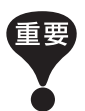

出力設定により、プリンタドライバの設定が無効になる機能(項目)があります。

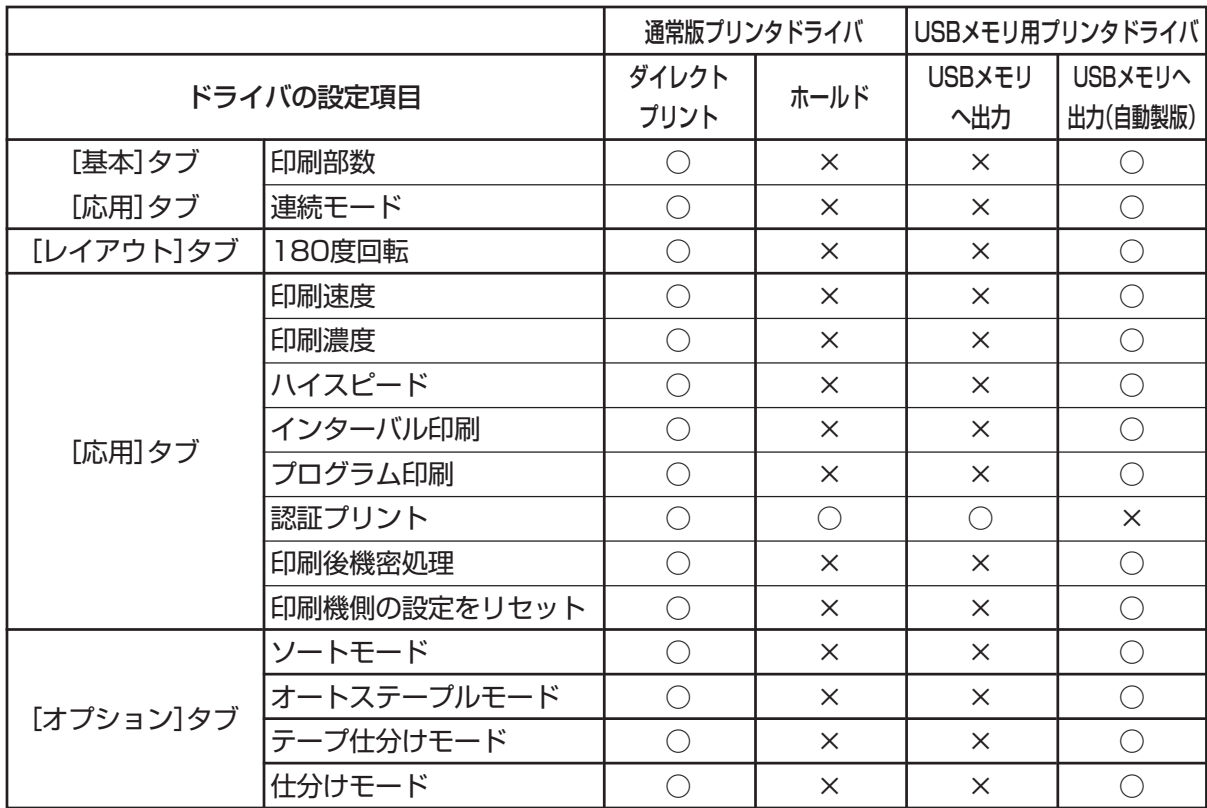

○: プリンタドライバの設定が有効

×:プリンタドライバでは設定できません。プリント時に、印刷機の操作パネルで設定してください。

# <span id="page-55-0"></span>**[基本]タブ**

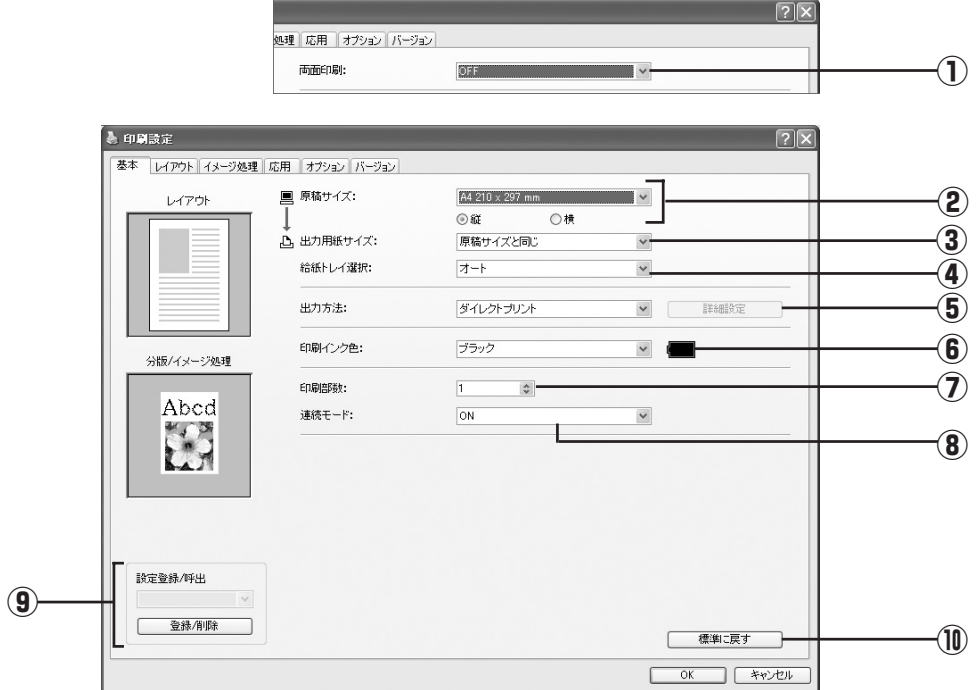

①両面印刷\*1 ⑥印刷インク色/ドラムインク色 ②原稿サイズ のつつの ②印刷部数 ③出力用紙サイズ ⑧連続モード ④給紙トレイ選択\*2 ⑨設定登録/呼出 ⑤出力方法 ⑩標準に戻す \*1 両面機のみ表示されます。  **設定内容**

\*2 架台給紙機のみ表示されます。

# **①両面印刷**

## ■ 両面機のみ表示されます。

とじ方向を選択し、両面印刷を行います。

原稿のサイズと印刷の向きを設定します。

- $O$ FF : 両面印刷を行いません。
- 長辺とじ:用紙の長辺をとじるように、両面印刷します。
- 短辺とじ :用紙の短辺をとじるように、両面印刷します。

**②原稿サイズ**

【重要

- 必ず、原稿データを作成したアプリケーションで設定した用紙サイズと同 じサイズを指定してください。
- 印刷機で横通紙する場合は、アプリケーションの用紙サイズであらかじめ 「横」の付くサイズを選んでください。

<span id="page-56-0"></span>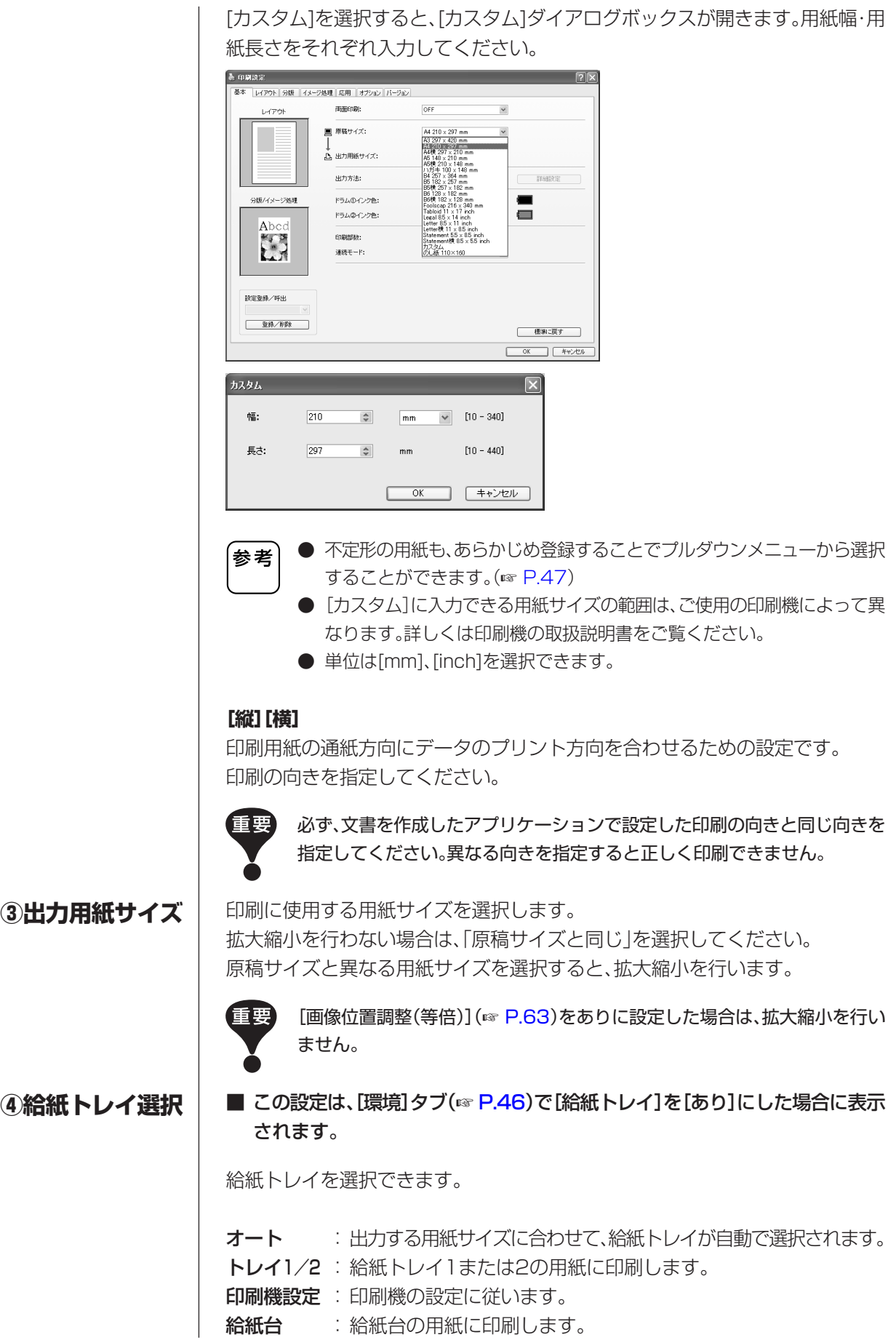

<span id="page-57-0"></span>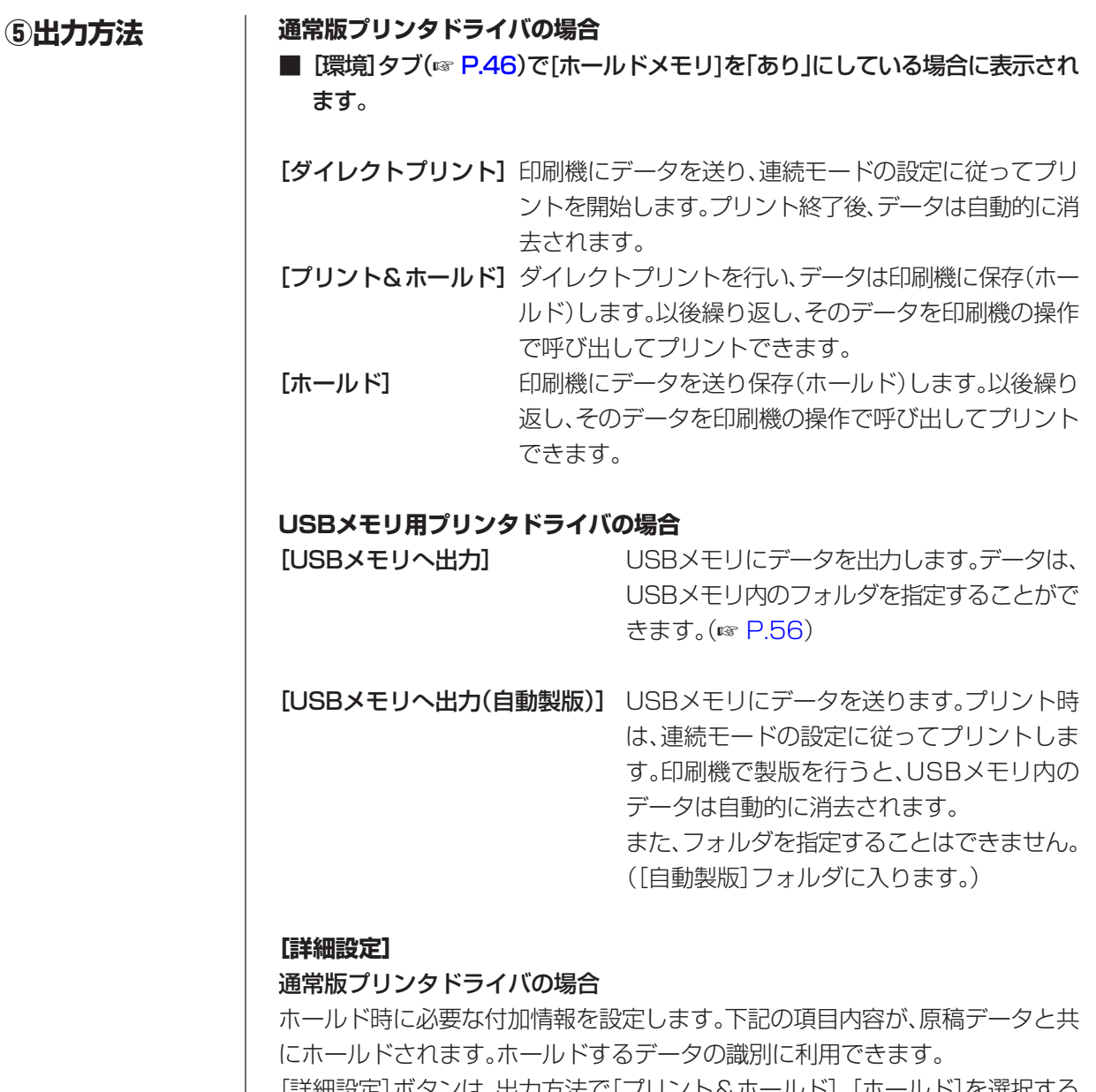

|詳細設定|ボタンは、出力方法で[ブリント&ホールド]、[ホールド]を選択する と、クリックできるようになります。[詳細設定]ボタンをクリックすると[ホール ドメモリ出力設定]ダイアログボックスが開きます。

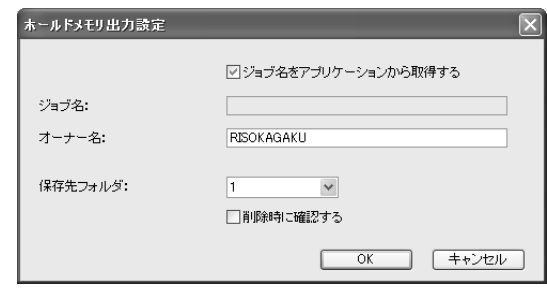

# USBメモリ用プリンタドライバの場合

USBメモリ出力時に必要な付加情報を設定します。下記の項目内容が、原稿デー タと共に保存されます。出力するデータの識別に利用できます。[詳細設定]ボタ ンをクリックすると[USBメモリ出力設定]ダイアログボックスが開きます。

<span id="page-58-0"></span>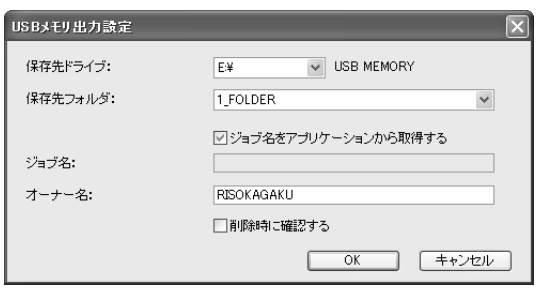

## ジョブ名をアプリケーションから取得する:

チェックすると、ジョブ名を原稿を作成したアプリケーションから自動的に取得 します。

## ジョブ名:

アプリケーションで設定したジョブ名とは、異なる名前を付ける場合に入力し ます。

## オーナー名:

ホールドするデータまたはUSBメモリに出力するデータの管理者名を入力でき ます。デフォルトは、コンピュータのログインユーザー名です。

## 保存先フォルダ:

ホールドメモリ、またはUSBメモリの保存先フォルダ(1~6)を指定します。

## 保存先ドライブ(USBメモリ用プリンタドライバのみ):

USBメモリが接続されているドライブを選択します。 プルダウンメニューには、USBメモリとして認識されたドライブが表示されます。

#### 削除時に確認する:

チェックすると、印刷機からホールドデータを削除する際や、またはUSBメモリ 内のデータを削除する際に、確認メッセージが操作パネル上に表示されます。

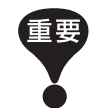

[ジョブ名]と[オーナー名]に下記の禁止文字は使わないでください。

禁止文字: ¥ / : , ; \* ? " < > |

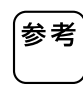

USBメモリ用プリンタドライバの場合、[出力方法](☞ [P.56\)](#page-57-0)で[USBメモ リへ出力(自動製版)]が選択されているときは、データはプリント終了後、自 動的に消去(削除)されます。

**⑥印刷インク色 / ドラムインク色**

[インク色情報の更新](単色機は[イメージ処理]タブ(☞ [P.68\)](#page-69-0)、2色機は[分版] タブ(☞ [P.64\)](#page-65-0))を実行してインク色情報の取得が完了すると、印刷機にセット されているインク色に自動設定されインク色名の文字が青色で表示されます。 情報取得がされない場合は、印刷機にセットされているインク色を手動で選択し てください。

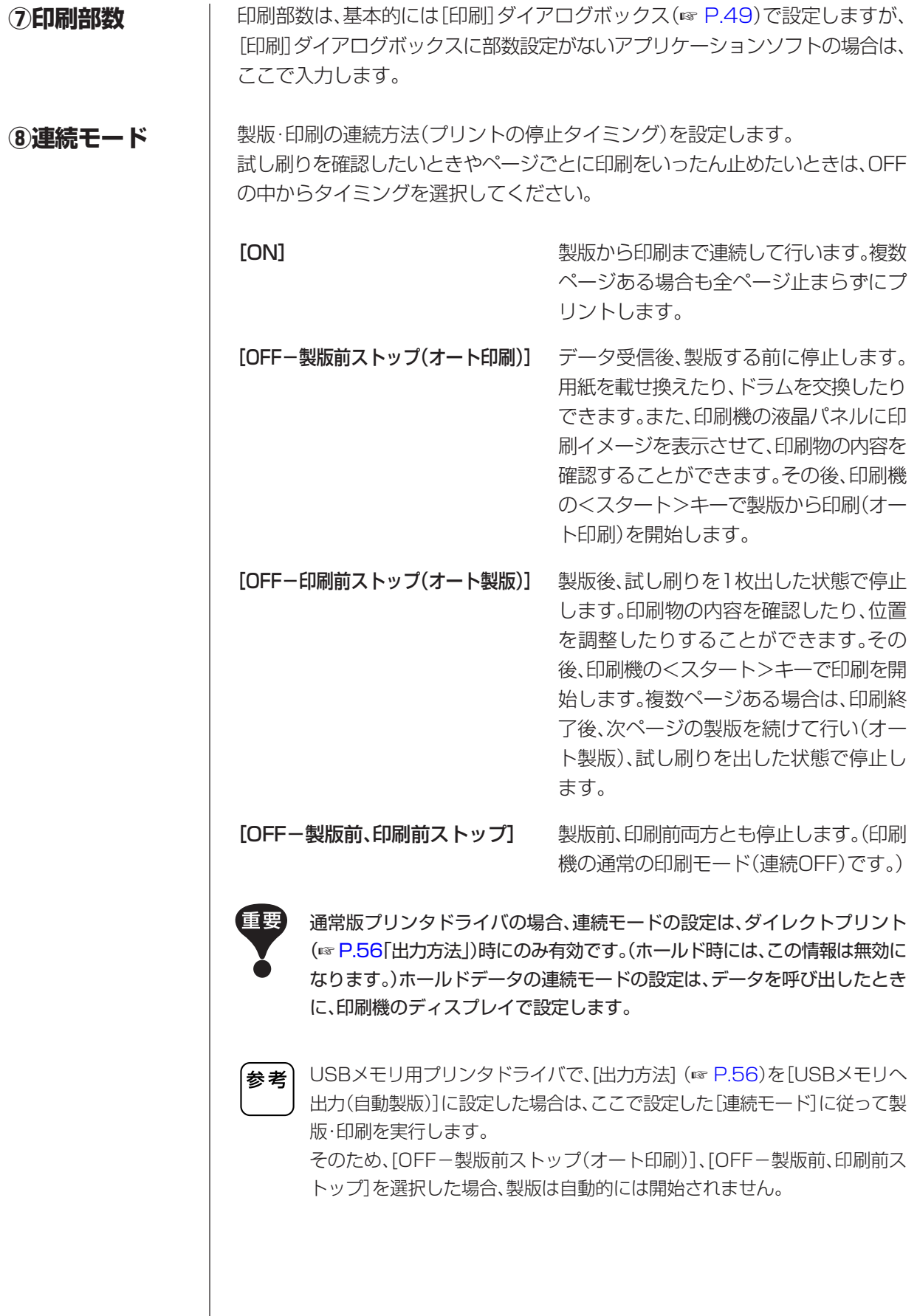

よく使用する印刷設定を、名前をつけて登録することができます。 登録した印刷設定は、あとから呼び出すことができます。 **⑨設定登録 / 呼出**

- ①[プロパティ]ダイアログボックスで、印刷設定を行います。
- ②[登録/削除]ボタンをクリックすると[登録/削除]ダイアログボックスが表示 されます。
- ③[名称入力:]に名称を入力し、[登録]ボタンをクリックすると、[出力設定:]に 登録した名称が表示されます。

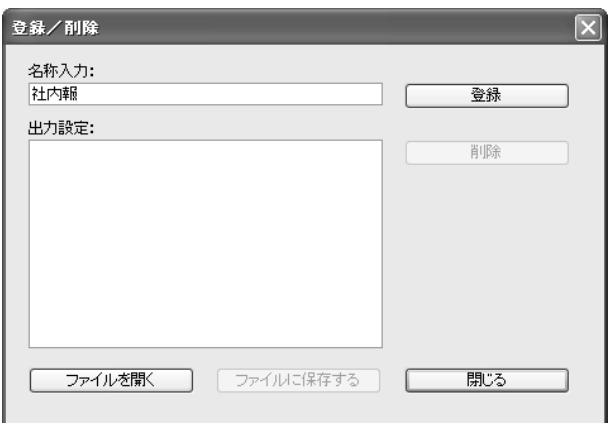

④[閉じる]ボタンをクリックします。

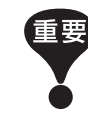

印刷設定の登録/削除を行うには、システム設定を変更する権限のあるアカウ ント(Administratorなど)で、Windowsにログオンしておく必要があり ます。

参考

● 登録した印刷設定は[ファイルに保存する]ボタンをクリックすると印刷 設定登録ファイル(拡張子.uds)として保存することができます。 印刷設定登録ファイルから印刷設定を登録する場合は[ファイルを開く] ボタンをクリックしてファイルを指定してください。

● 登録した印刷設定を削除する場合は、削除する名称を選択し、「削除]をク リックしてください。

# **⑩標準に戻す**

[標準に戻す]ボタンをクリックすると、[プロパティ]ダイアログボックスの設定 が初期状態に戻ります。

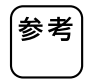

[レイアウト]、[分版]、[イメージ処理]、[応用]、[オプション] タブにも表示さ れます。

# <span id="page-61-0"></span>**[レイアウト]タブ**

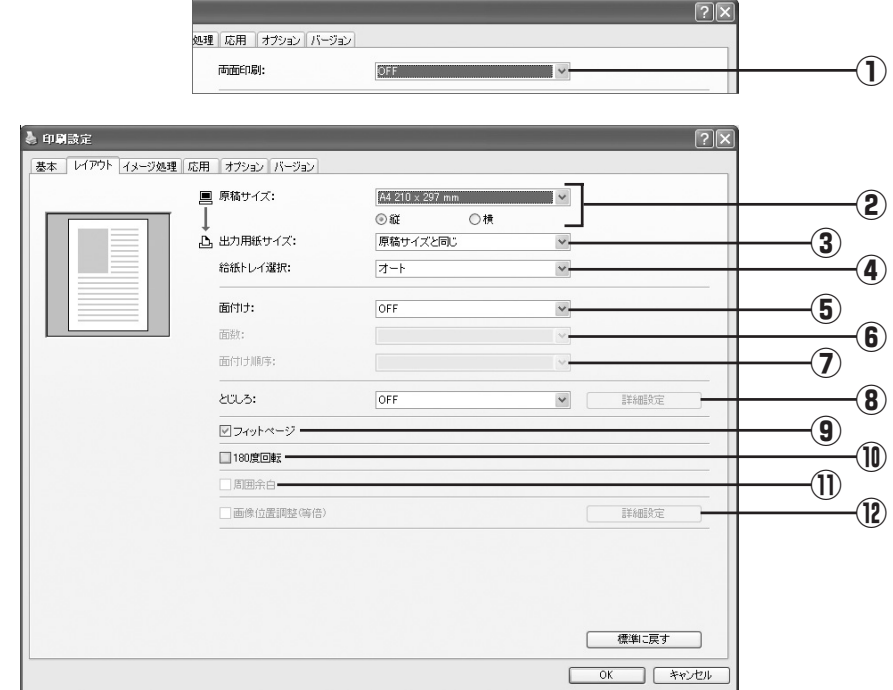

 **設定内容**

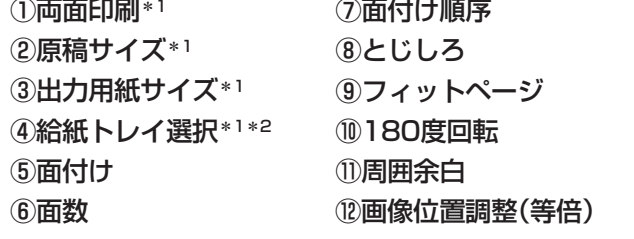

\*1 [基本]タブ(☞ [P.54\)](#page-55-0)の設定と連動して設定されます。 \*2 架台給紙機のみ表示されます。

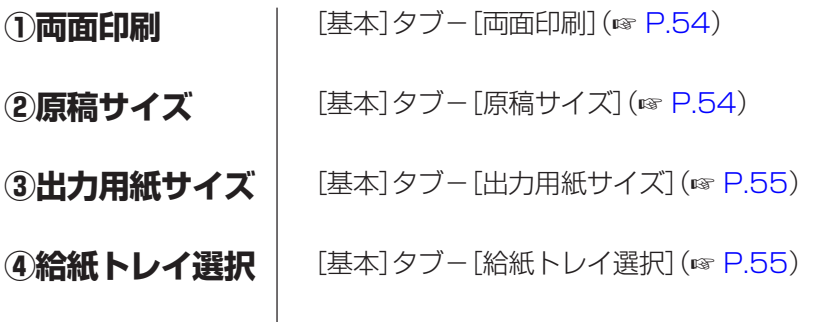

# **⑤面付け**

1枚の印刷用紙に、原稿を複数面付けしてプリントできます。

OFF : 面付けを行いません。

- 連写 :同じ原稿を面付けします。
- Nアップ :異なる原稿を面付けします。
- 小冊子\* :中とじで小冊子になるように面付けします。

4頁冊子\*:4ページ分の原稿を、各片面に対して2面ずつ面付けをし、折ったとき にページ順になるようにします。

\* 両面機のみ表示されます。

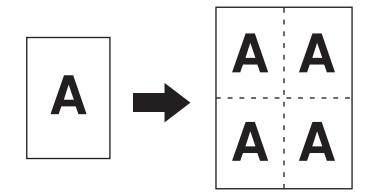

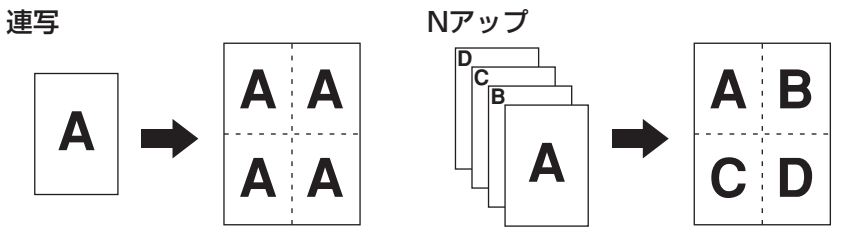

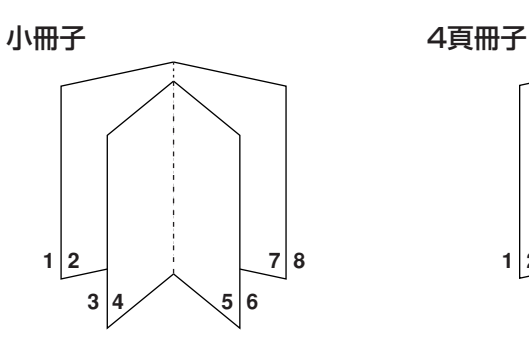

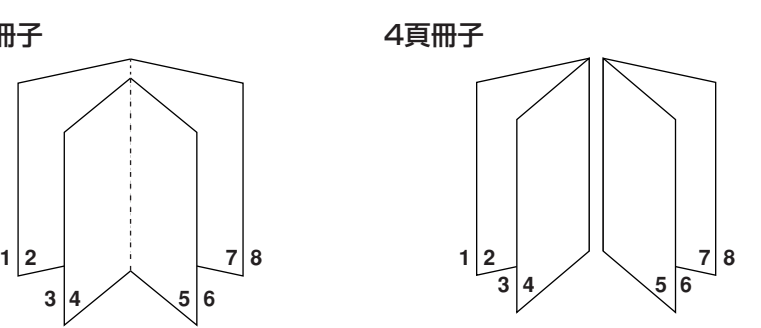

**⑥面数**

[連写]、[Nアップ] を選択した場合に、面数を選択します。

2面 :1ページに2面で面付けします。 4面 :1ページに4面で面付けします。

# **⑦面付け順序**

[Nアップ]や[小冊子]、[4頁冊子]を選択した場合に、面付け順序や開き方向を選択 します。

#### ●Nアップ(2面)の場合

左から右へ(上から下へ): 左から右へ、または上から下へ面付けします。 右から左へ(下から上へ): 右から左へ、または下から上へ面付けします。

# ●Nアップ(4面)の場合

左上から横へ : 左上から横へ面付けします。 左上から下へ :左上から下へ面付けします。 右上から横へ :右上から横へ面付けします。 右上から下へ :右上から下へ面付けします。

#### ●小冊子、4頁冊子の場合

左開き :左開きになるように面付けします。 右開き :右開きになるように面付けします。 **⑧とじしろ**

とじしろ幅を設定します。

- OFF : とじしろ幅を設定しません。
- 左側 :用紙の左側にとじしろをつけます。
- 右側 :用紙の右側にとじしろをつけます。
- 天側 :用紙の天側にとじしろをつけます。
- 地側 :用紙の地側にとじしろをつけます。

合に自動的に縮小します。

- 中央 :小冊子、4頁冊子時に、中央のとじ位置にとじしろをつけます。
- 連写、Nアップの場合は設定できません。 詳細設定:クリックすると、[とじしろ]ダイアログが開きます。 とじしろ幅と単位を設定してください。 [自動縮小する]にチェックを入れると、原稿が用紙に入りきらない場

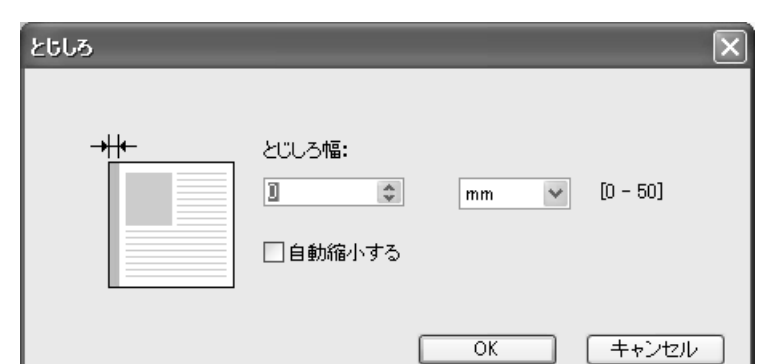

**⑨フィットページ**

通常はチェックを入れてください。

印刷するときに必要な余白がない原稿の場合でも、余白を付けずにそのままプリ ントします。

余白が少ない原稿の場合、印刷機の印刷範囲を越えた部分はプリントされません。 その場合は、チェックを外すと、印面が欠けないように余白を追加(縮小率を変更) してプリントします。

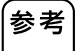

[周囲余白]をありに設定した場合は使用できません。

原稿データを180度回転させて出力することができます。

**⑩ 180 度回転**

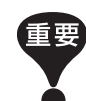

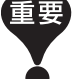

180度回転は印刷機側でも設定できますが、プリンタドライバと印刷機両方 で設定すると、180度回転されないでプリントされます。

# **⑪周囲余白**

チェックすると、原稿サイズを95%に縮小してプリントできます。

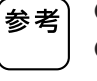

● [フィットページ]をありに設定した場合は使用できません。 ● [画像位置調整(等倍)]をありに設定した場合は使用できません。

# <span id="page-64-0"></span>**⑫画像位置調整 (等倍)**

原稿サイズより大きな出力用紙サイズにプリントする場合に、原稿サイズの拡大 縮小を行わずに、位置の調整を行います。 チェックを入れ、[詳細設定]をクリックすると[画像位置調整(等倍)]ダイアログ が開きます。位置と単位を設定してください。

原稿のサイズと出力用紙サイズによって、設定範囲は変動します。

両面個別設定 :両面印刷時にチェックを入れると、表と裏を個別に設定でき ます。両面機のみ表示されます。

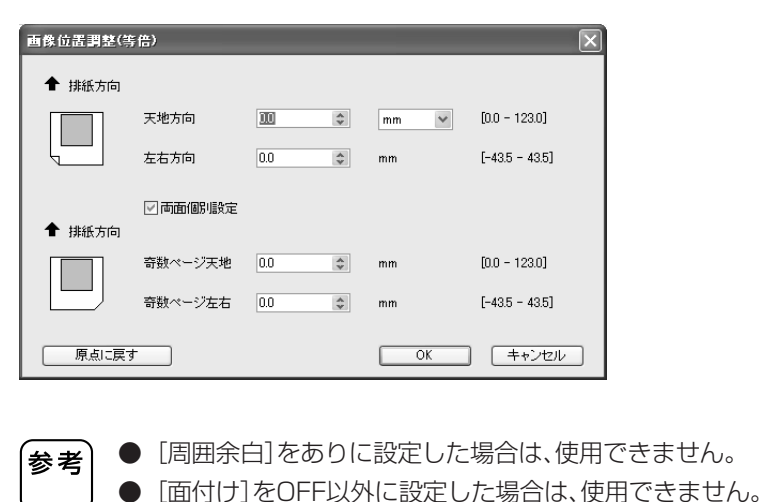

原点に戻す :クリックすると原点に戻ります。

● 単位は[mm]、[inch]を選択できます。

# <span id="page-65-0"></span>**[分版]タブ**

■ 2色機のみ表示されます。

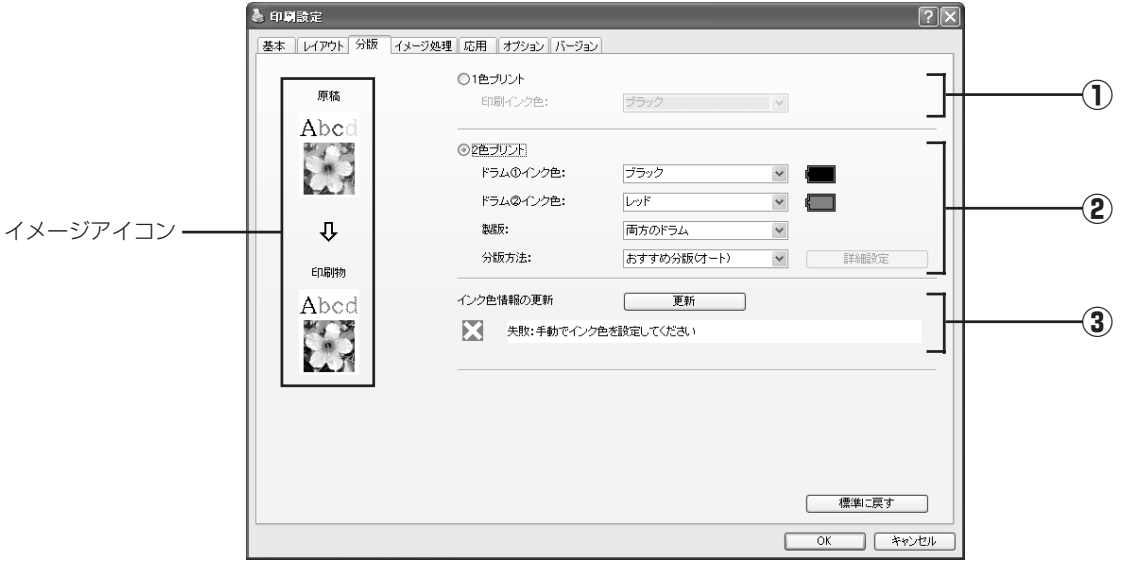

 **設定内容**

①1色プリント\*1 ③インク色情報の更新

印刷インク色

# ②2色プリント

- ドラム①インク色\*2 ドラム②インク色\*2 製版\*1 分版方法\*1
- \*1 両面印刷時には設定できません。
- \*2 [基本]タブ(☞[P.54\)](#page-55-0)の設定と連動して設定されます。

1色プリントを選択すると単色で印刷します。 **① 1 色プリント**

# **[印刷インク色]**

[インク色情報の更新]を実行して情報取得が完了すると、印刷機のドラム①に セットされているインク色に自動設定されインク色名の文字が青色で表示され ます。

情報取得がされない場合は、印刷したいインク色を手動で設定してください。

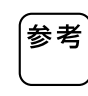

手動で設定したインク色が、印刷機のドラム①にセットされている場合は ドラム①で、印刷機のドラム②にセットされている場合はドラム②で印刷 されます。

# <span id="page-66-0"></span>**② 2 色プリント**

2色プリントを選択すると原稿データの文字・イラスト部分、写真部分を、それぞ れ独立させて2色印刷することができます。

- 原稿データの文字列や数字、イラストなどを分版する場合は、あらかじめ、 重要 データ作成時にフォントや線に色を設定しておいてください。 設定する色は実際に印刷するインクの色と同じにする必要はありません が、複数色(3色以上)設定しても、2版に分版されます。
	- 写真はカラー写真のみ分版できます。モノクロ写真は、ドラム①か②のど ちらかに指定してください。

## **[ドラム①インク色]**

#### **[ドラム②インク色]**

[インク色情報の更新]を実行して情報取得が完了すると印刷機にセットされて いるインク色に自動設定されインク色名の文字が青色で表示されます。 情報取得されない場合は印刷機にセットされているインク色を手動で設定して ください。

#### **[製版]**

2色印刷時に、製版するドラムを指定します。 **ドラム①のみ**:ドラム①のみ製版します。 ドラム2のみ: ドラム2のみ製版します。 両方のドラム:ドラム①、②に原稿を分版し、製版を行います。

#### **[分版方法]**

#### [おすすめ分版(オート)]

設定されているインク色に合わせて、[文字・イラスト」と「写真」の分版設定を おすすめの分版パラメーターに設定します。 設定できた場合は、[マニュアル分版]ダイアログで文字が青色で表示されます。

#### 「マニュアル分版]

[詳細設定]ボタンをクリックすると、[マニュアル分版]ダイアログが開きます。

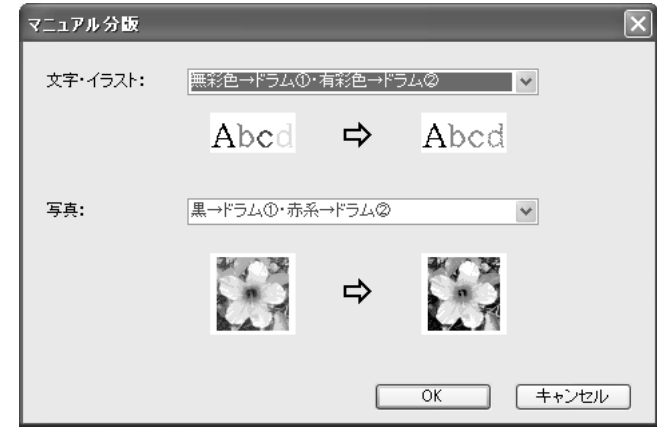

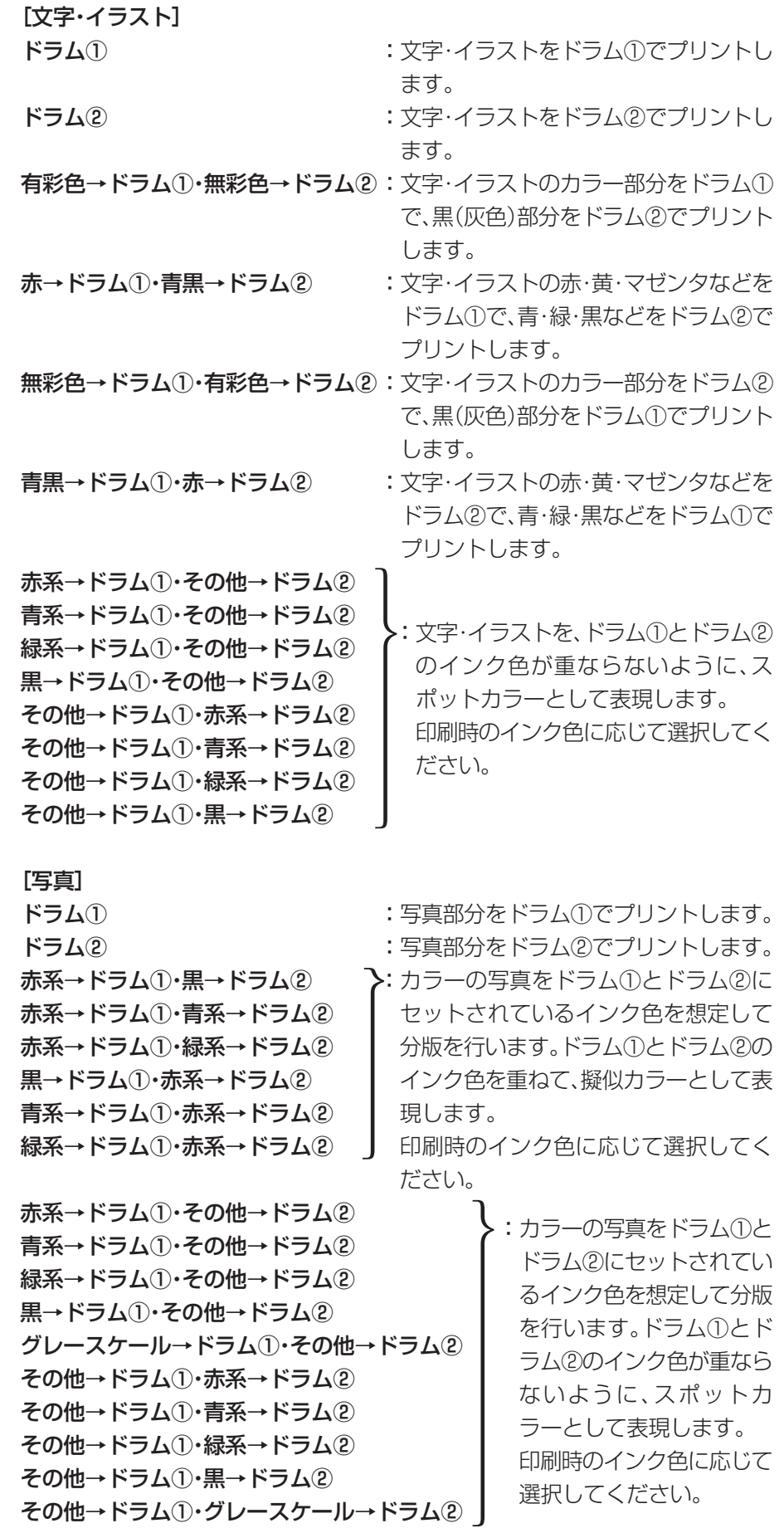

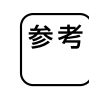

それぞれ、ドラム①とドラム②にセットされているインク色を想定して分版 を行います。実際にセットされているインクの色と同じ分版を選択する必要 はありませんが、その色で印刷したときに、もとの写真の色に近づくように分 版処理しています。

#### [ドリル印刷分版]

ドリル印刷は、原稿データを自動的に2色(ドラム①黒、ドラム②赤を想定)に分版 し、データを印刷機に送信し製版までを実行する機能です。印刷機は製版後停止 しますので、印刷部数の指定・印刷などの操作は、印刷機の操作パネルのドリル印 刷画面で行ってください。

## [分版ページ合成]

あらかじめ分版して作成した原稿を合成してプリントします。 原稿の奇数ページをドラム①で、偶数ページをドラム②で製版し、原稿の1ページ 目と2ページ目が1枚目の印刷物、原稿の3ページ目と4ページ目が2枚目の印刷 物として印刷されます。原稿の総ページ数が奇数の場合、最後の奇数ページはド ラム①で製版し、ドラム②は製版しません。

#### 原稿�

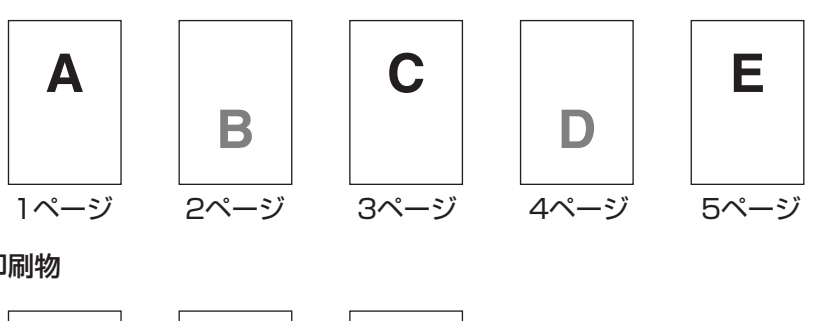

印刷物�

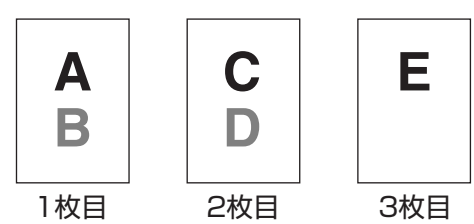

**③インク色情報の 更新**

## **■ [環境]タブ(☞ [P.46\)](#page-47-0)で[印刷機のIPアドレス]の設定が必要です。**

[更新]ボタンをクリックすると印刷機にセットされているインク色情報をプリ ンタドライバに反映します。情報取得の状態(成功・失敗)が下側に表示され、成功 の場合はプリンタドライバのインク色名の文字が青色で表示されます。

参考 **イメージアイコン**

[分版]タブの設定内容に応じて原稿および印刷物のイメージが表示されます。 実際の原稿および印刷物とは異なります。

# <span id="page-69-0"></span>**[イメージ処理]タブ**

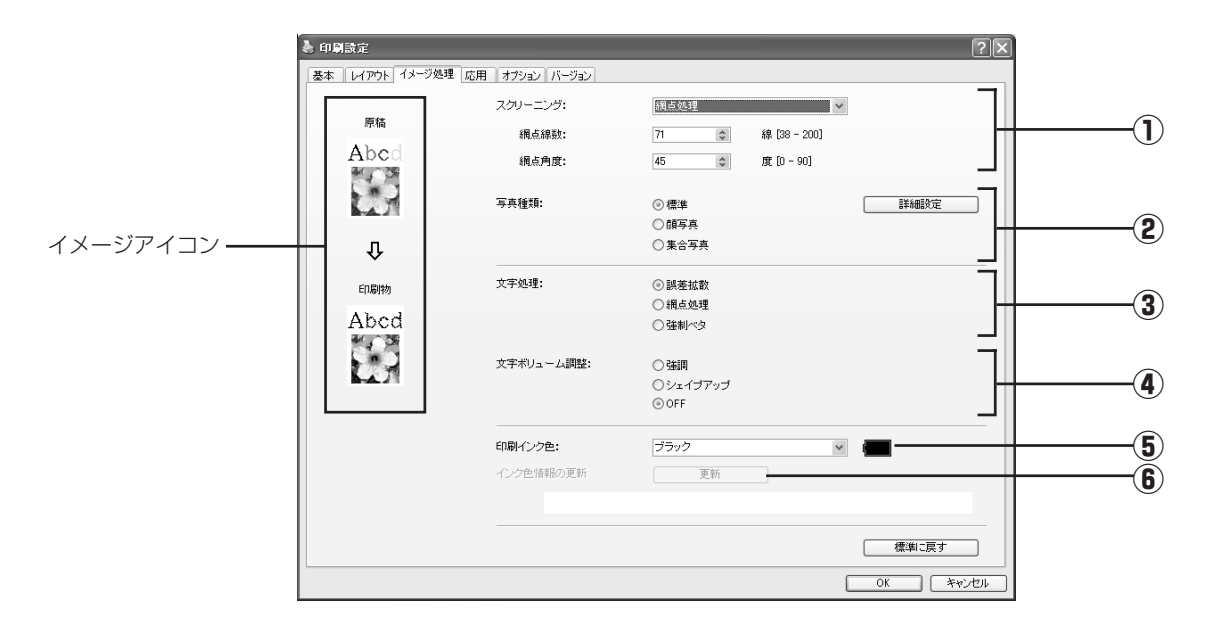

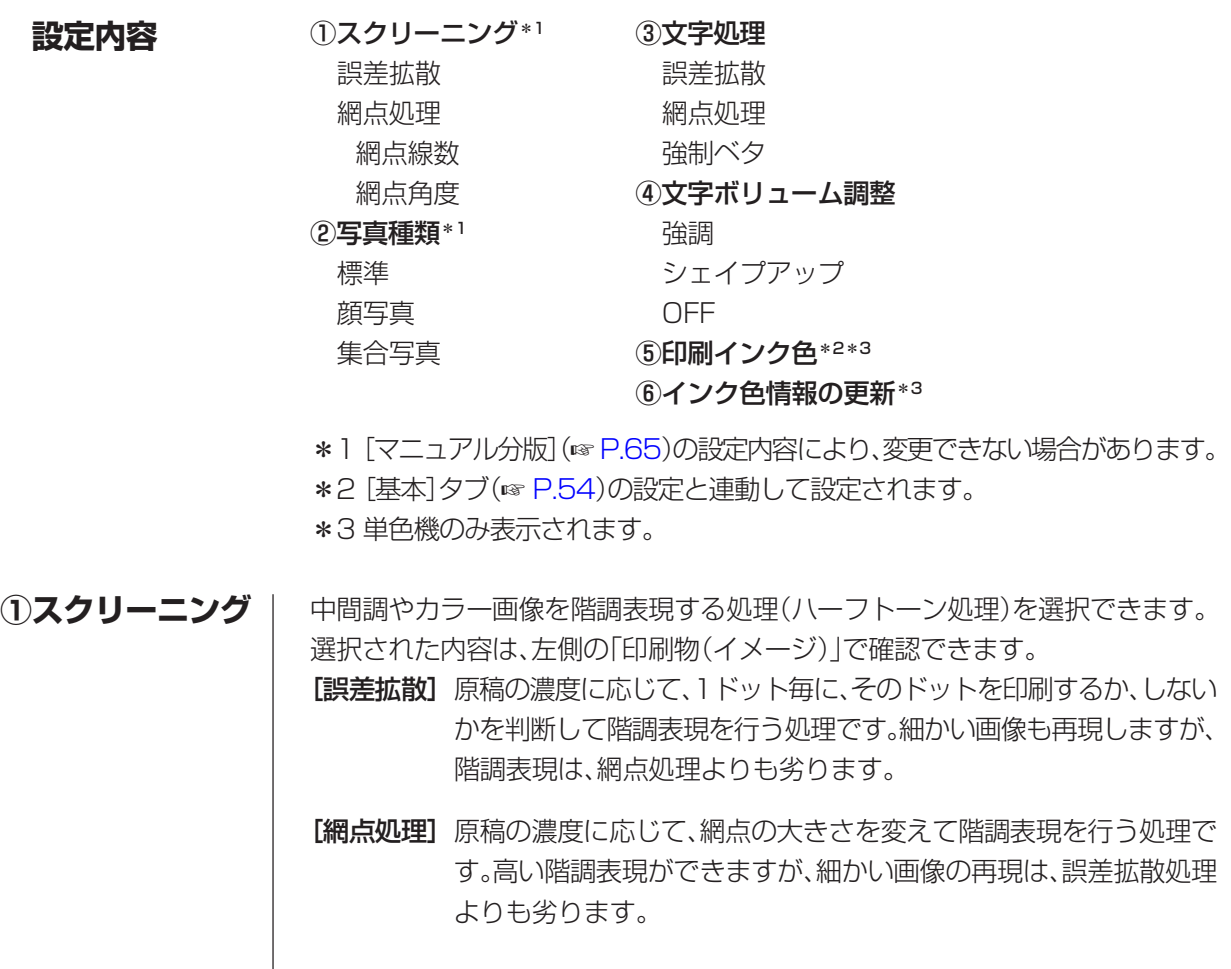

[網点処理]を選択すると網点処理のパラメータを設定することができます。

- [網点線数]網点の細かさを、線数で設定できます。1インチ(25.4mm)に何個の 網点を印刷するかを示し、単位は線で表します。設定範囲は38~ 200線で、デフォルト値は71線です。
- 「細点角度] 網点の並ぶ方向を、角度で設定できます。モアレが発生した場合など に調整します。設定範囲は0~90度で、デフォルト値は、45度です。

#### **②写真種類**

写真画像の種類を選択して、写真画像の仕上がりを設定します。

- [標準] [詳細設定]ボタンをクリックして、明るさやコントラストなどの設 定を行うことができます。
- [顔写真] バストアップ写真向きの設定です。人物の顔がきれいに印刷できる ように、明るめに画像処理します。
- [集合写真]集合写真向きの設定です。顔の目鼻が飛ばないように、少し濃いめに 画像処理します。

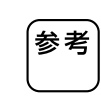

[顔写真]または[集合写真]を選択すると、[標準]で設定した内容は、初期状態 に戻ります。

## **[画像調整]**

[詳細設定]ボタンをクリックすると[画像調整]ダイアログボックスが 表示されます。

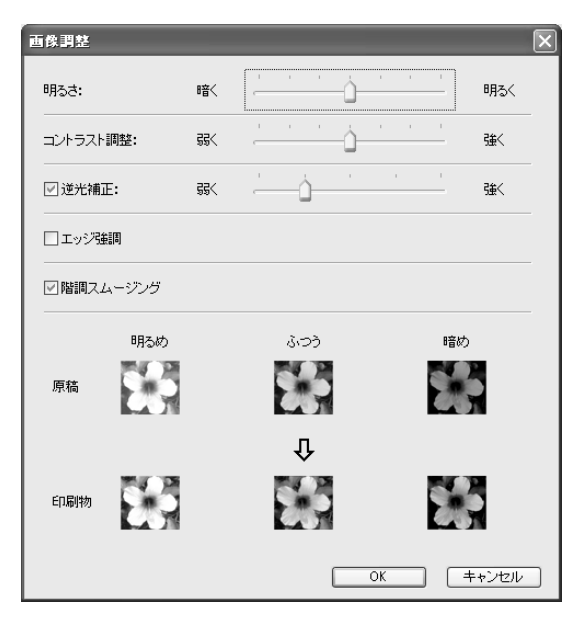

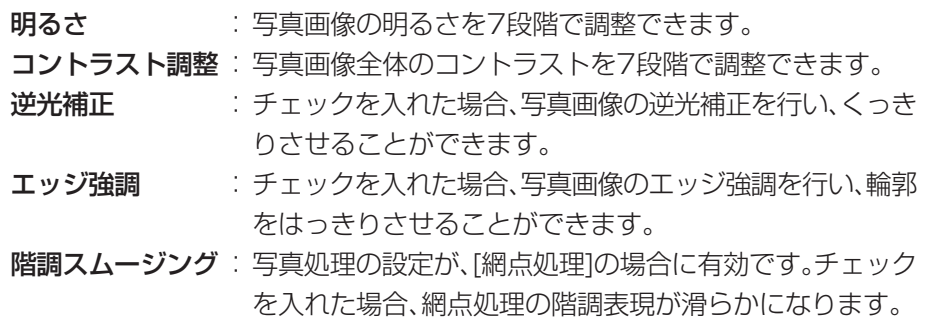

操作のしかた 69

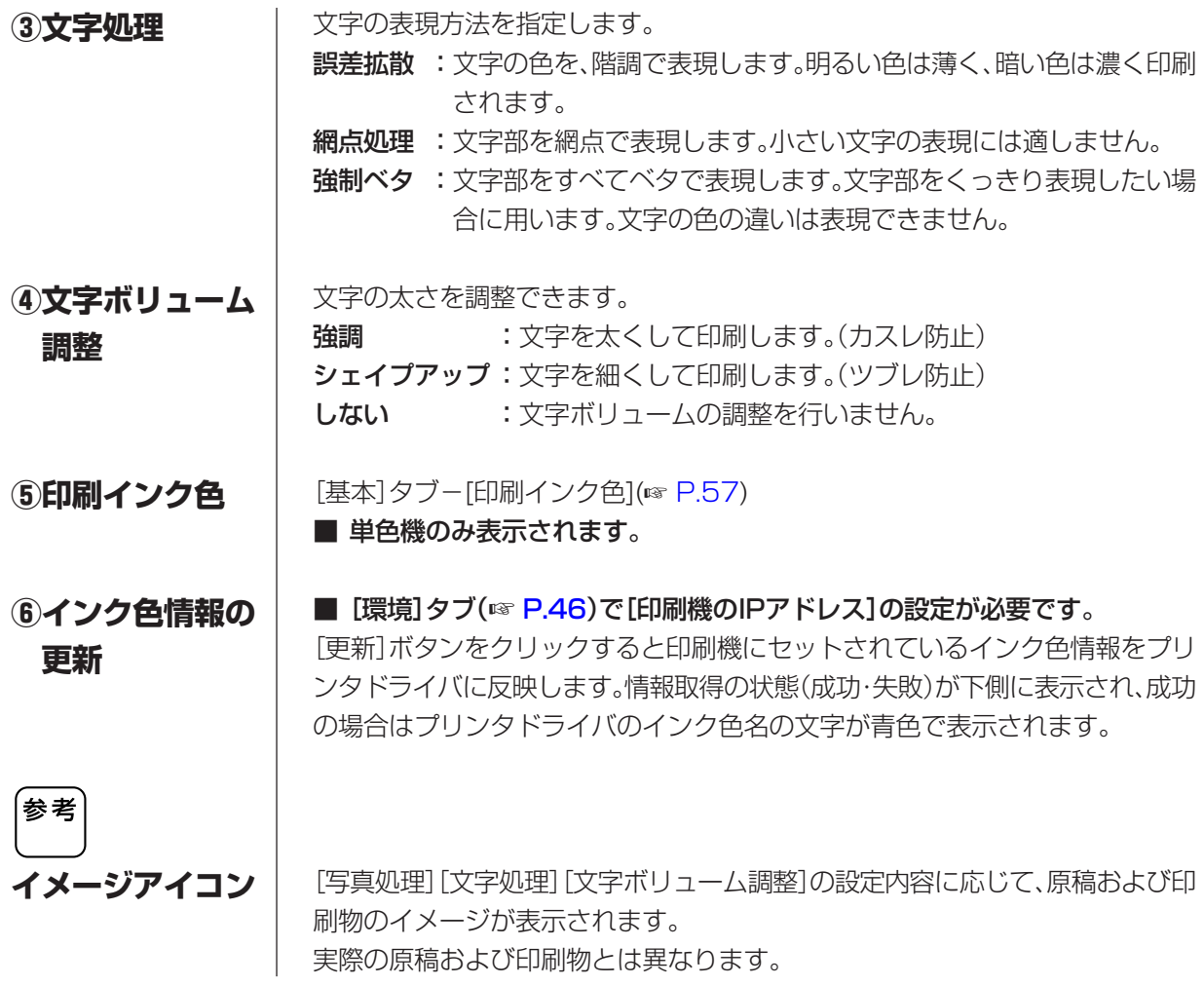
## **[応用]タブ**

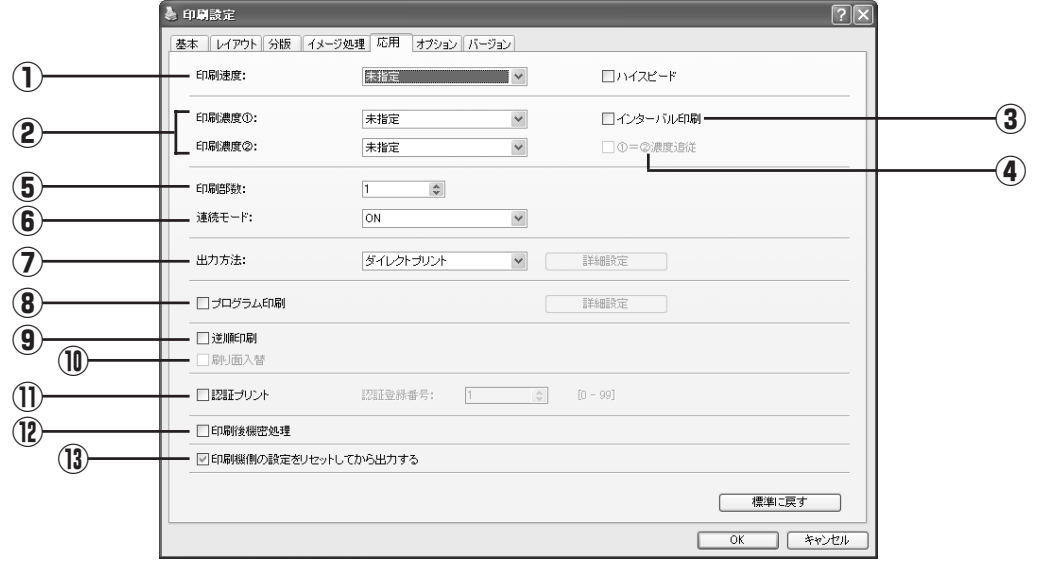

<u> 1989 - Johann Barbara, martxa</u>

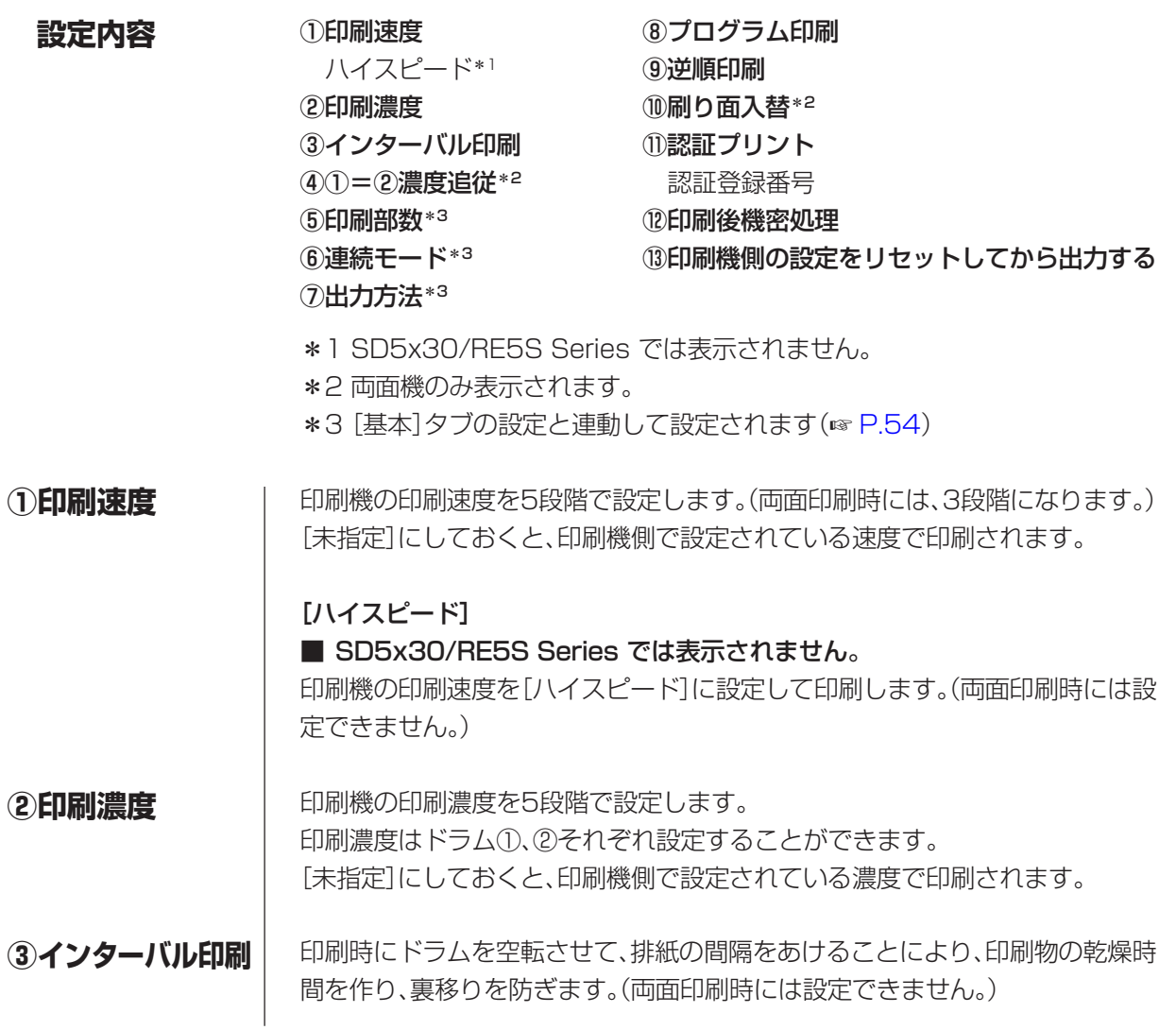

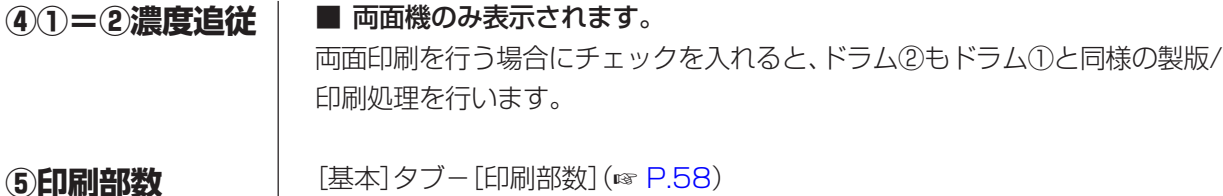

- [基本]タブ-[連続モード](☞ [P.58\)](#page-59-0) **⑥連続モード**
- [基本]タブ-[出力方法](☞ [P.56\)](#page-57-0) **⑦出力方法**

1枚の原稿から、印刷枚数ごとに何組かに分けてプリントする機能です。 チェックすると[詳細設定]ボタンがクリックできるようになります。[詳細設定] ボタンをクリックすると[プログラム印刷]ダイアログボックスが開きます。 **⑧プログラム印刷**

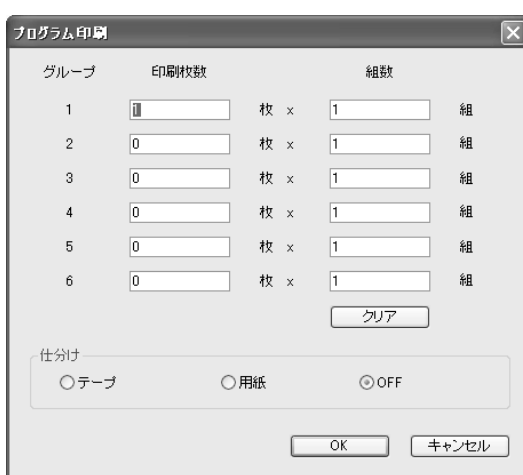

印刷枚数:1組当たり何枚印刷するかを設定します。

組数 :印刷枚数で設定した枚数を、何組印刷するかを設定します。

クリア :印刷枚数、組数を初期値に戻します。

#### **仕分け**

テープ1:テープによって什分けを行います。

用紙\*2 :用紙によって仕分けを行います。

OFF : 仕分けを行いません。

\*1 オプションのテープ仕分け装置が必要です。

\*2 架台給紙機のみ設定できます。

#### **⑨逆順印刷**

### **⑩刷り面入替**

チェックを入れると、降順でプリントします。

■ 両面機のみ表示されます。 両面印刷を行う場合にチェックを入れると、表面と裏面(ドラム①とドラム②)が 入れ替わるように、プリントします。

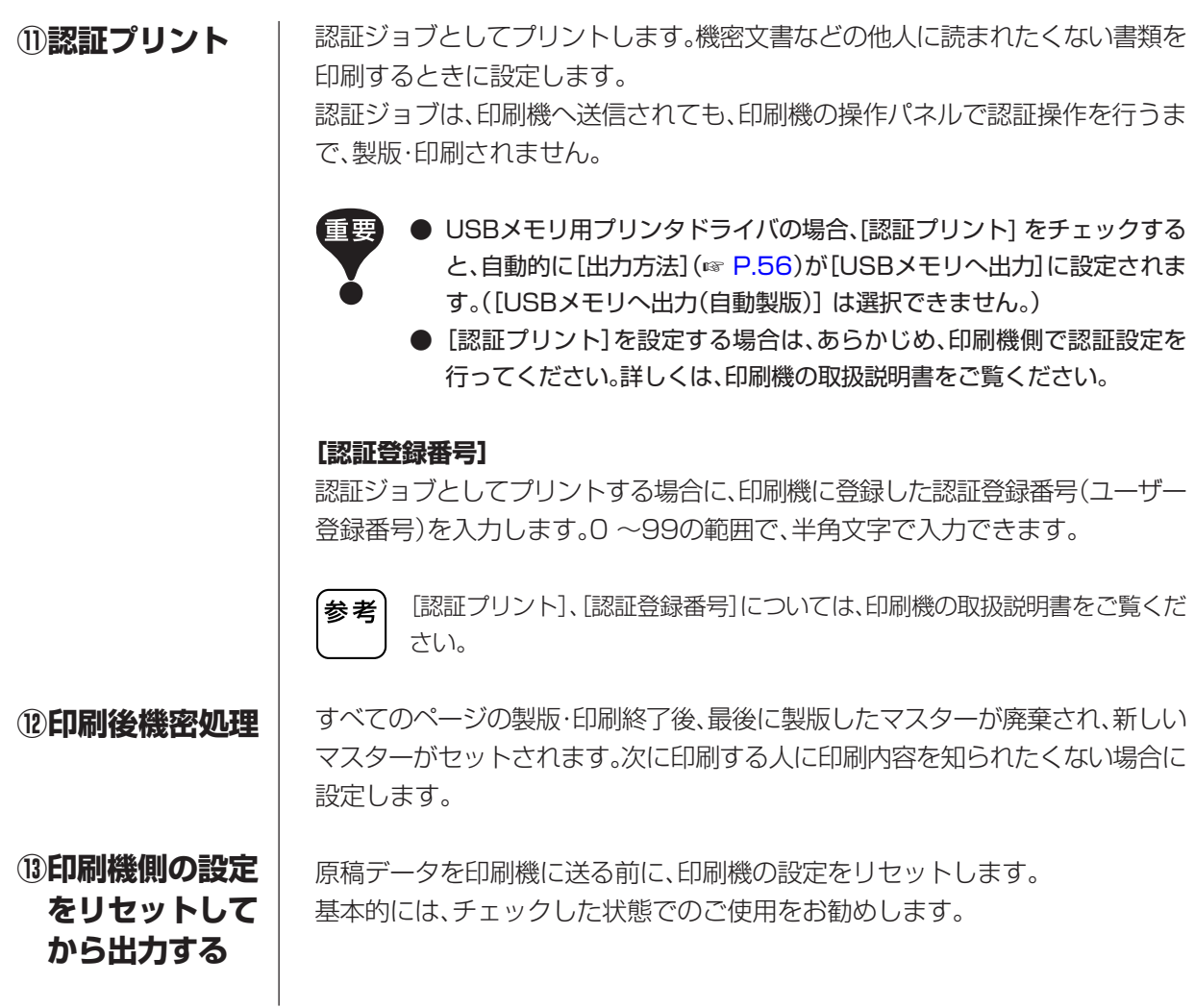

## **[オプション]タブ**

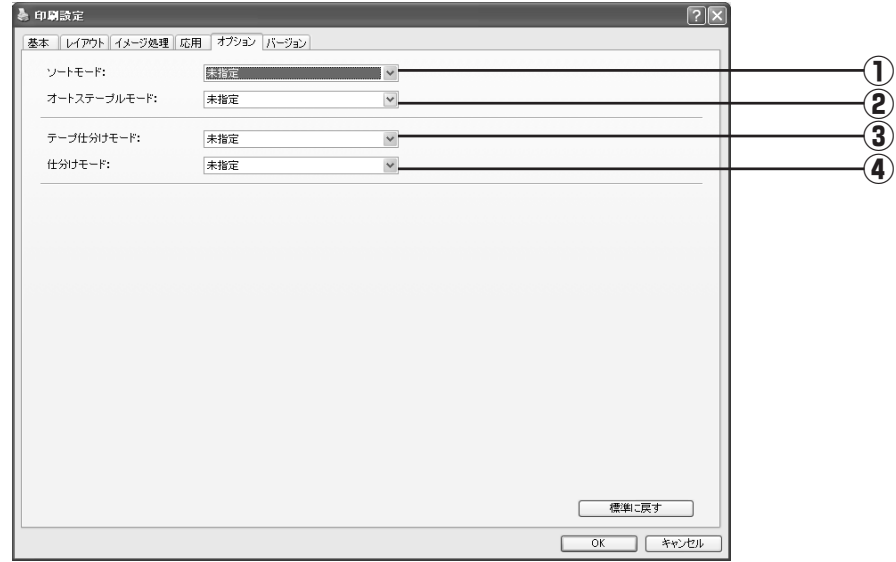

### **設定内容**

①ソートモード ②オートステープルモード ③テープ仕分けモード ④仕分けモード

■ [オプション]タブの設定は、[環境]タブ(☞ [P.46\)](#page-47-0)で選択されているオプショ ン機器に対応している場合に表示されます。

#### 印刷機に接続されているソーターのモード設定ができます。 **①ソートモード**

未指定 :印刷機の設定に従います。

ノンソート :印刷物をノンソート台に収納します。印刷物は、ストレートにソー ターのノンソート台に収納されます。

- ソート : 複数原稿の印刷物をソートします。印刷物はソートされ、各ビンに 1部ずつ分配されます。
- グループ :原稿ごとに、異なるビンに分配されます。
- ドライ : 印刷物を1ビンに1枚ずつ分配し、これを繰り返します。

.<br>参考 | ソーターの機能・操作などについては、ソーターの取扱説明書をご覧ください。

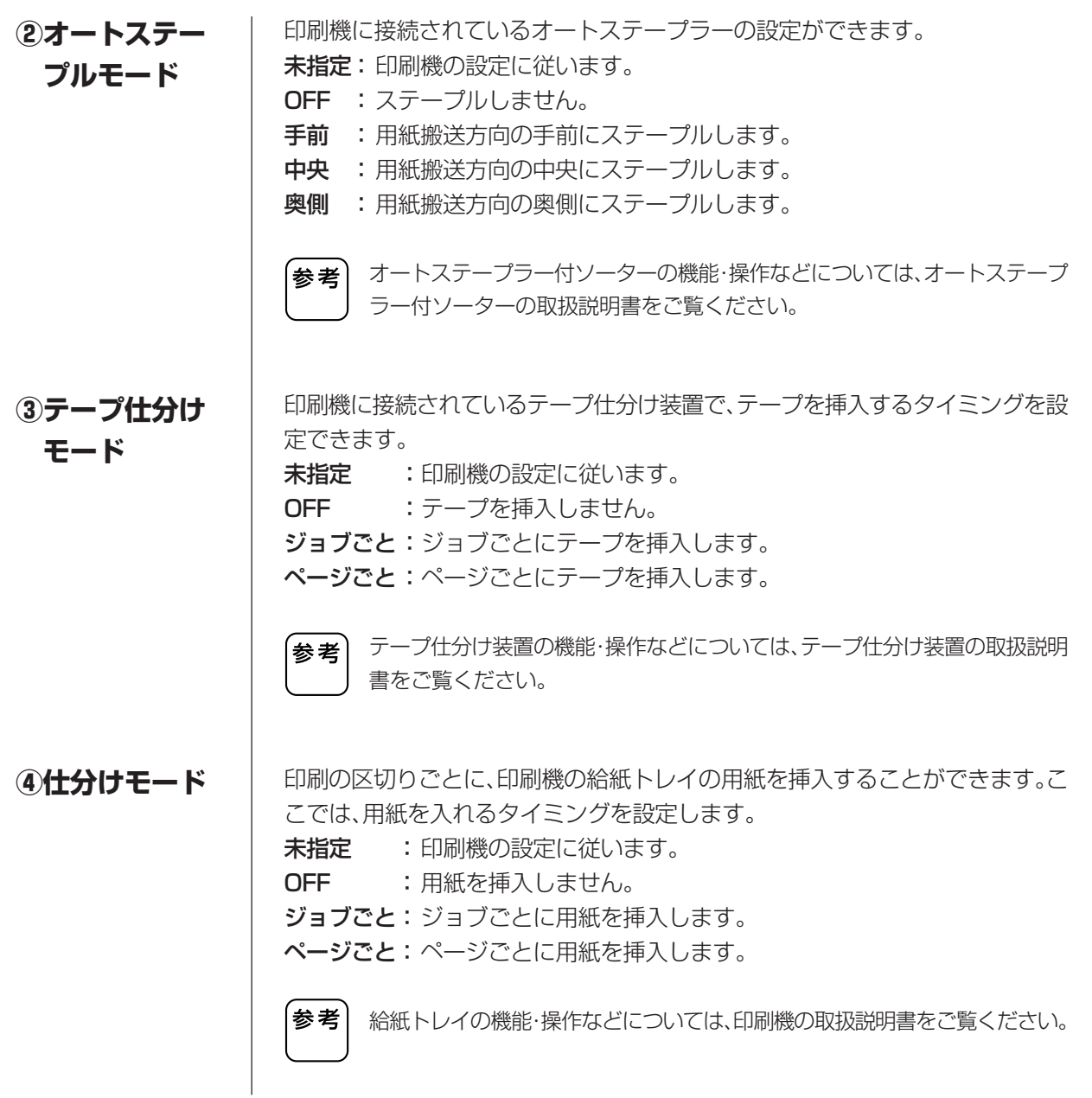

## **[バージョン]タブ**

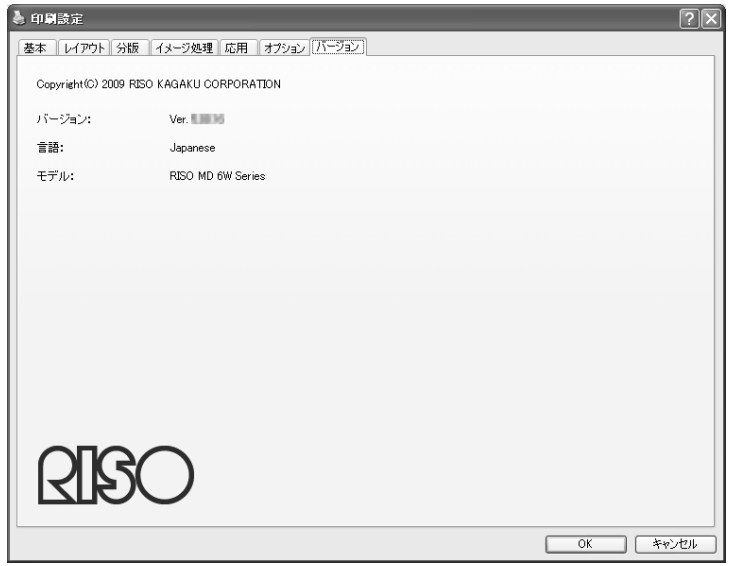

プリンタドライバのバージョン、言語、モデル名が表示されます。 プリンタドライバの異常などで、サポートセンターに問い合わせるときに確認し てください。

# **■ RISORINC 形式ファイルを作成するには**

RISO Network Cardを利用してデータをFTP送信する等の場合には、送信の前に送 信可能なデータ形式(RISORINC形式ファイル)を作成する必要があります。

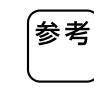

RISORINC形式ファイルは、当社製印刷機専用の印刷データ形式です。 RISO Printer Driverで設定した条件がすべて書き込まれます。

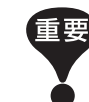

[レイアウト]タブ(☞ [P.60\)](#page-61-0)の⑤~⑫の設定を使用している場合は、RISORINC 形式ファイルの作成方法が異なります。「[レイアウト]タブ設定使用時の RISORINC形式ファイルの作成方法」(☞ [P.78\)](#page-79-0)をお読みください。

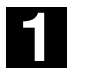

### [印刷] ダイアログボックスを表示する

RISORINC形式ファイルにする原稿データをパソコン上で開き、[ファイル]メ ニューから[印刷](または[プリント])をクリックします。

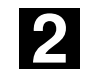

### プリント条件を確認する

「プリンタ名1の欄に、ご使用の印刷機に対応するRISO Printer Driverが表示さ れていることを確認します。

必要に応じて、通常のプリントと同じように[プロパティ]ボタンをクリックして 印刷条件を設定します。(☞ [P.50\)](#page-51-0)

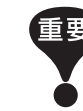

- RISORINC形式ファイルは、印刷機に対応するRISO Printer Driverで作 成してください。プリンタドライバと印刷機が一致しないと、正しくプリ ントできないことがあります。
- USBメモリ用プリンタドライバは使用できません。

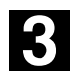

### ファイル出力を指示する

[ファイルへ出力]のチェックマークを付け、[OK]ボタンをクリックします。続い て表示されるダイアログボックスでファイル名と保存場所を指定して、[保存]ボ タンをクリックします。

RISORINC形式ファイルが作成され、指定した保存場所に保存されます。

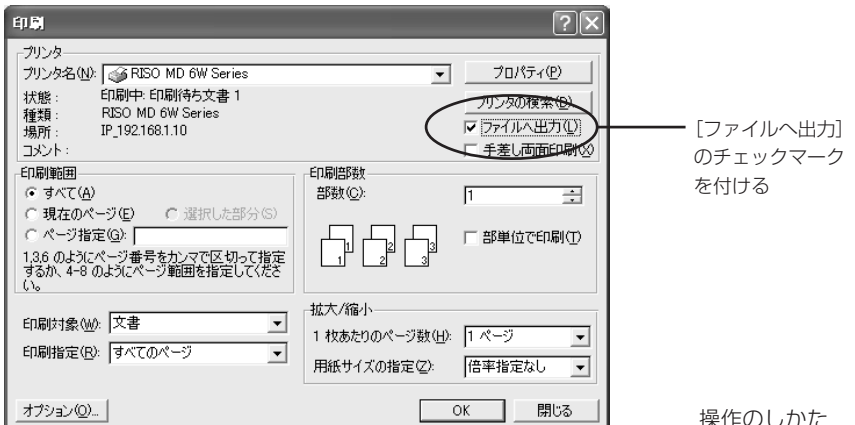

<span id="page-79-0"></span>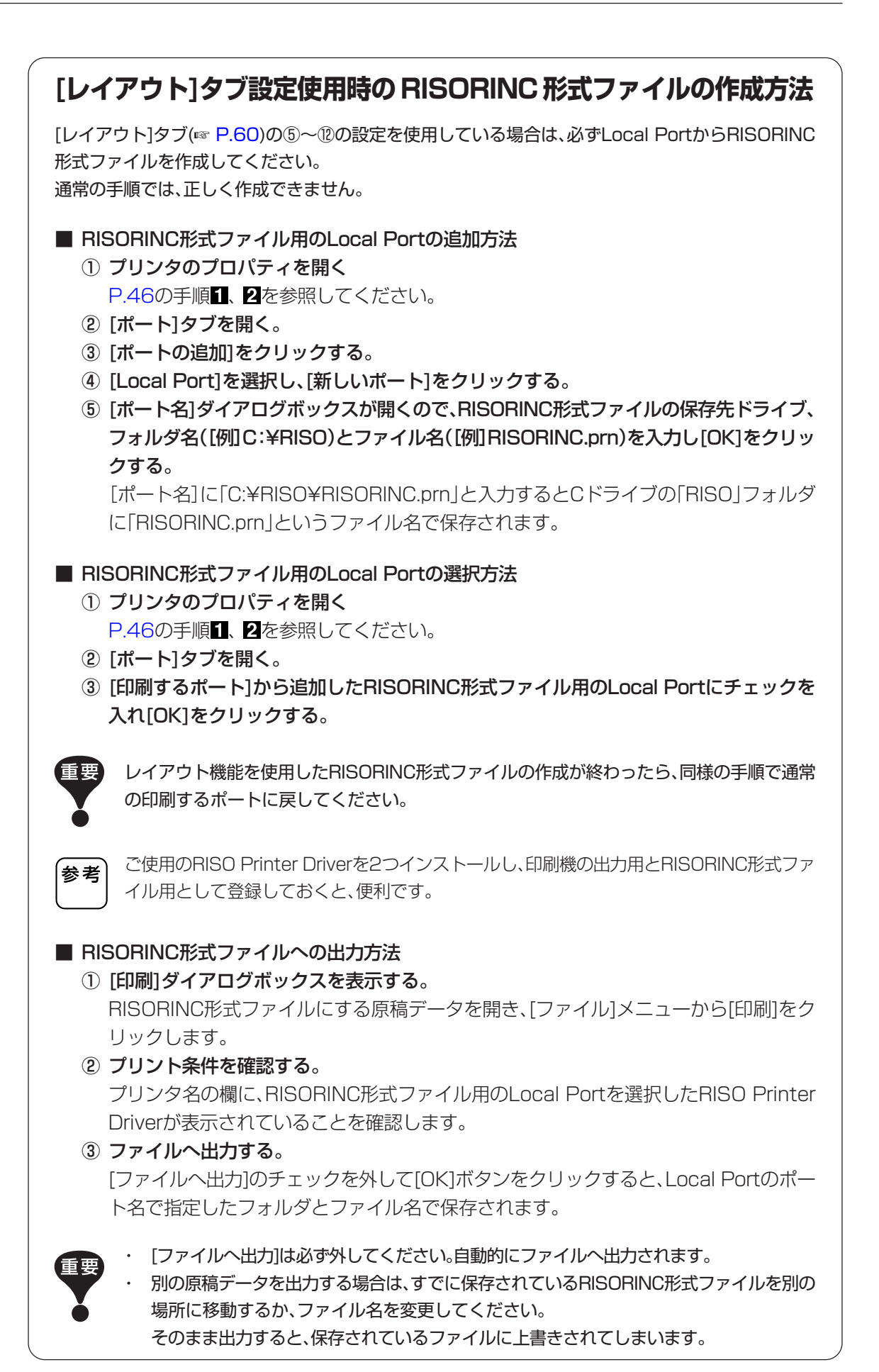

# **プリンタドライバのアンインストール**

ここではアンインストーラを使用したプリンタドライバのアンインストール方法を記 述しています。

Windows Vista/Windows 7/Windows 8/Windows 8.1の場合 アンインストーラを使用したアンインストールでは、ドライバパッケージの削除が できません。プリンタドライバの再インストール時など、ドライバパッケージの削除 が必要な場合は手動アンインストールを行ってください。

[■プリンタドライバをアンインストールする..................................](#page-81-0) 80

# <span id="page-81-0"></span>**■ プリンタドライバをアンインストールする**

ここでは、プリンタドライバのアンインストール方法を記述しています。 (手動アンインストールの方法については[、P.83](#page-84-0)をご覧ください。)

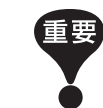

プリンタドライバのアンインストールをするには、システム設定を変更する 権限のあるアカウント(Administratorなど)で、Windowsにログオンしてお く必要があります。

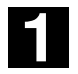

### アンインストーラを起動する

Windows XP/Windows Vista/Windows 7の場合: [スタート]-[すべてのプログラム]-[RISO]-[(ご使用の機種名) Series]-[Uninstaller]をクリックします。

Windows 8/Windows 8.1の場合:

「アプリ」画面を開き、(ご使用の機種名)グループの[Uninstaller]をクリックし ます。

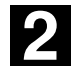

### プルダウンメニューから[日本語]を選択し、[OK]をクリックする

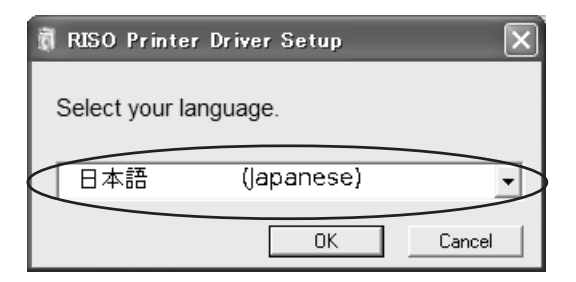

**B** 

### [次へ]をクリックする

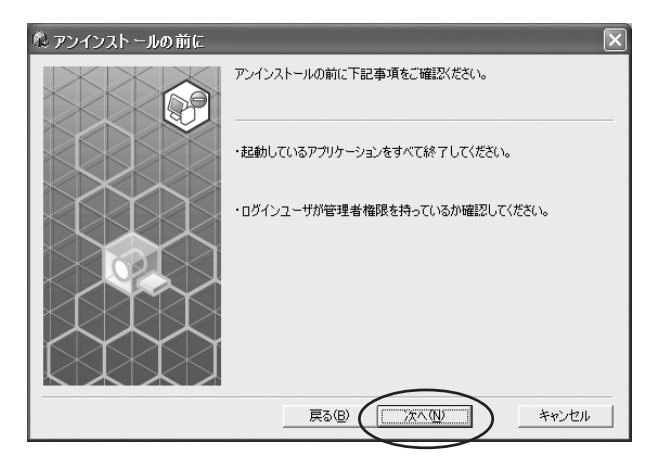

 $\blacktriangle$ 

プリンタドライバをアンインストールする印刷機を選択する

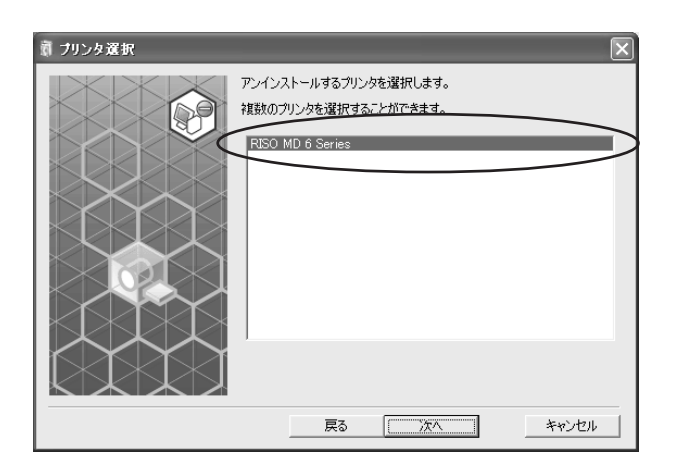

5

#### [次へ]をクリックする

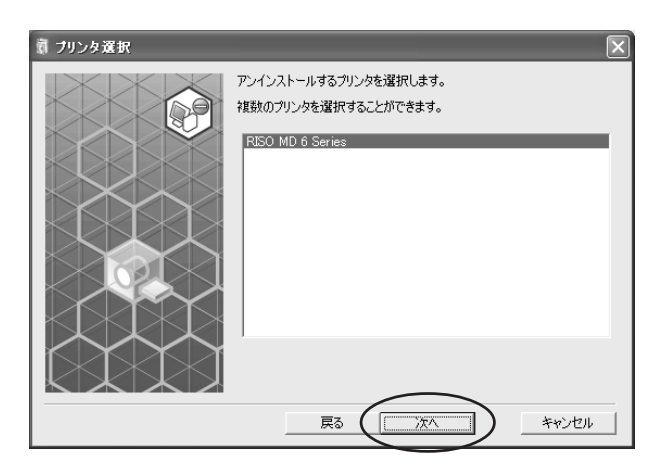

6

### [アンインストール]をクリックする

[取扱説明書(PDF)もインストールする]にチェックを入れておくと、取扱説明書 (PDF形式)もアンインストールされます。

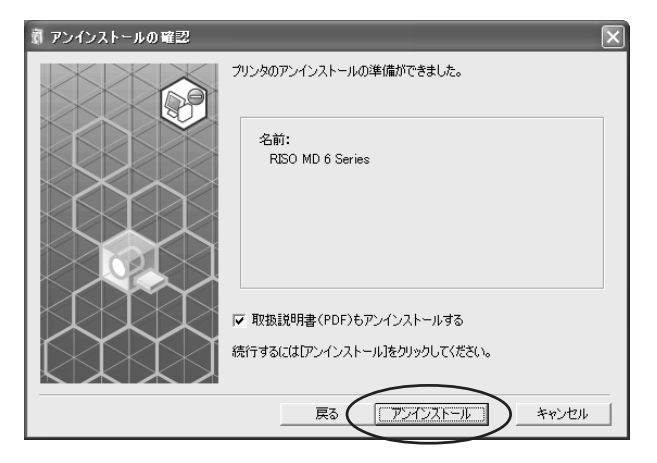

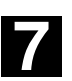

### [終了]をクリックする

プリンタドライバをアンインストールしたときは、必ずパソコンを再起動してく ださい。[今すぐ再起動する]にチェックを入れておくと、[終了]をクリックした 後にパソコンが再起動されます。

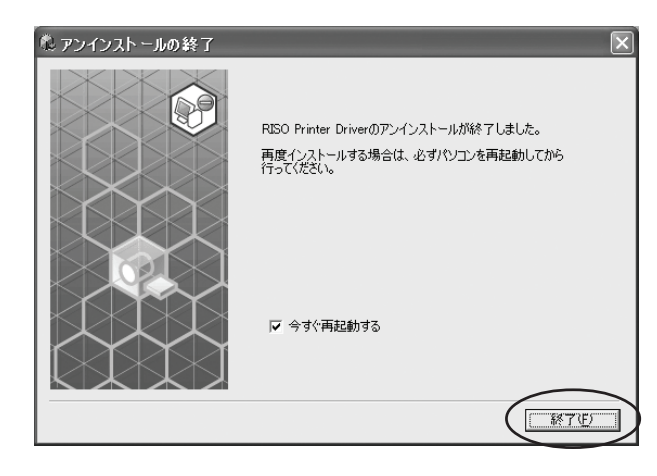

## <span id="page-84-0"></span>プリンタドライバの手動インス トール / 手動アンインストール

ここではインストーラ/アンインストーラを使用せずにプリンタドライバをインストー ル/アンインストールする方法を記述しています。

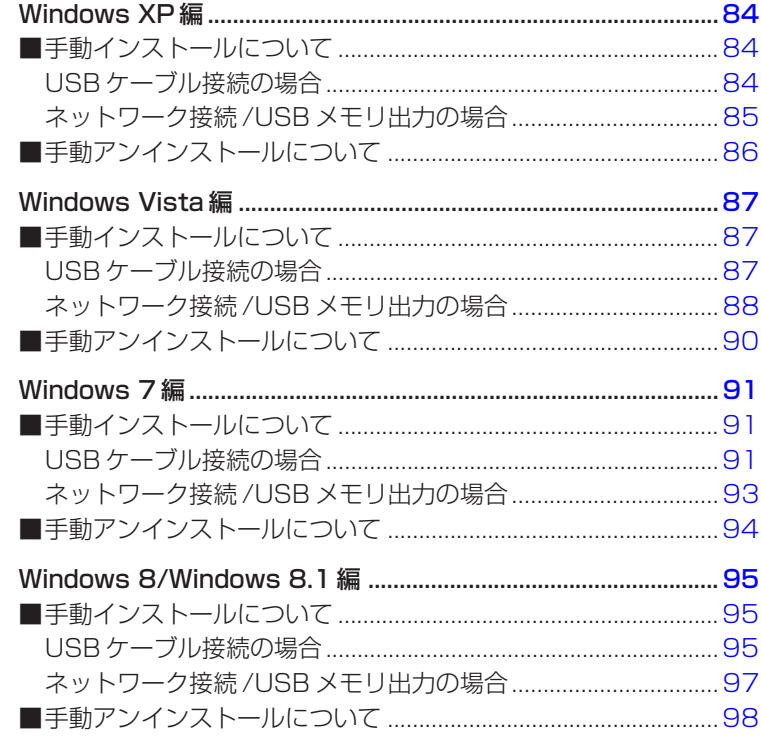

# <span id="page-85-0"></span>**Windows XP編**

# **■手動インストールについて**

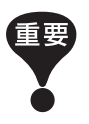

- プリンタドライバのインストールをするには、システム設定を変更する権 限のあるアカウント(Administratorなど)で、Windowsにログオンして おく必要があります。
- サーバOS、プリンタ共有には対応していません。

## **USB ケーブル接続の場合**

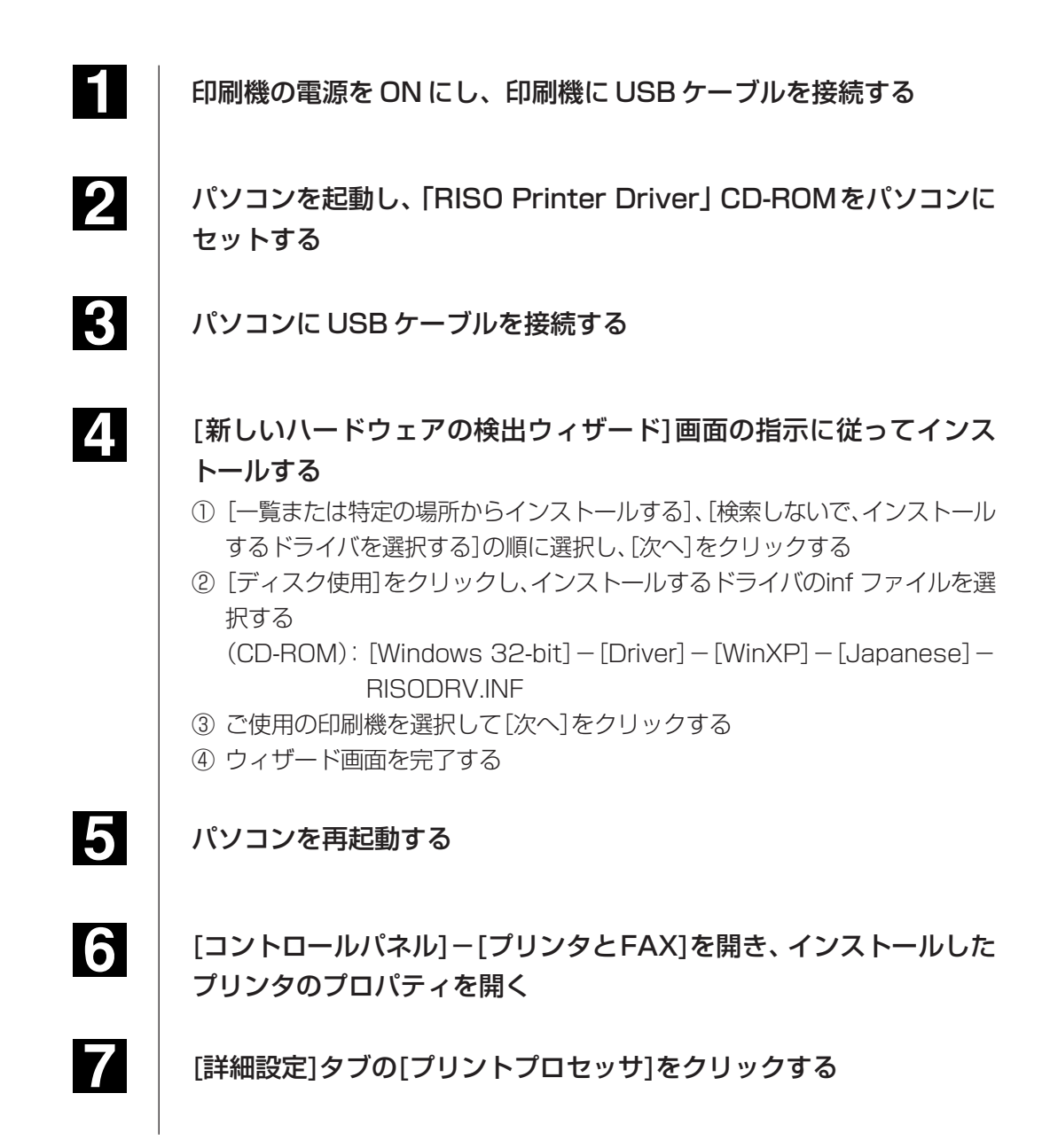

<span id="page-86-0"></span>8 プリントプロセッサのリストから、下記のプリントプロセッサをク リックする MD6W/MD6/MD5/MX5/RE5Mの場合: R35X8WP **SD6/SD5/SX5の場合 : R35X8ZP SD5x30/RE5Sの場合 : R35X8GP** 

9 既定のデータ型のリストから[NT EMF 1.008]を選択し[OK]をク リックする

10

テストページを印刷する

### **ネットワーク接続/USBメモリ出力の場合**

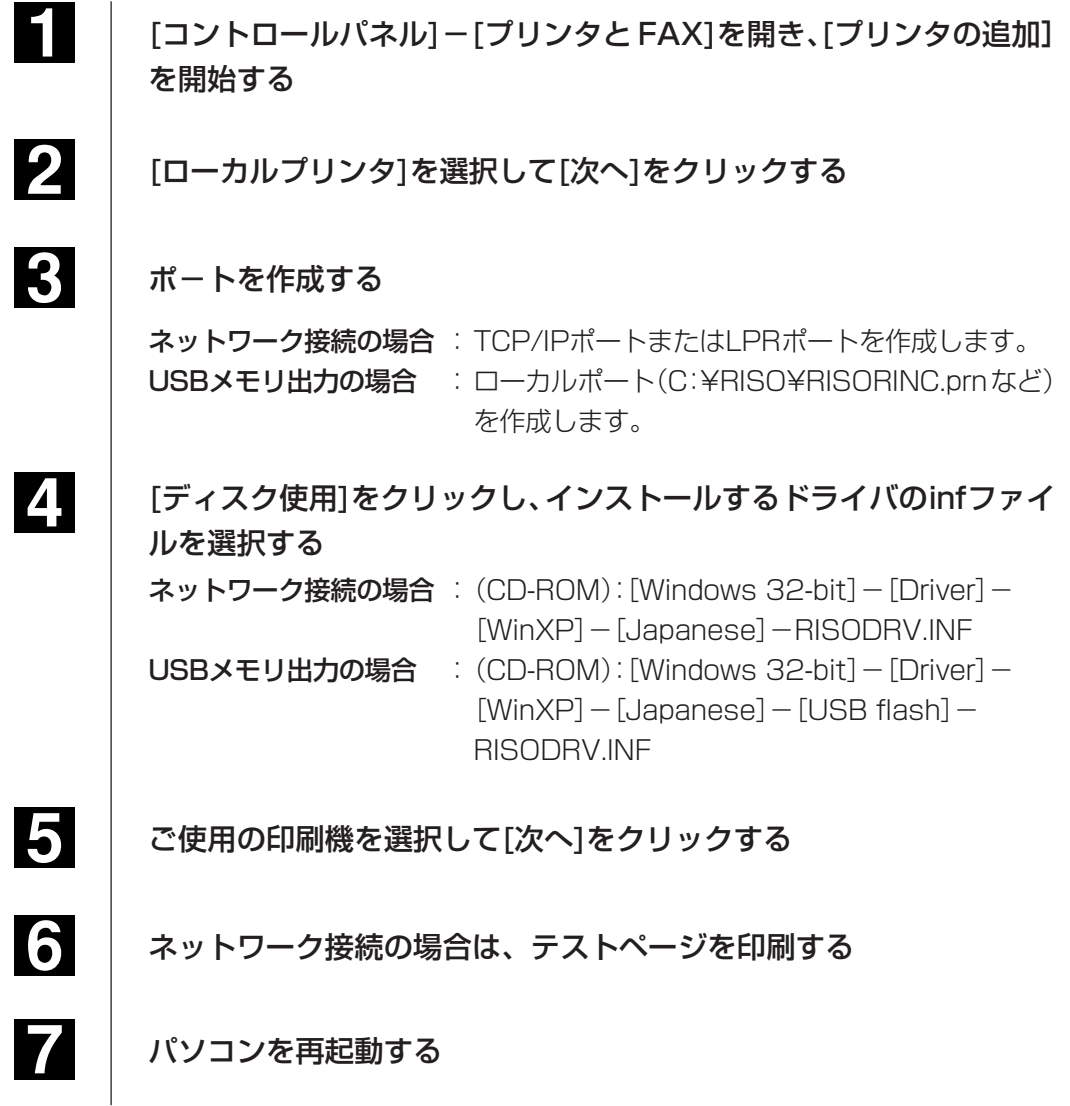

# <span id="page-87-0"></span>**■手動アンインストールについて**

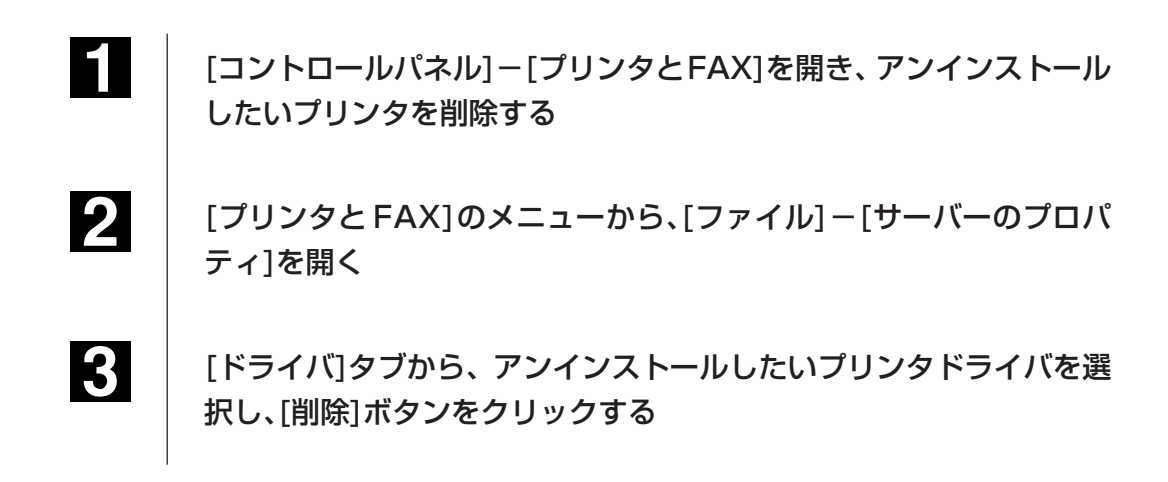

# <span id="page-88-0"></span>**Windows Vista編**

# **■手動インストールについて**

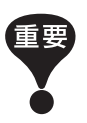

- プリンタドライバのインストールをするには、システム設定を変更する権 限のあるアカウント(Administratorなど)で、Windowsにログオンして おく必要があります。
- プリンタ共有には対応していません。

## **USB ケーブル接続の場合**

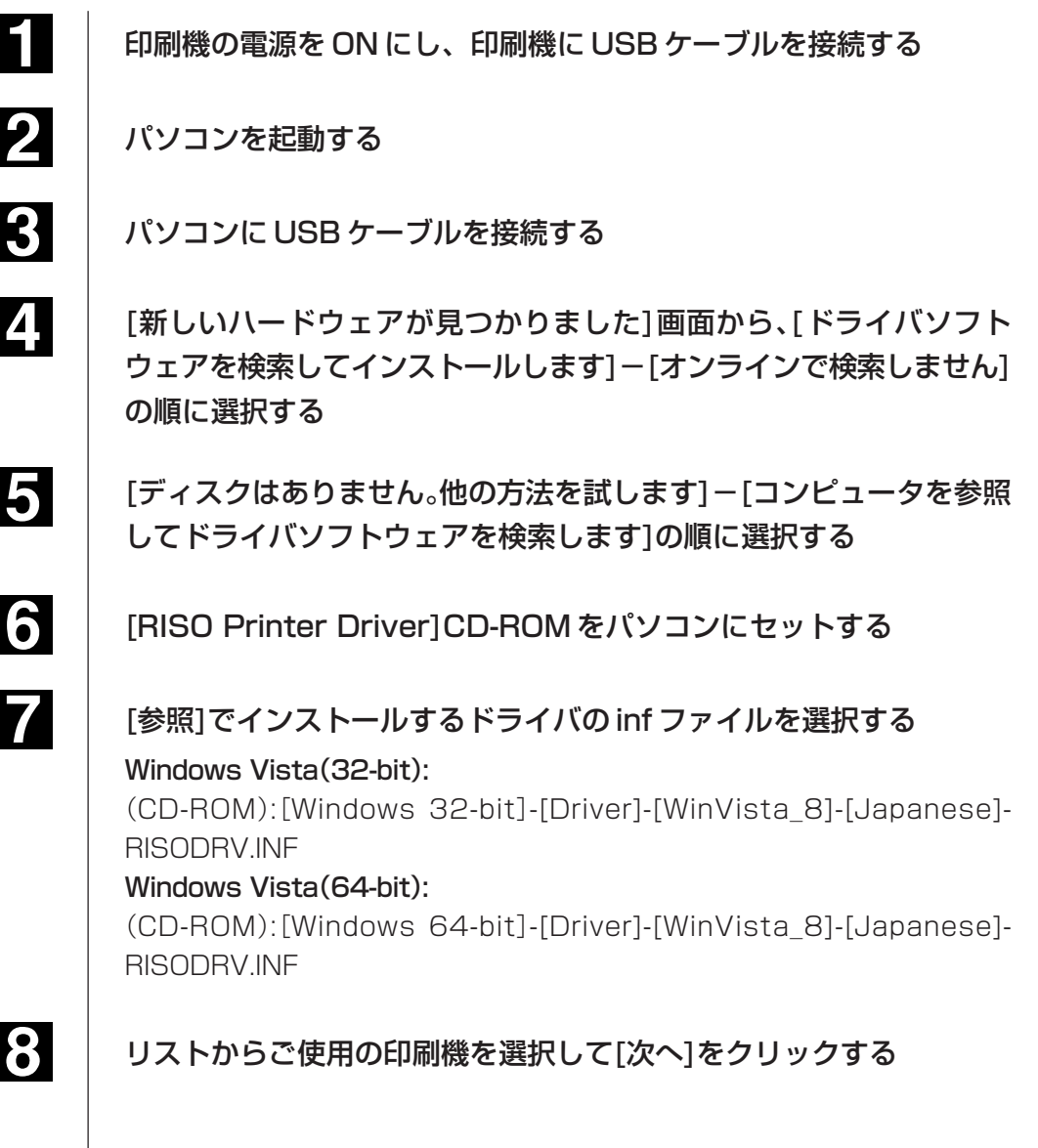

<span id="page-89-0"></span>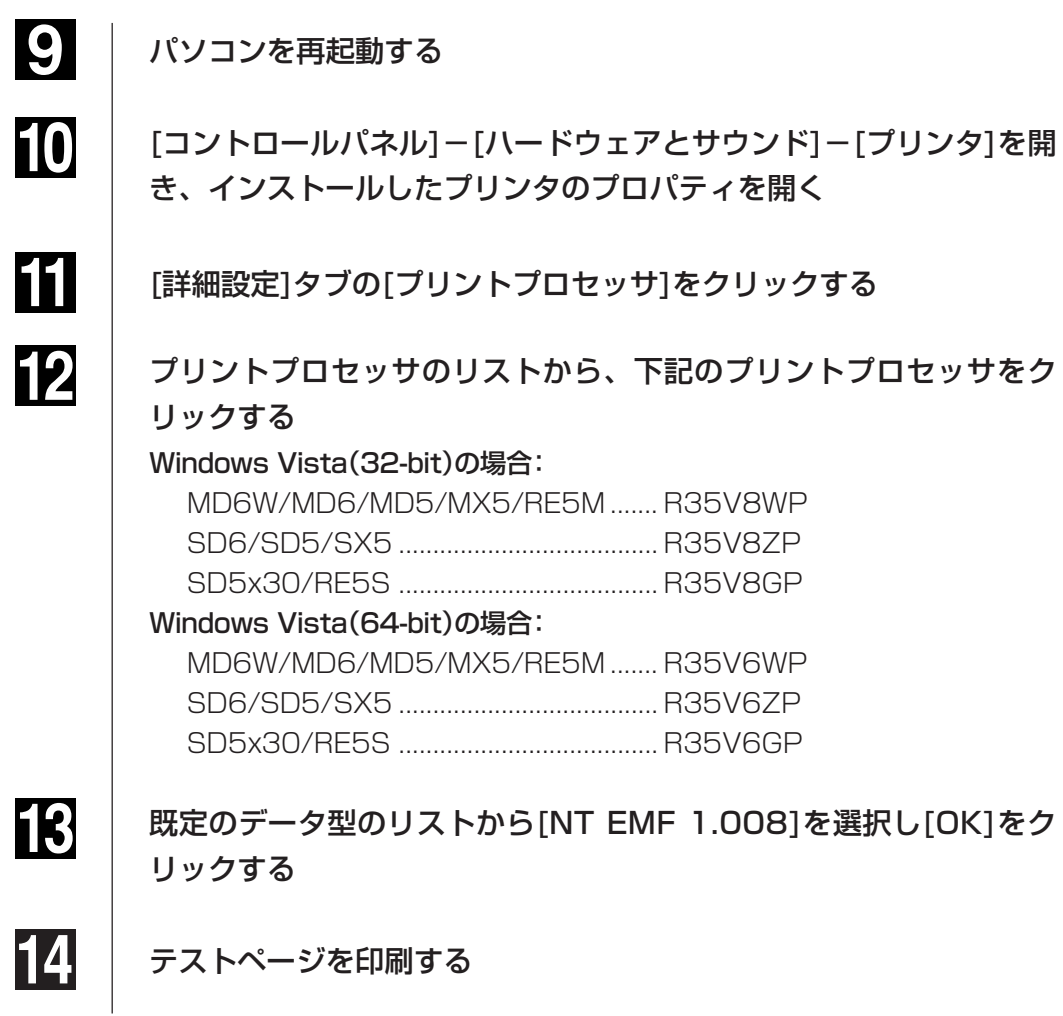

### **ネットワーク接続/USB メモリ出力の場合**

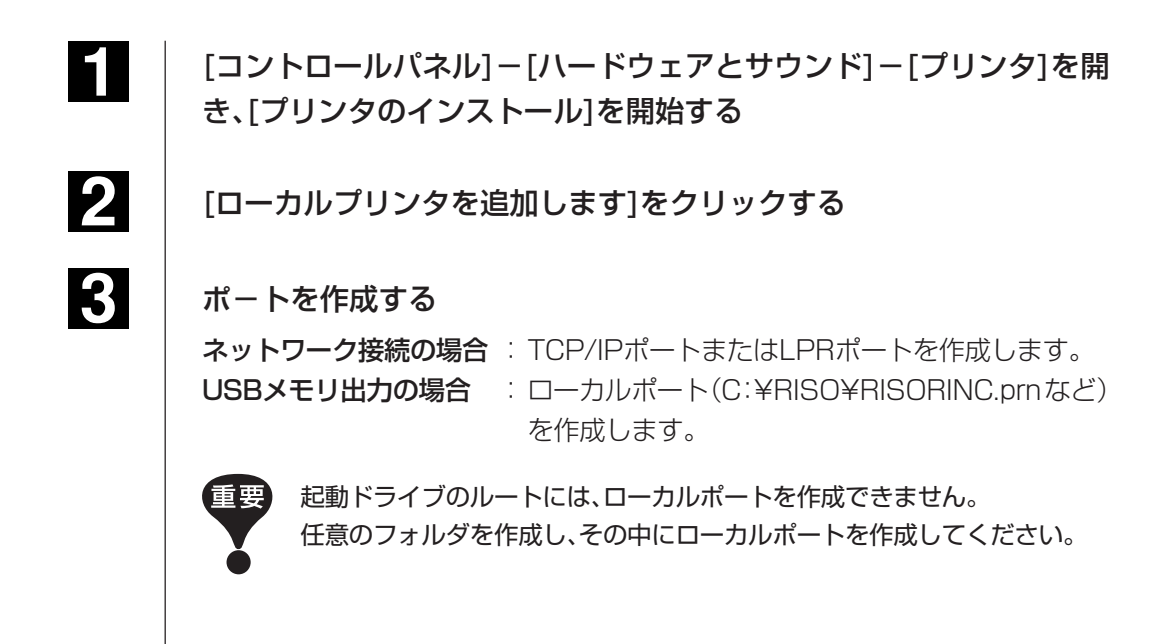

**4** [ディスク使用]をクリックし、インストールするドライバのinfファイ ルを選択する

ネットワーク接続でWindows Vista(32-bit)の場合: (CD-ROM): [Windows 32-bit] - [Driver] - [WinVista\_8] - [Japanese] -RISODRV.INF ネットワーク接続でWindows Vista(64-bit)の場合: (CD-ROM): [Windows 64-bit] - [Driver] - [WinVista\_8] - [Japanese] -RISODRV.INF USBメモリ出力でWindows Vista(32-bit)の場合: (CD-ROM): [Windows 32-bit] - [Driver] - [WinVista\_8] - [Japanese] - [USB flash]-RISODRV.INF USBメモリ出力でWindows Vista(64-bit)の場合: (CD-ROM): [Windows 64-bit] - [Driver] - [WinVista 8] - [Japanese] - [USB flash]-RISODRV.INF ご使用の印刷機を選択して[次へ]をクリックする ネットワーク接続の場合は、テストページを印刷する

7

5

6

パソコンを再起動する

3

4

# <span id="page-91-0"></span>**|手動アンインストールについて**

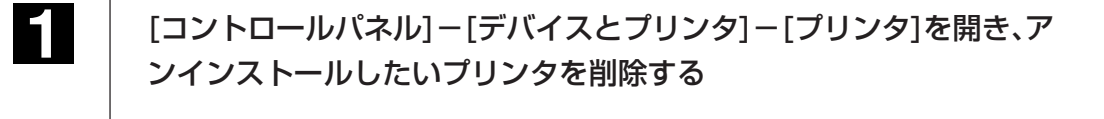

2 [プリンタ]フォルダ内の余白部分で右クリックして表示されるメ ニューから、[管理者として実行]-[サーバーのプロパティ]の順に選択 する

「ドライバリタブから、アンインストールしたいプリンタドライバを選 択し、[削除]ボタンをクリックする

[ドライバとパッケージの削除]ダイアログが開くので、[ドライバとド ライバパッケージを削除する]を選択して削除する

<span id="page-92-0"></span>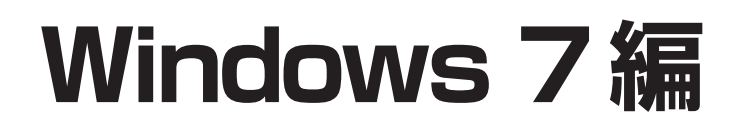

# **■手動インストールについて**

- プリンタドライバのインストールをするには、システム設定を変更する権 限のあるアカウント(Administratorなど)で、Windowsにログオンして おく必要があります。
- プリンタ共有には対応していません。

### **USB ケーブル接続の場合**

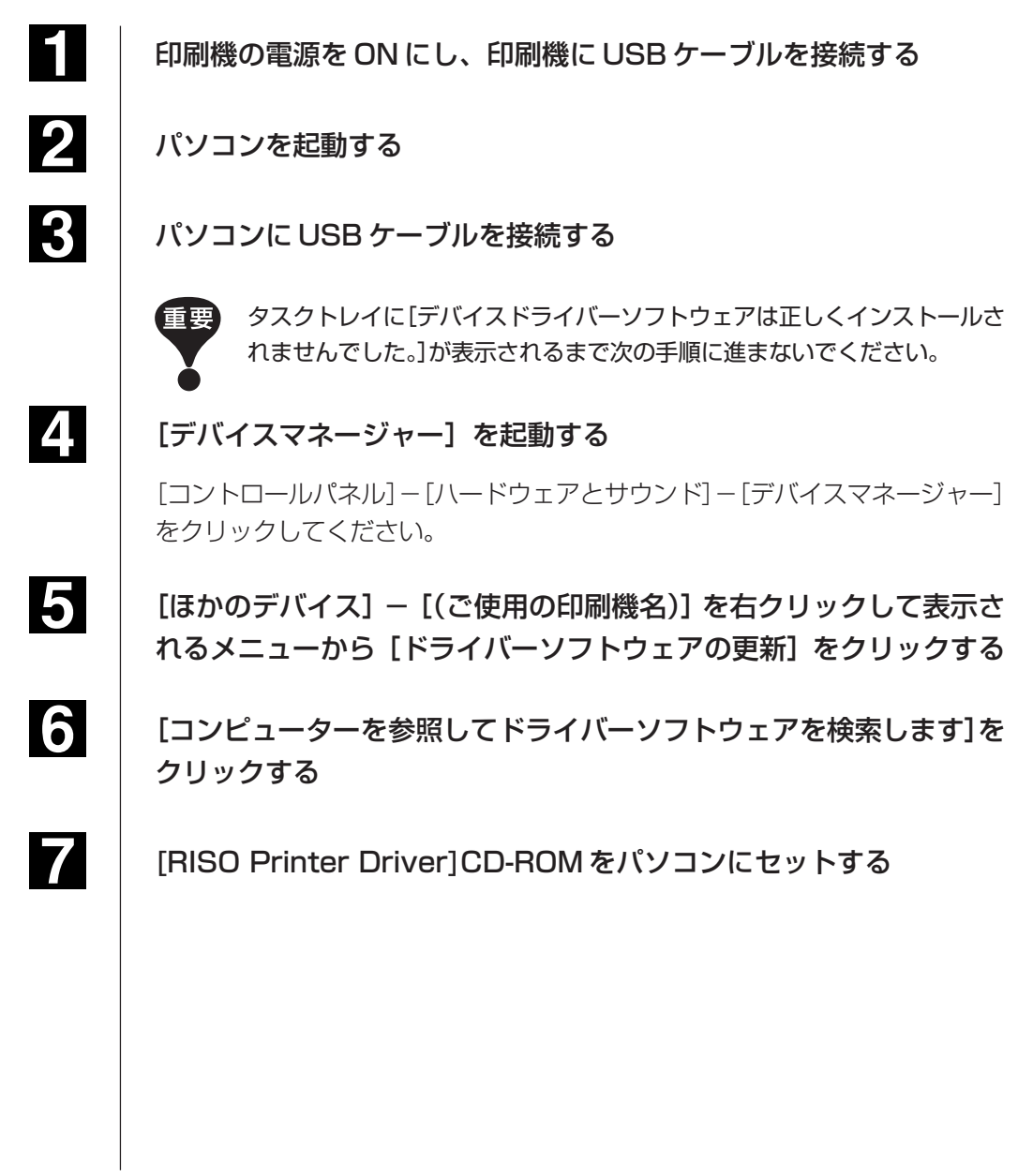

**8** 

[参照]をクリックして、下記のフォルダーを選択し [OK] をクリッ クする

Windows 7(32-bit) の場合: (CD-ROM): [Windows 32-bit] - [Driver] - [WinVista 8] - [Japanese] Windows 7(64-bit) の場合: (CD-ROM): [Windows 64-bit] - [Driver] - [WinVista\_8] - [Japanese]

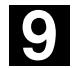

### リストから[(ご使用の印刷機)]を選択して[次へ]をクリックする

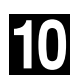

11

[閉じる]をクリックし、パソコンを再起動する

[コントロールパネル] - [ハードウェアとサウンド] - [デバイスと プリンター]を開き、インストールしたプリンターを右クリックして 表示されるメニューから [プリンターのプロパティ] をクリックする

12 13

[詳細設定]タブの[プリントプロセッサ]をクリックする

プリントプロセッサのリストから、下記のプリントプロセッサをク リックする

### Windows 7(32-bit)の場合:

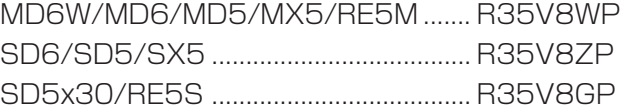

### Windows 7(64-bit)の場合:

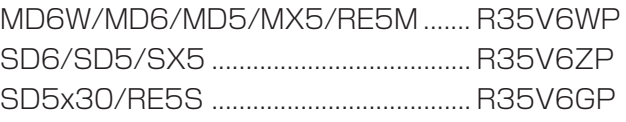

既定のデータ型のリストから[NT EMF 1.008]を選択し[OK]をク リックする

**15** 

14

16

「全般」タブからテストページを印刷する

[OK]をクリックして画面を閉じる

### <span id="page-94-0"></span>**ネットワーク接続/USBメモリ出力の場合**

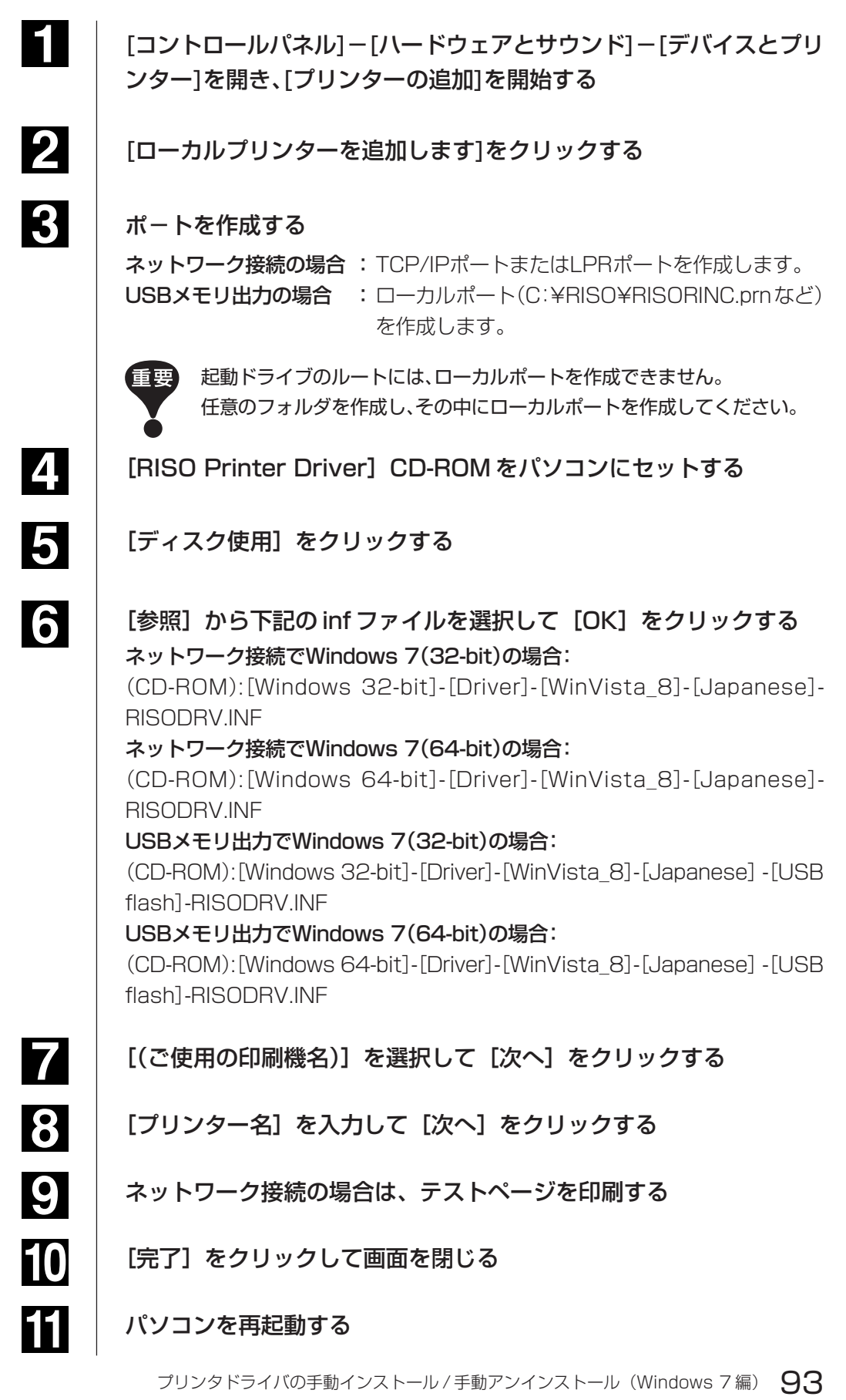

# <span id="page-95-0"></span>**|手動アンインストールについて**

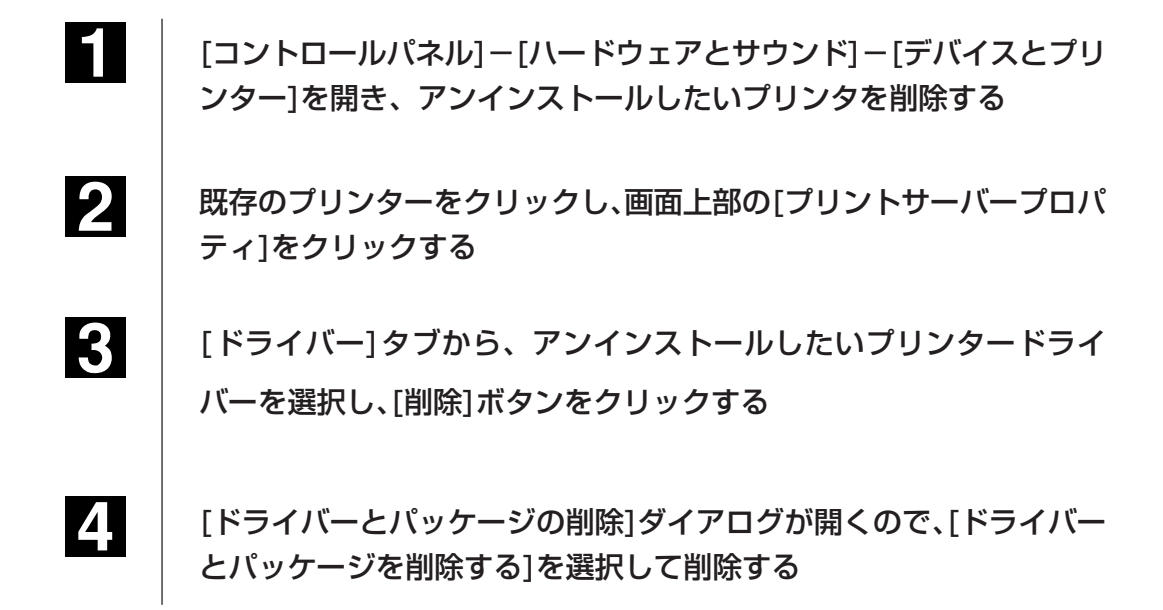

# <span id="page-96-0"></span>**Windows 8/Windows 8.1編**

# **■手動インストールについて**

- プリンタドライバのインストールをするには、システム設定を変更する権 限のあるアカウント(Administratorなど)で、Windowsにログオンして おく必要があります。
- プリンタ共有には対応していません。

## **USB ケーブル接続の場合**

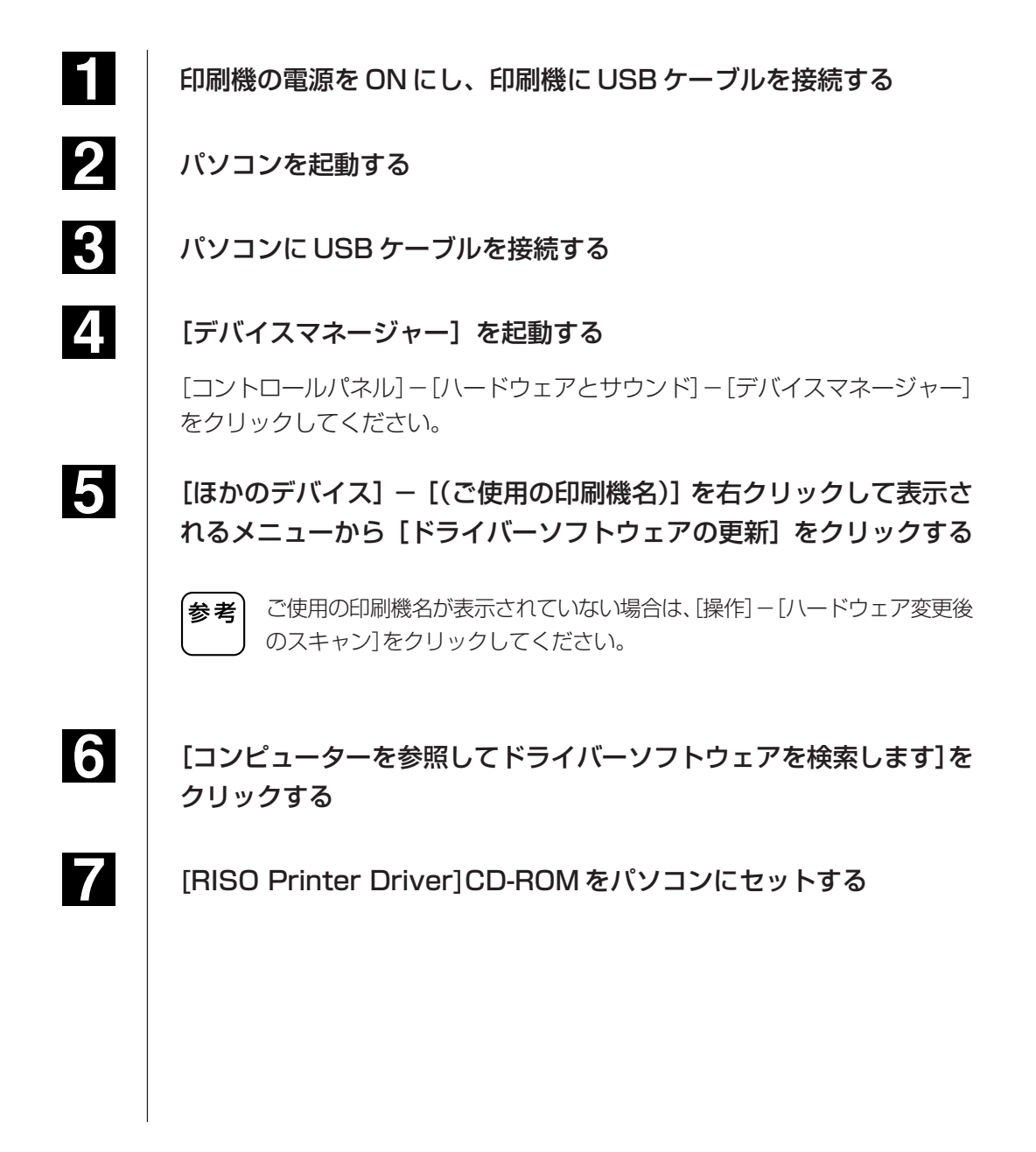

**8** 

[参照]をクリックして、下記のフォルダーを選択し [OK] をクリッ クする

Windows 8(32-bit)/Windows 8.1(32-bit)の場合: (CD-ROM): [Windows 32-bit] - [Driver] - [WinVista 8] - [Japanese] Windows 8(64-bit)/Windows 8.1(64-bit)の場合: (CD-ROM): [Windows 64-bit] - [Driver] - [WinVista 8] - [Japanese]

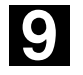

リストから[(ご使用の印刷機)]を選択して[次へ]をクリックする

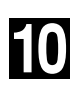

11

[閉じる]をクリックし、パソコンを再起動する

[コントロールパネル] - [ハードウェアとサウンド] - [デバイスと プリンター]を開き、インストールしたプリンターを右クリックして 表示されるメニューから [プリンターのプロパティ] をクリックする

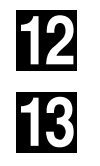

[詳細設定]タブの[プリントプロセッサ]をクリックする

プリントプロセッサのリストから、下記のプリントプロセッサをク リックする

Windows 8(32-bit)/Windows 8.1(32-bit)の場合: MD6W/MD6/MD5/MX5/RE5M ....... R35V8WP SD6/SD5/SX5 ...................................... R35V8ZP SD5x30/RE5S ...................................... R35V8GP

Windows 8(64-bit)/Windows 8.1(64-bit)の場合: MD6W/MD6/MD5/MX5/RE5M ....... R35V6WP SD6/SD5/SX5 ...................................... R35V6ZP SD5x30/RE5S ...................................... R35V6GP

既定のデータ型のリストから[NT EMF 1.008]を選択し[OK]をク リックする

**15** 

**14** 

[全般] タブからテストページを印刷する

**16** 

[OK]をクリックして画面を閉じる

## <span id="page-98-0"></span>**ネットワーク接続/USBメモリ出力の場合**

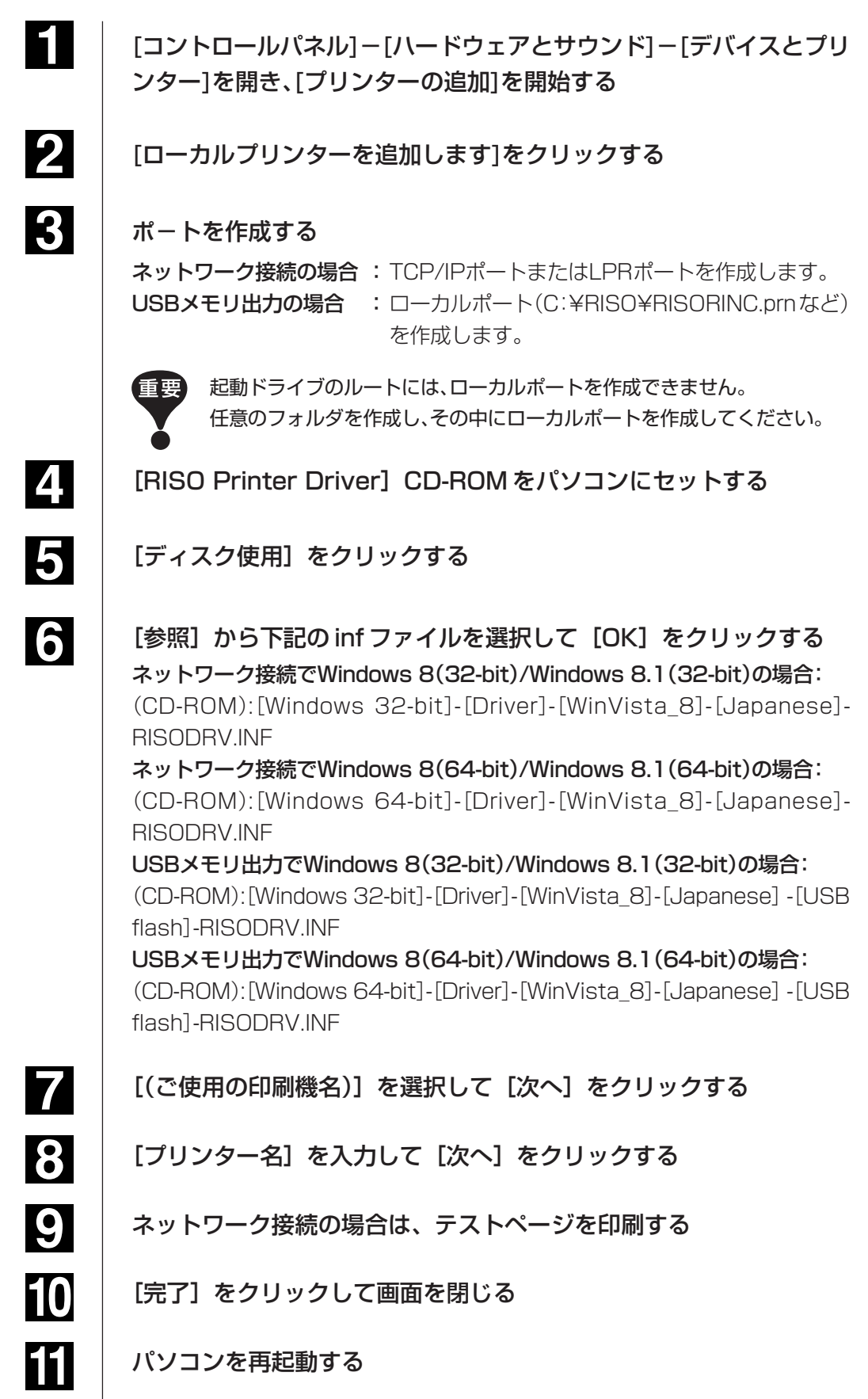

## <span id="page-99-0"></span>**|手動アンインストールについて**

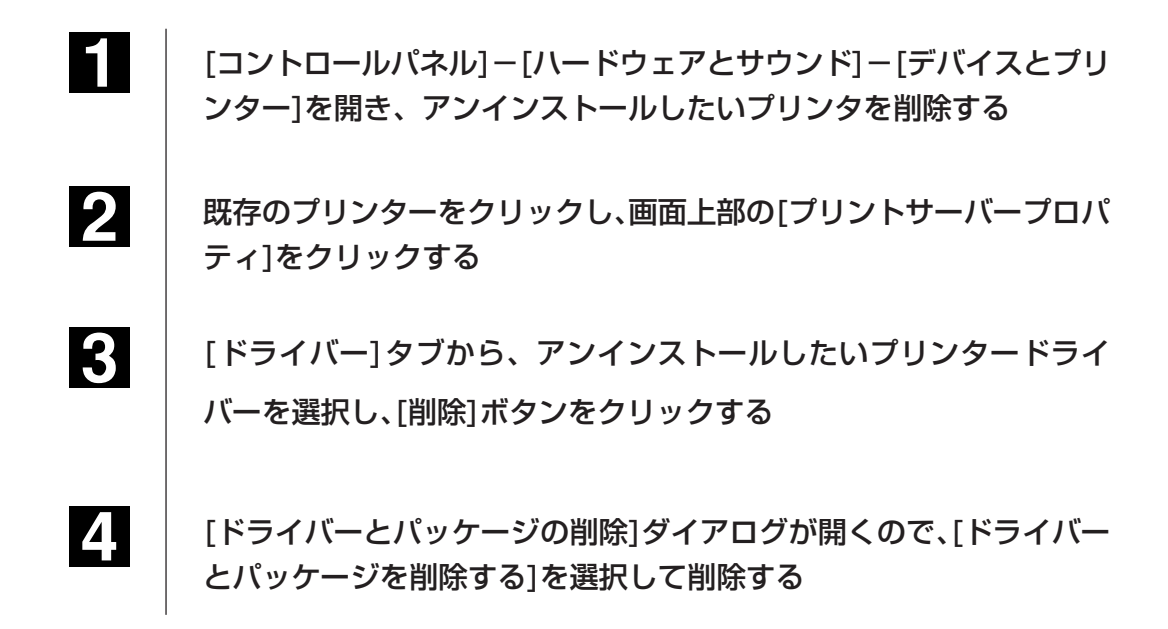

## **こんなときには**

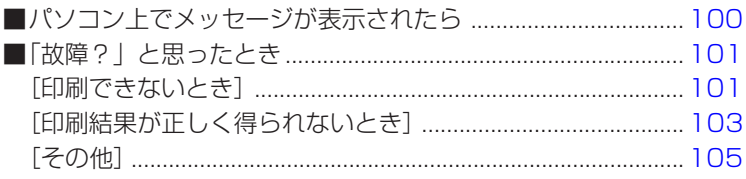

# <span id="page-101-0"></span>■ パソコン上でメッセージが表示されたら

以下のような意味のメッセージが表示されたときは、次のように対応してください。

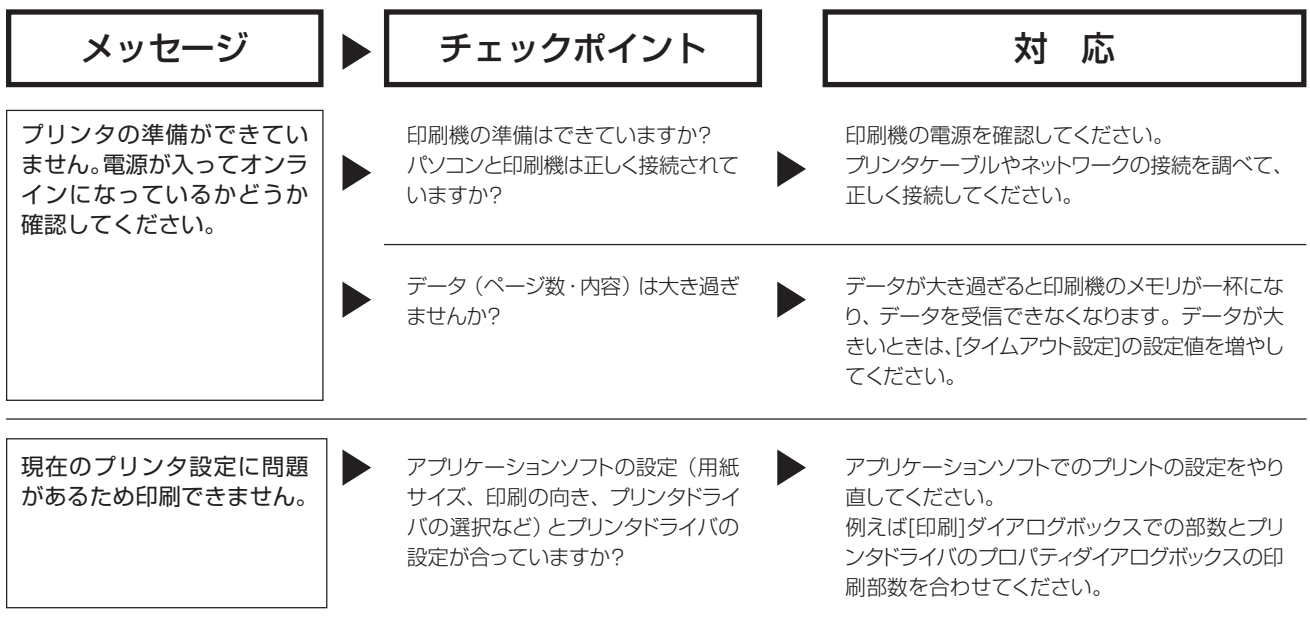

# <span id="page-102-0"></span>**■「故障?」と思ったとき**

「おかしいな」「故障かな」と思ったときは、サービスマンに電話をする前に次のような 事項を確認してください。

## **[印刷できないとき]**

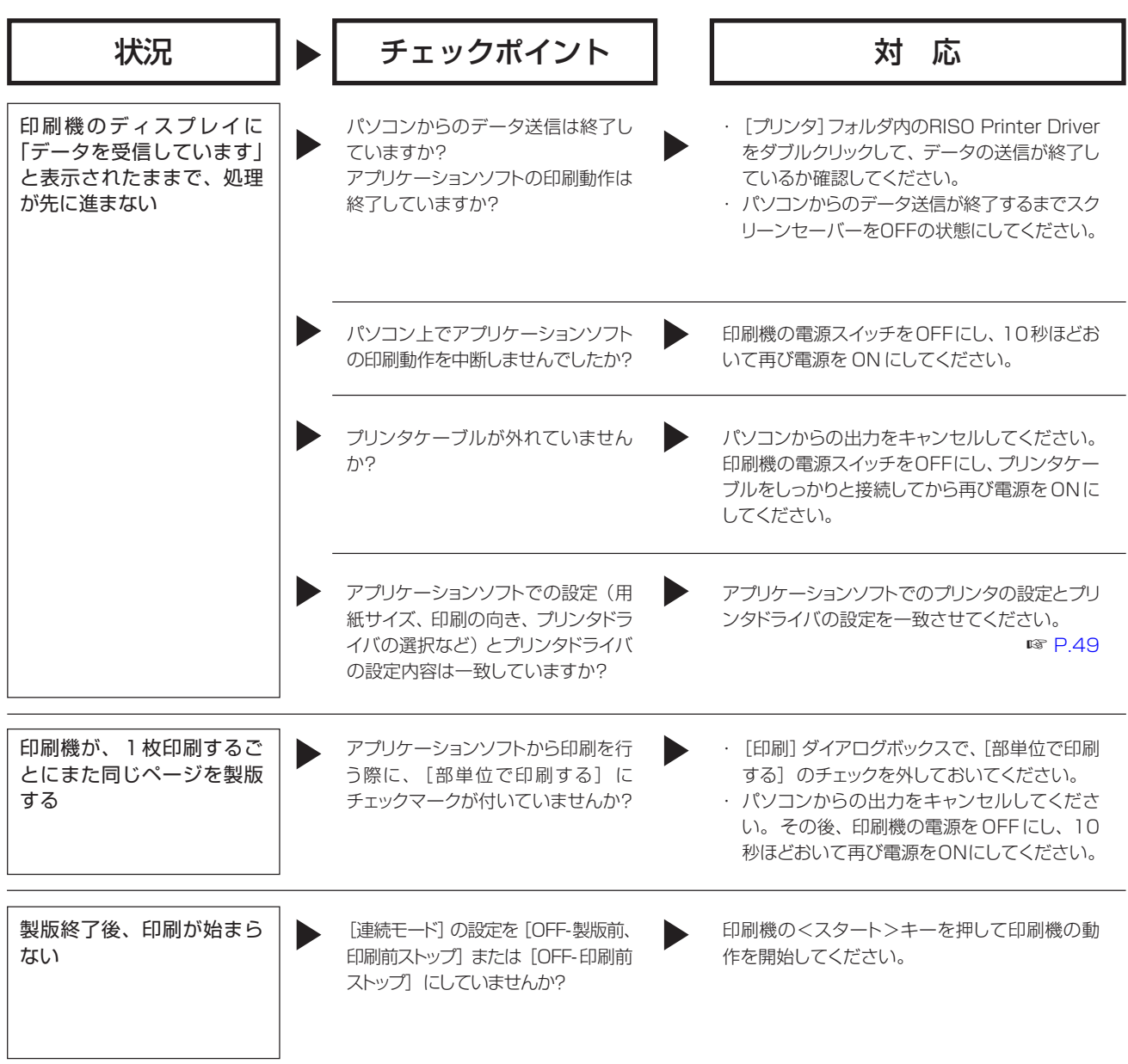

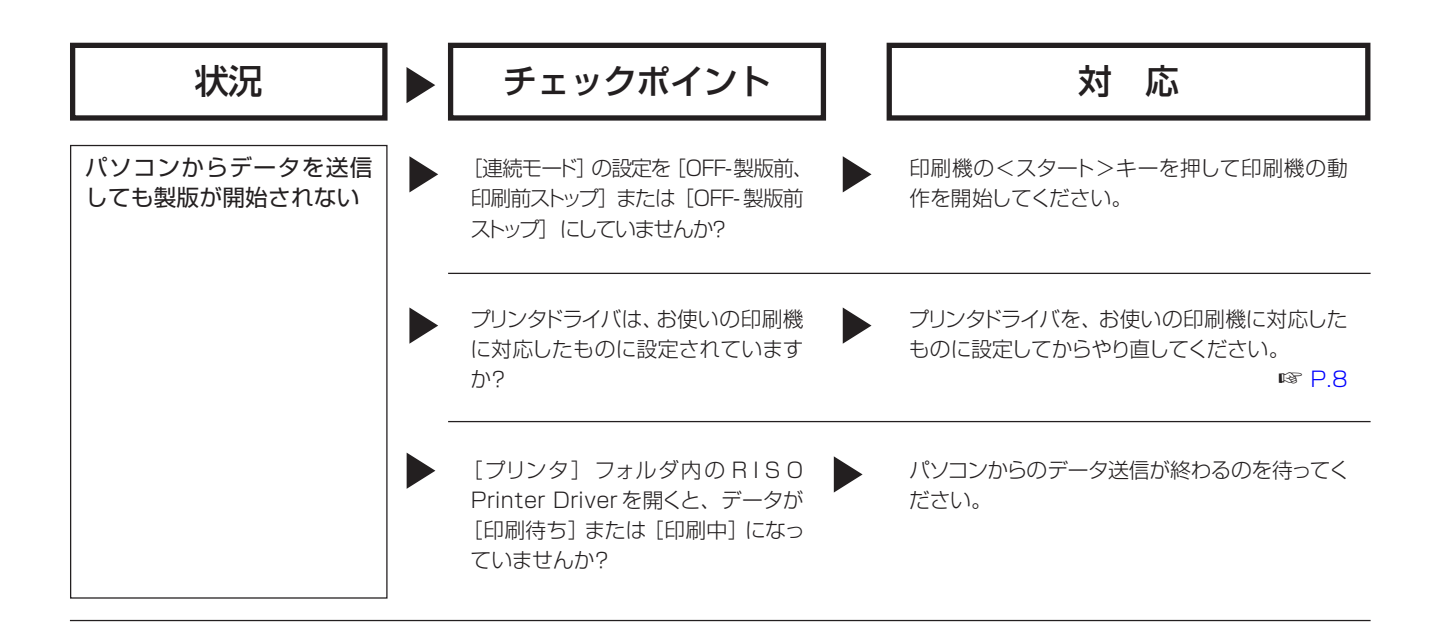

## <span id="page-104-0"></span>**[印刷結果が正しく得られないとき]**

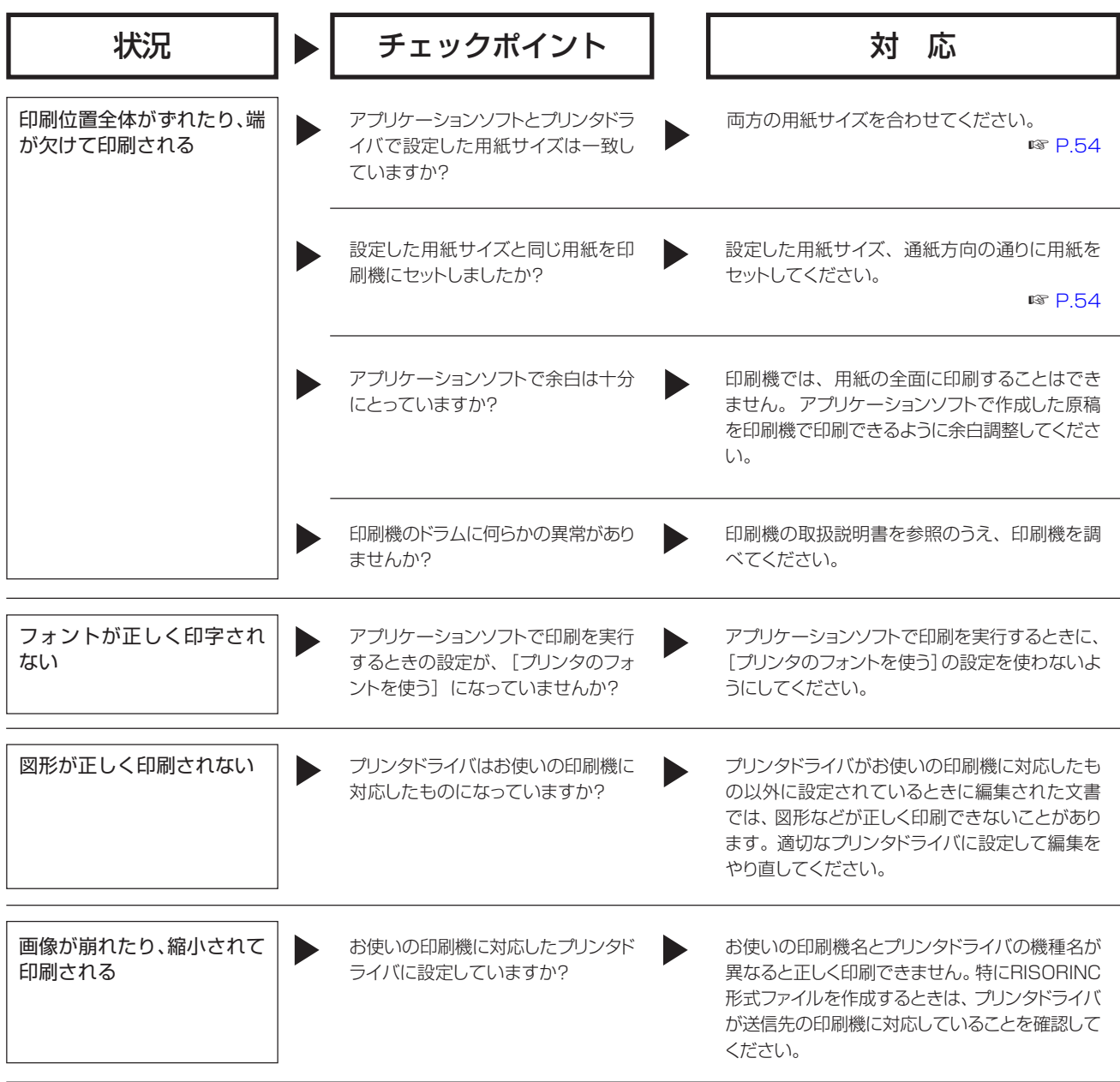

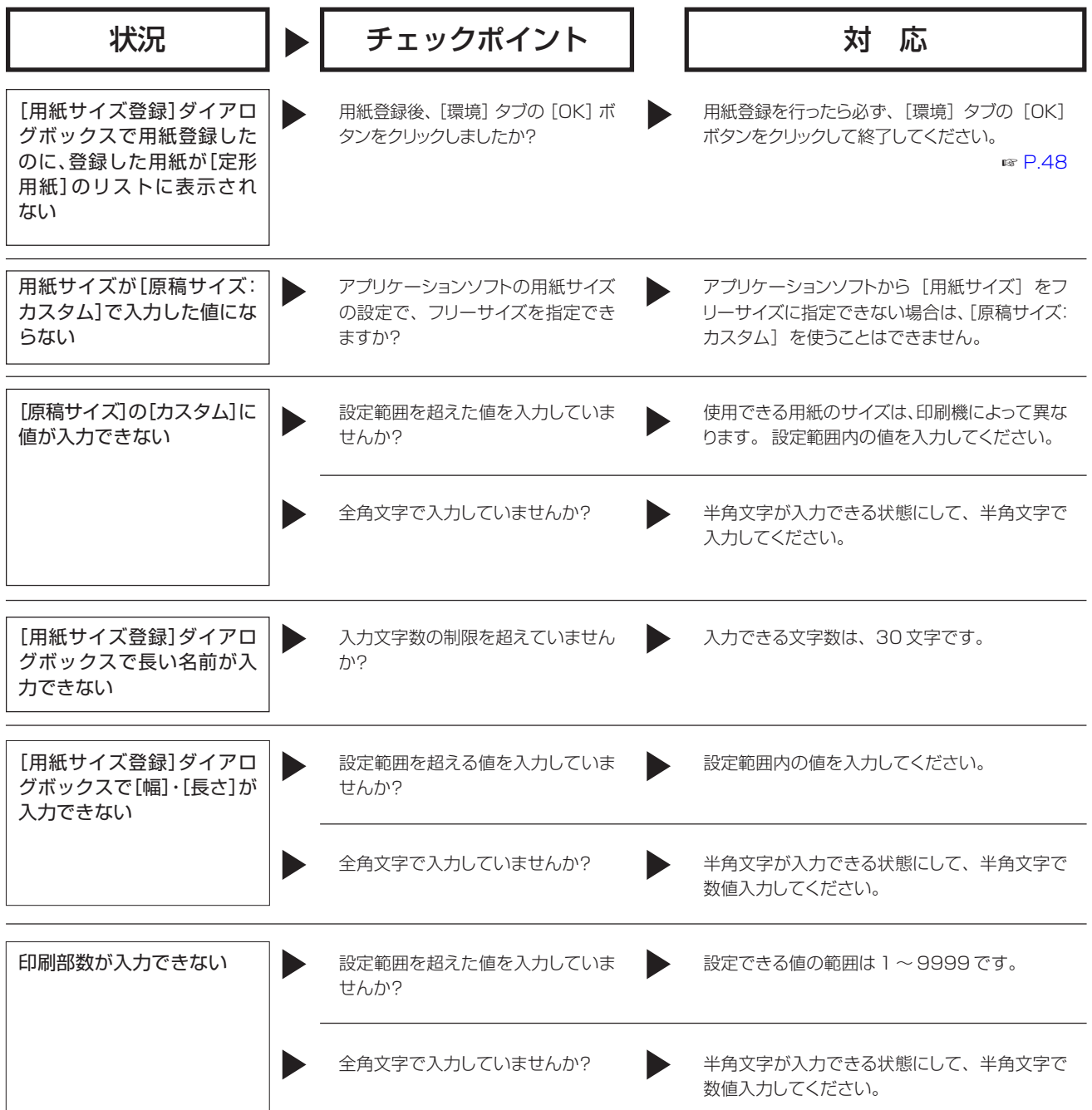

## <span id="page-106-0"></span>**[その他]**

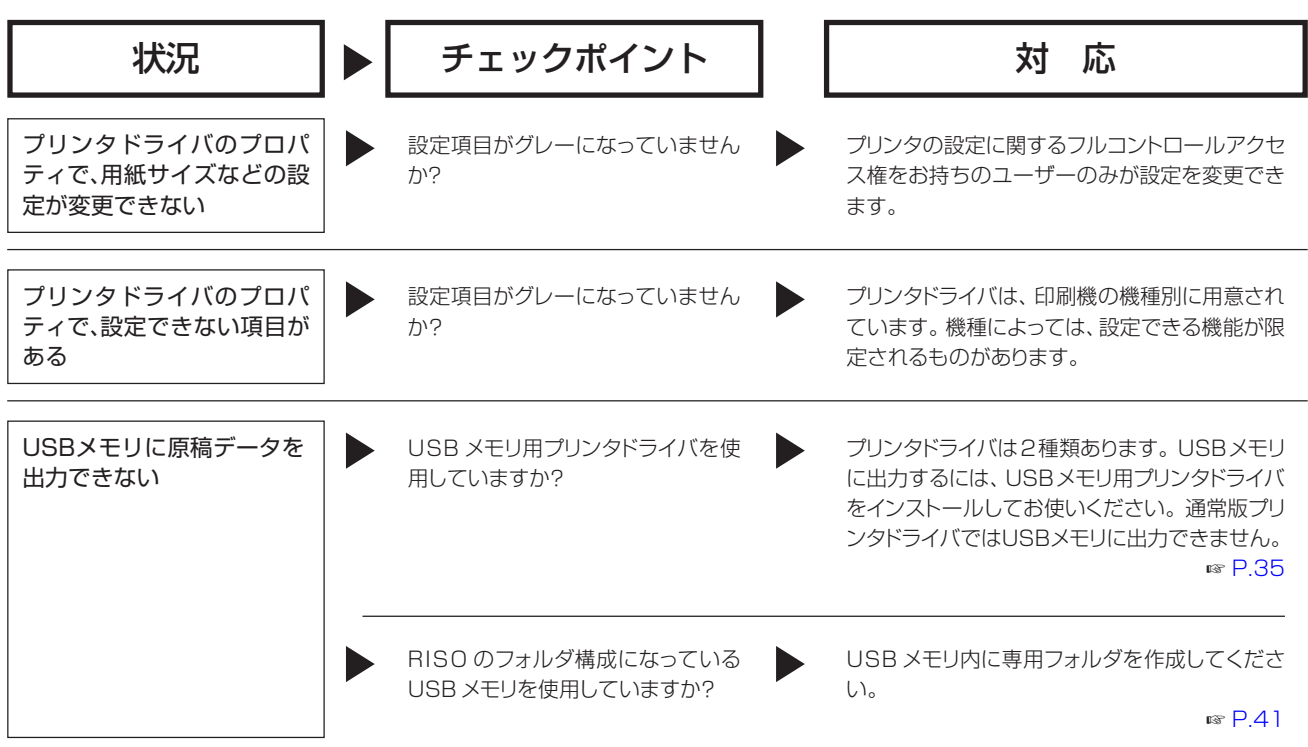
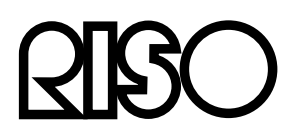

## **お問い合わせ先�**

本体・オプション製品に関しては� **お客様相談室 0120-534-881**

受付時間(月~金 10:00~12:00,13:00~17:00 土・日・祝日・当社休業日を除く) 当社製プリンタドライバ/ソフトアプリケーションの操作に関しては� **サポートセンター 0120-229-330**

受付時間(月~金 9:00~17:30 土・日・祝日・当社休業日を除く)

## 1理想科学工業株式会社

〒108-8385 東京都港区芝5-34-7 田町センタービル 電話 (03)5441-6666 ホームページ http://www.riso.co.jp/